## **GARMIN.**

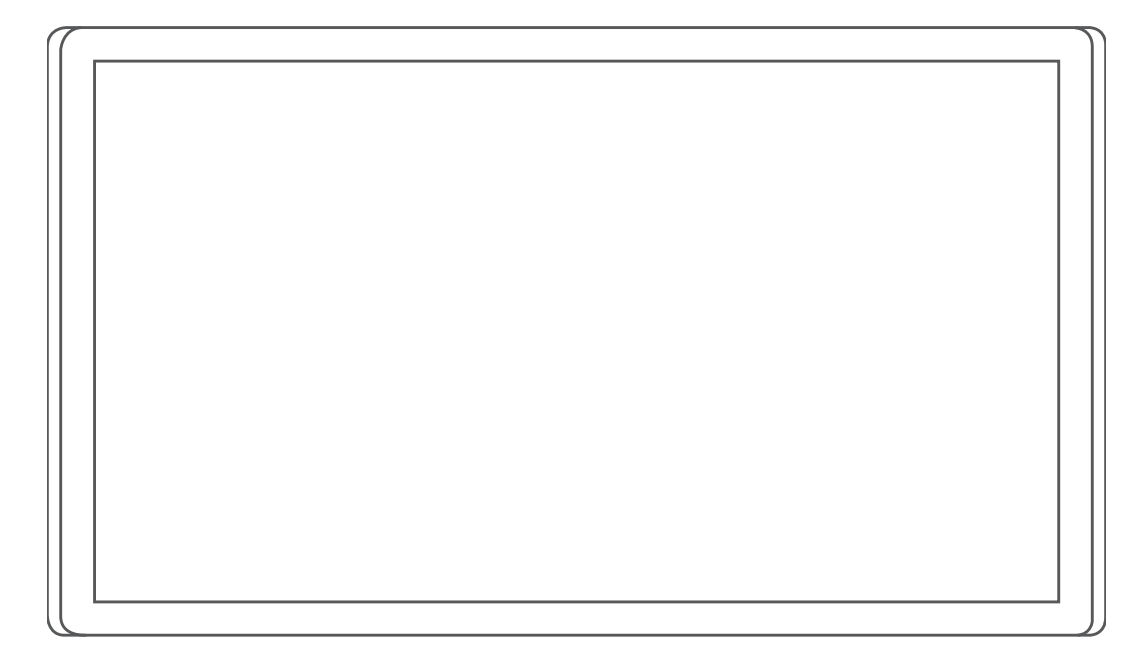

# GARMIN DRIVESMART™ 66/76/86

## Manuel d'utilisation

#### © 2021 Garmin Ltd. ou ses filiales

Tous droits réservés. Conformément aux lois relatives au copyright en vigueur, toute reproduction du présent manuel, qu'elle soit partielle ou intégrale, sans l'autorisation préalable écrite de Garmin, est interdite. Garmin se réserve le droit de modifier ou d'améliorer ses produits et d'apporter des modifications au contenu du présent manuel sans obligation d'en avertir quelque personne physique ou morale que ce soit. Consultez le site Web de Garmin à l'adresse [www.garmin.com](http://www.garmin.com) pour obtenir les dernières mises à jour, ainsi que des informations complémentaires concernant l'utilisation de ce produit.

Garmin® et le logo Garmin sont des marques commerciales de Garmin Ltd. ou de ses filiales, déposées aux Etats-Unis d'Amérique et dans d'autres pays. Ces marques commerciales ne peuvent pas être utilisées sans l'autorisation expresse de Garmin.

Garmin Drive™, Garmin DriveSmart™, Garmin Express™ et myTrends™ sont des marques commerciales de Garmin Ltd. ou de ses filiales. Ces marques commerciales ne peuvent pas être utilisées sans l'autorisation expresse de Garmin.

Amazon, Alexa ainsi que tous les logos et marques apparentés sont des marques commerciales d'Amazon.com, Inc. ou de ses filiales.Android™ est une marque commerciale de Google LLC. Apple®, iPhone® et Mac® sont des marques commerciales d'Apple Inc., déposées aux États-Unis et dans d'autres pays. La marque et les logos Bluetooth® sont la propriété de Bluetooth SIG, Inc., et leur utilisation par Garmin est soumise à une licence. Foursquare® est une marque commerciale de Foursquare Labs, Inc. aux Etats-Unis et dans d'autres pays. HISTORY® et le logo H sont des marques commerciales d'A+E Television Networks, LLC et sont protégés aux États-Unis et dans d'autres pays. Tous droits réservés. Utilisé sous autorisation. microSD® et le logo microSDHC sont des marques commerciales de SD-3C, LLC. Tripadvisor® est une marque déposée par Tripadvisor LLC. Windows® est une marque déposée par Microsoft Corporation aux États-Unis et dans d'autres pays.

## Table des matières

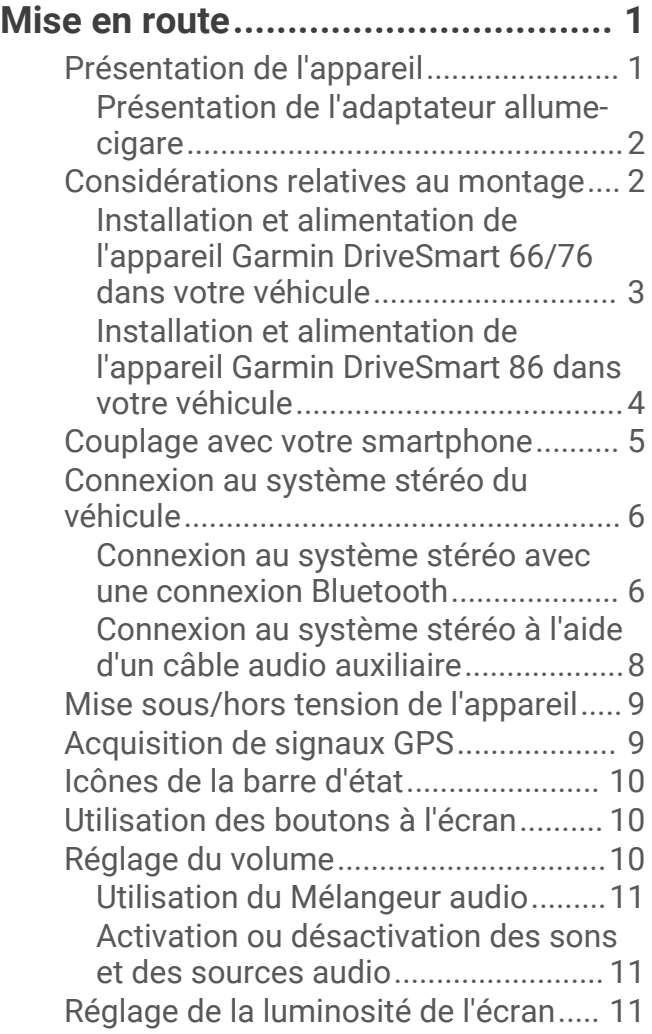

## **[Fonctions à activation vocale..........12](#page-17-0)**

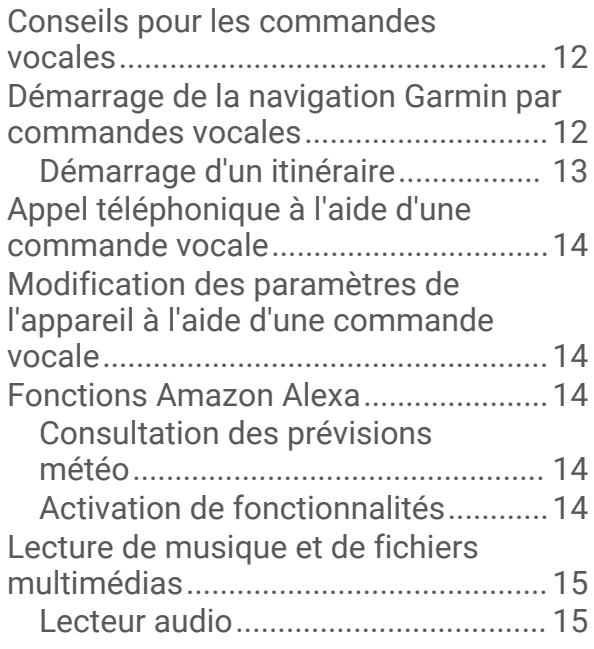

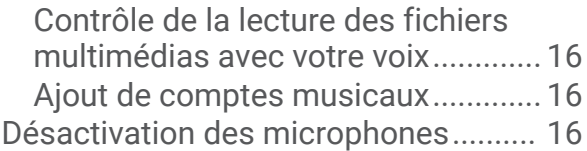

## **[Fonctions et alertes de vigilance du](#page-22-0)**

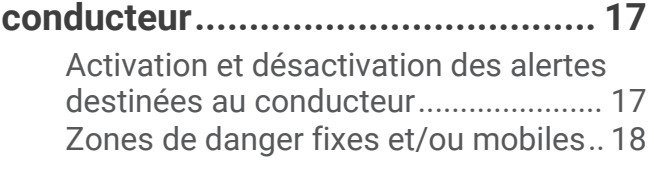

## **[Recherche et enregistrement de](#page-23-0)**

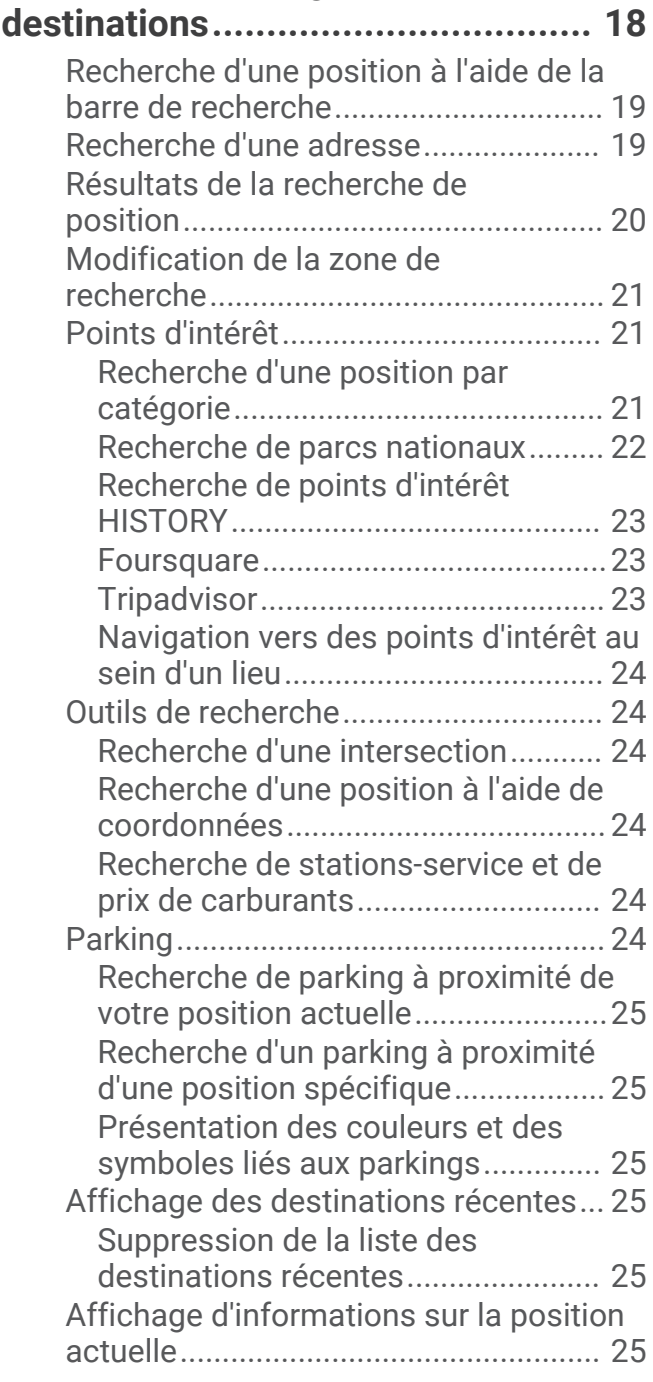

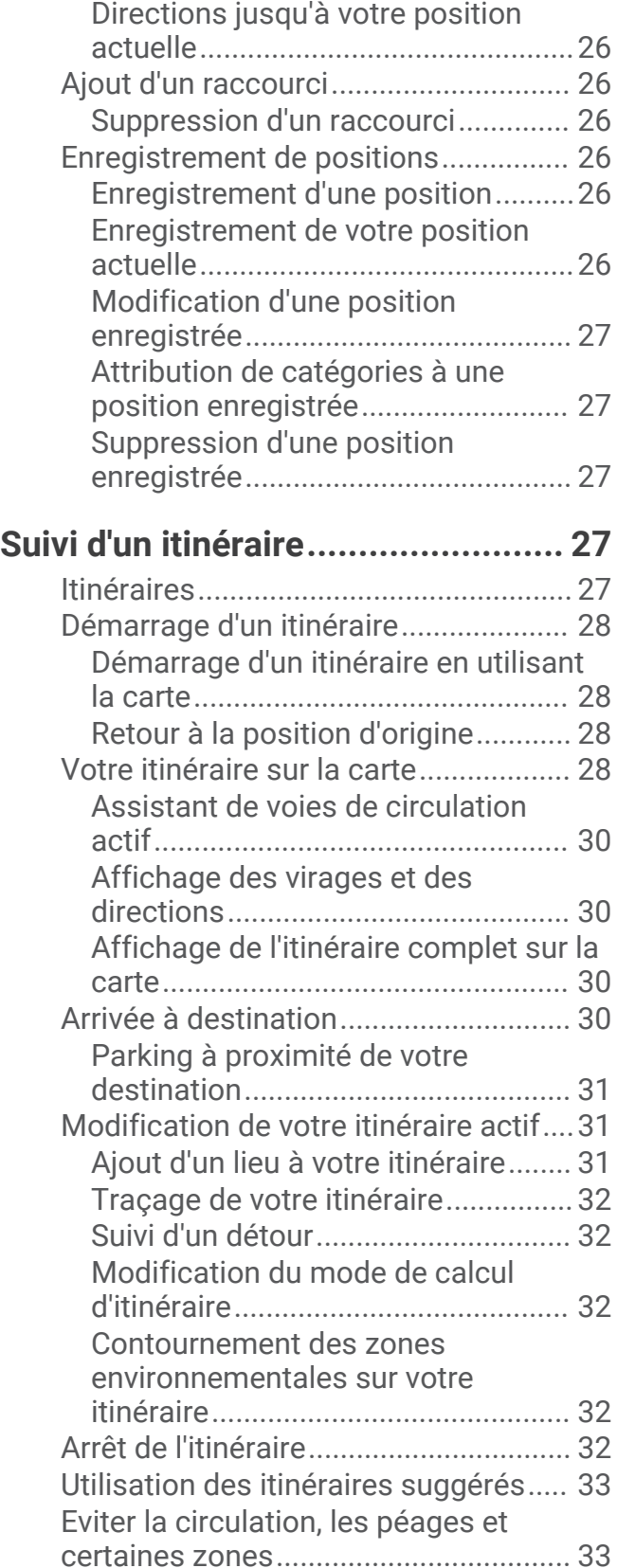

[Contournement des ralentissements](#page-38-0) [sur votre itinéraire.............................](#page-38-0) 33

[Recherche de services d'urgence et de](#page-31-0)  [stations-service.................................](#page-31-0) 26

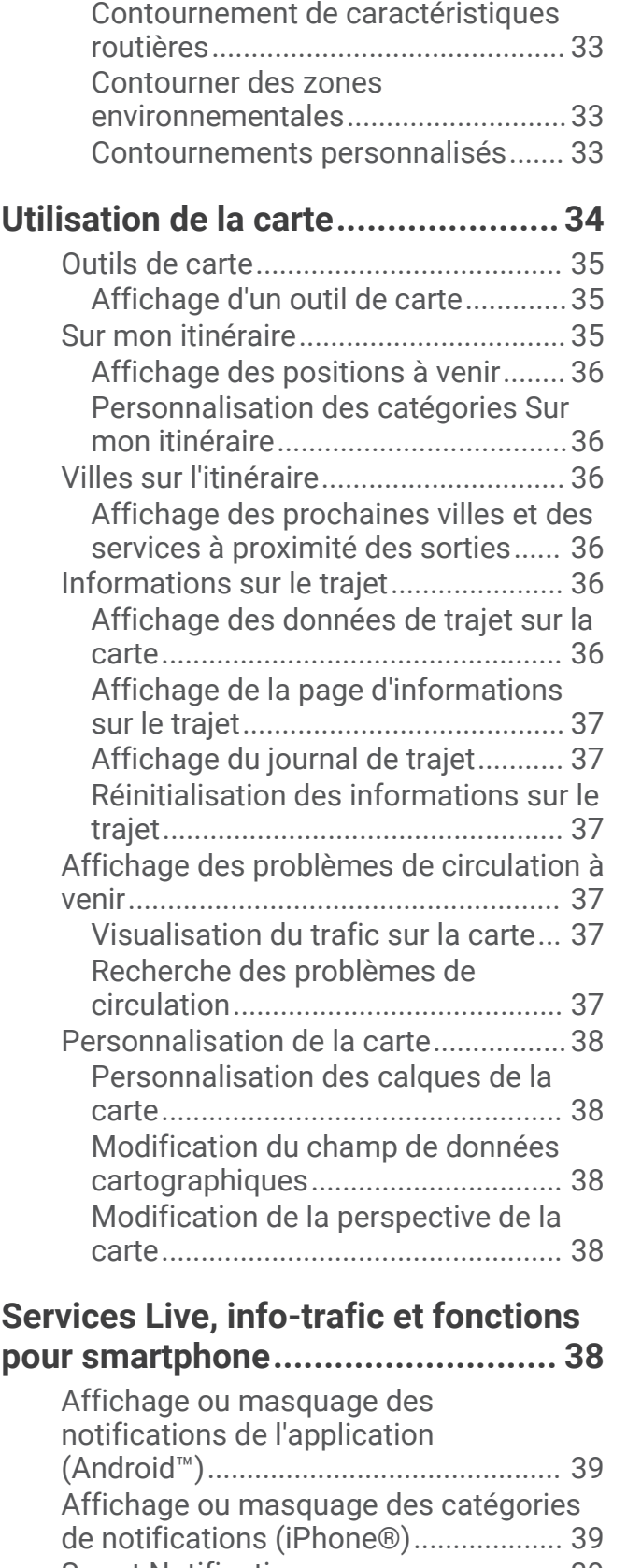

[Eviter les routes à péage...................33](#page-38-0)

[Smart Notifications...............................](#page-44-0) 39 [Réception de notifications................](#page-44-0) 39

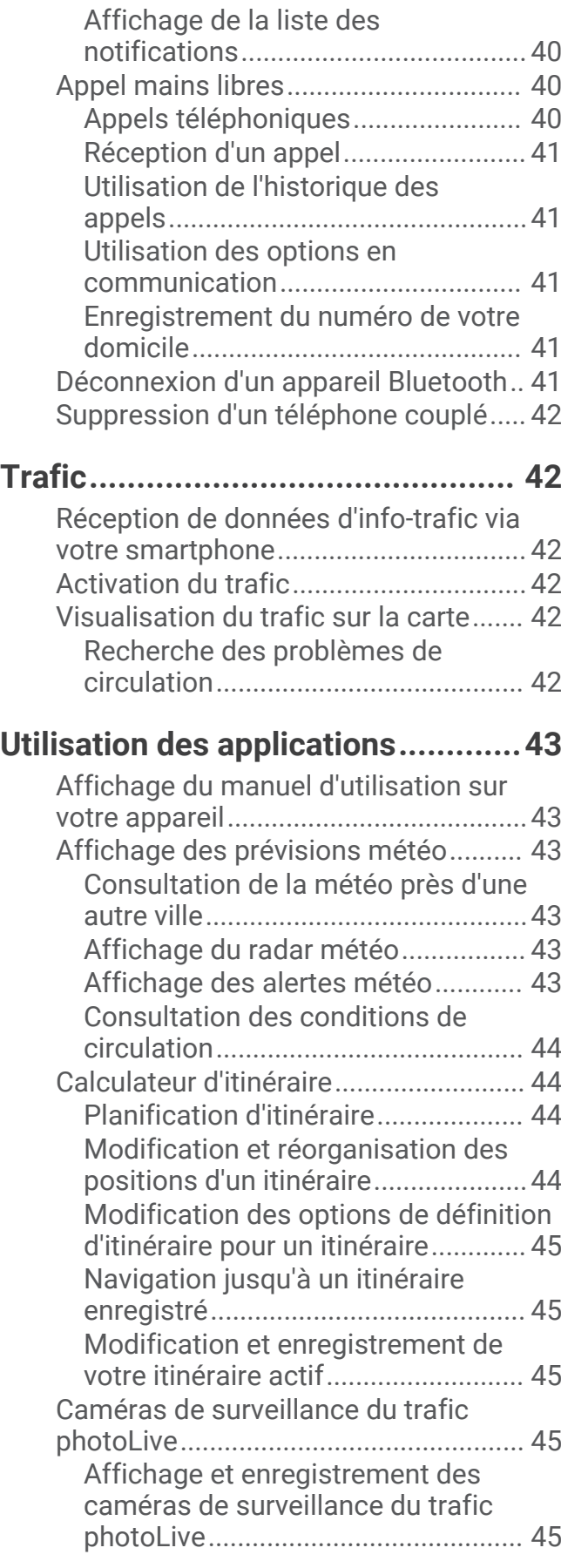

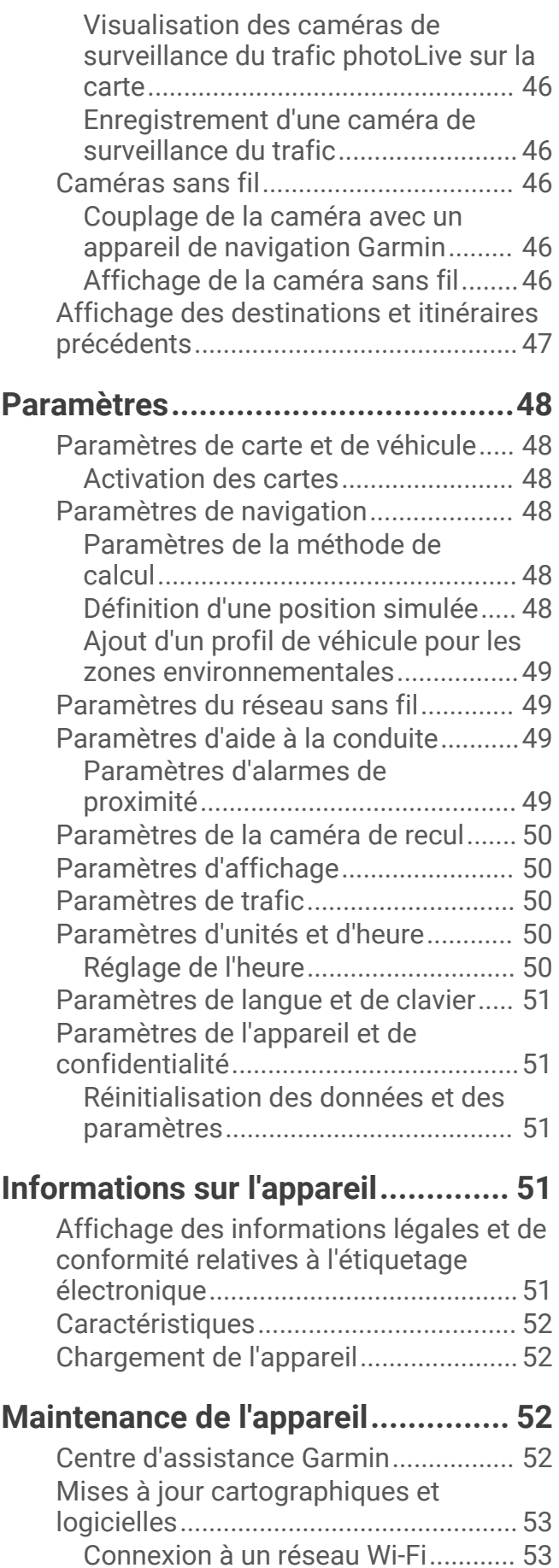

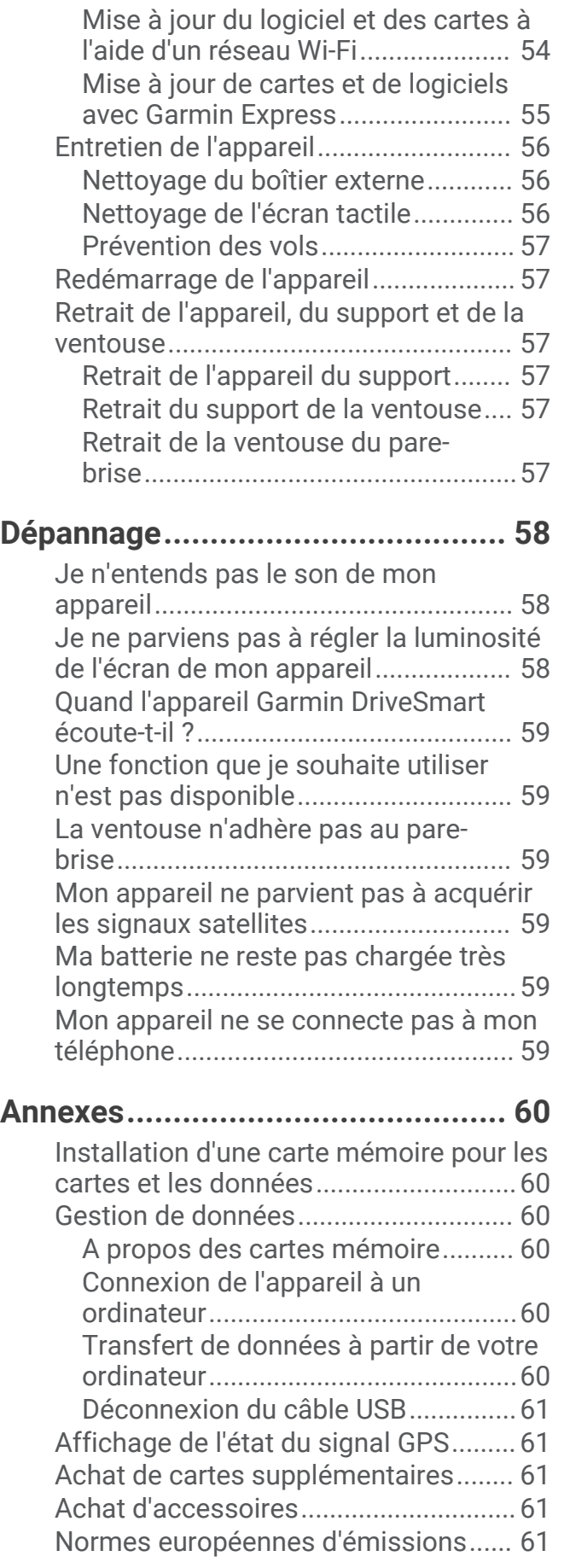

## Mise en route

#### **AVERTISSEMENT**

<span id="page-6-0"></span>Consultez le guide *Informations importantes sur le produit et la sécurité* inclus dans l'emballage du produit pour prendre connaissance des avertissements et autres informations importantes sur le produit.

- Mettez à jour les cartes et le logiciel de votre appareil (*[Mises à jour cartographiques et logicielles](#page-58-0)*, page 53).
- Installez l'appareil dans votre véhicule et connectez-le à l'alimentation (*[Considérations relatives au montage](#page-7-0)*, [page 2](#page-7-0)).
- Attendez l'acquisition de signaux GPS (*[Acquisition de signaux GPS](#page-14-0)*, page 9).
- Réglez le volume (*[Réglage du volume](#page-15-0)*, page 10) et la luminosité de l'écran (*[Réglage de la luminosité de](#page-16-0) l'écran*[, page 11\)](#page-16-0).
- Naviguez vers votre destination (*[Démarrage d'un itinéraire](#page-33-0)*, page 28).

## Présentation de l'appareil

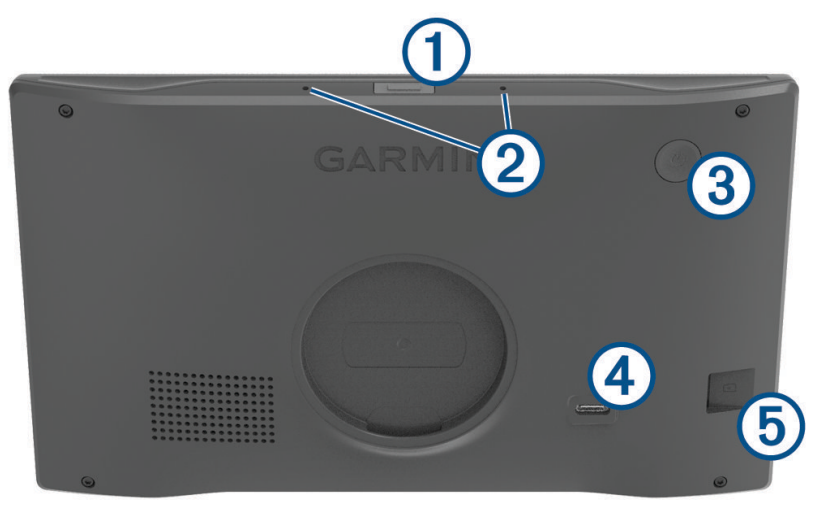

Bouton de commande vocale. Appuyez sur ce bouton pour activer la fonction vocale Amazon Alexa. **ASTUCE :** vous pouvez également dire *Alexa* pour activer la fonction vocale Amazon Alexa.

 $(1)$  Maintenez le bouton enfoncé pendant deux secondes afin de couper le son des microphones pour les fonctions vocales.

**REMARQUE :** cette fonction n'est pas disponible sur tous les modèles.

- (2 Microphones pour fonctions vocales et appels mains libres.
- $\bf{3}$ Marche/Arrêt. Appuyez sur ce bouton pour activer ou désactiver l'appareil.
- Port USB d'alimentation et de données.
- $\overline{\mathbf{5}}$ Logement pour carte mémoire de données et de cartographies.

#### <span id="page-7-0"></span>Présentation de l'adaptateur allume-cigare

*AVIS*

L'adaptateur allume-cigare fourni avec votre appareil Garmin DriveSmart 66/76/86 n'est compatible avec aucun autre appareil Garmin®. Le branchement de cet adaptateur allume-cigare à un autre appareil peut endommager l'appareil.

**REMARQUE :** certaines fonctions ne sont pas disponibles sur tous les modèles.

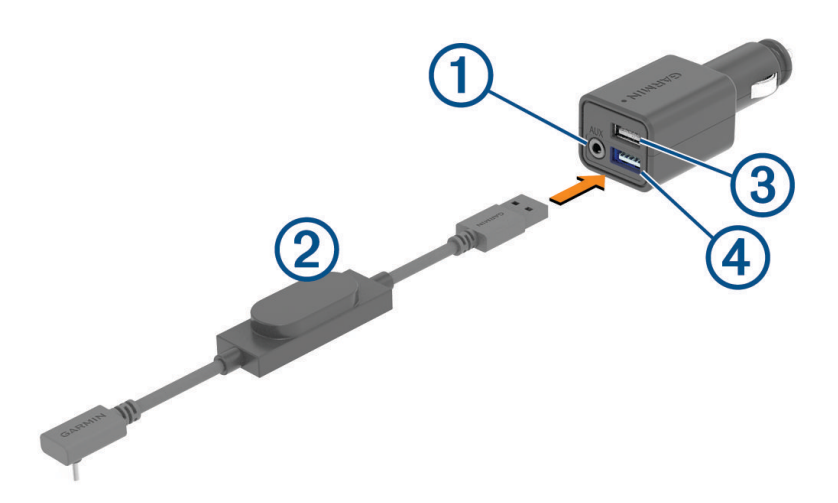

Prise de sortie audio stéréo 3,5 mm. Se connecte à l'entrée auxiliaire du système stéréo du véhicule à l'aide d'un câble audio de 3,5 mm (non fourni). Utilisé uniquement lorsque la technologie Bluetooth® n'est pas activée pour l'audio.

Câble d'alimentation. Permet de se connecter au port USB d'alimentation au dos de l'appareil de navigation.

Port de charge USB 2,4 A. Permet de charger un téléphone connecté, un appareil multimédia portable ou un accessoire compatible.

 $\overline{4}$ Port de charge USB 2,4 A. Permet de charger l'appareil Garmin DriveSmart.

## Considérations relatives au montage

• N'installez pas l'appareil à un emplacement qui gênerait la vue du conducteur.

#### **AVERTISSEMENT**

Il vous appartient de vous assurer que l'emplacement du support de montage est conforme à toutes les lois et tous les arrêtés en vigueur, et qu'il ne gêne pas votre vision de la route dans le cadre d'un fonctionnement sécurisé de votre véhicule.

• Choisissez un emplacement qui vous permet de positionner le câble d'alimentation en toute sécurité.

#### **AVERTISSEMENT**

Dans un véhicule, installez l'appareil et le câble d'alimentation de manière à ce qu'ils n'interfèrent pas avec les commandes du véhicule. S'ils gênent les commandes du véhicule, ils risquent de causer un accident susceptible d'entraîner des blessures graves, voire mortelles.

- Choisissez un emplacement permettant à l'appareil de capter clairement votre voix. Vous devez éviter de placer l'appareil à proximité d'un haut-parleur ou d'une grille d'aération susceptibles de produire du bruit qui peut interférer avec les microphones.
- Choisissez un emplacement facile d'accès.
- Nettoyez soigneusement le pare-brise avant d'installer le support.

## <span id="page-8-0"></span>Installation et alimentation de l'appareil Garmin DriveSmart 66/76 dans votre véhicule

 **AVERTISSEMENT**

Ce produit contient une batterie lithium-ion. Pour éviter de vous blesser ou d'endommager le produit en exposant la batterie à une chaleur extrême, placez l'appareil à l'abri du soleil.

Vous devez charger l'appareil avant de l'utiliser sur batterie.

**1** Pressez la ventouse contre le pare-brise et abaissez le levier  $\overline{1}$  vers le pare-brise.

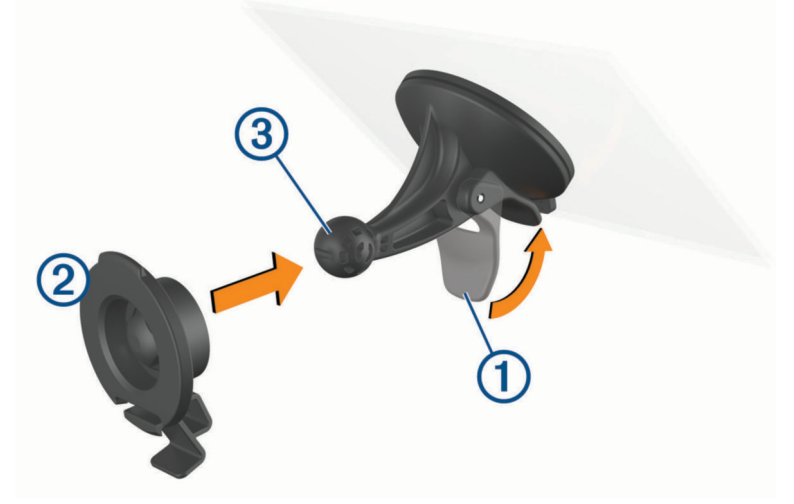

- **2** Appuyez sur le support  $\overline{2}$  contre la rotule de la ventouse  $\overline{3}$  jusqu'à ce qu'il se mette en place.
- **3** Branchez le câble allume-cigare sur le port USB d'alimentation et de données  $\overline{4}$  de l'appareil.

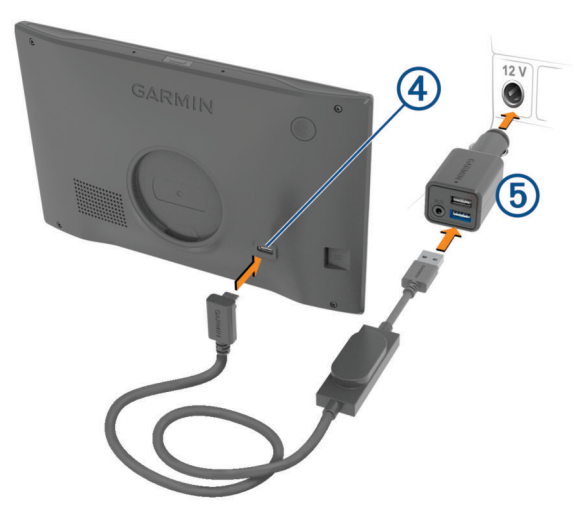

**4** Raccordez l'autre extrémité du câble allume-cigare sur un adaptateur allume-cigare 5.

- <span id="page-9-0"></span>**5** Branchez l'adaptateur allume-cigare sur une prise allume-cigare de votre véhicule.
- **6** Insérez la languette située en haut du support dans le logement à l'arrière de l'appareil, puis enfoncez le bas du support dans l'appareil jusqu'à entendre un petit clic.

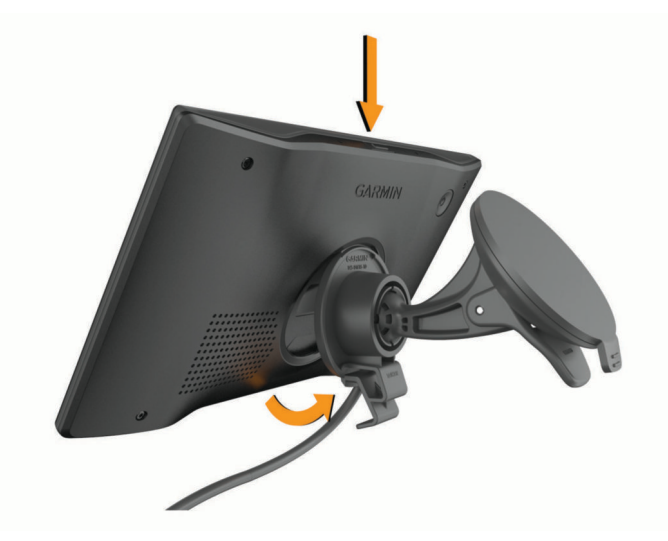

## Installation et alimentation de l'appareil Garmin DriveSmart 86 dans votre véhicule

#### **AVERTISSEMENT**

Ce produit contient une batterie lithium-ion. Pour éviter de vous blesser ou d'endommager le produit en exposant la batterie à une chaleur extrême, placez l'appareil à l'abri du soleil.

Vous devez charger l'appareil avant de l'utiliser sur batterie.

**1** Pressez la ventouse contre le pare-brise et abaissez le levier  $\Omega$  vers le pare-brise.

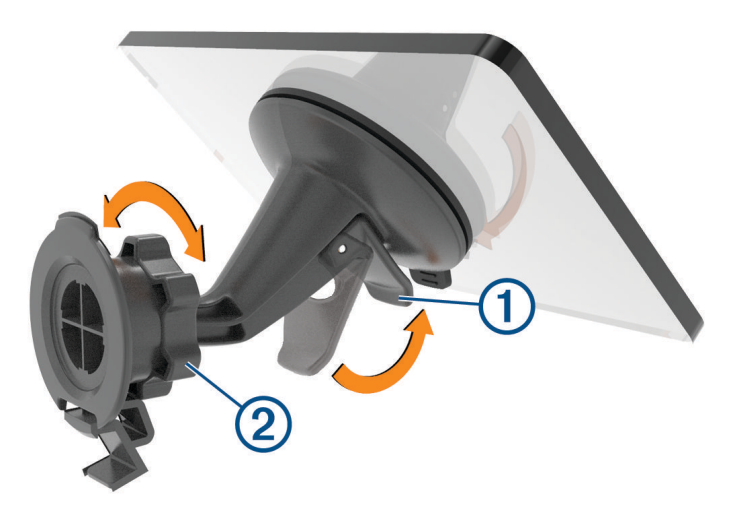

**2** Si nécessaire, desserrez l'écrou du support à rotule 2 et ajustez le support pour une meilleure visibilité et un meilleur fonctionnement.

<span id="page-10-0"></span>**3** Branchez le câble allume-cigare sur le port USB d'alimentation et de données  $\overline{4}$  du support.

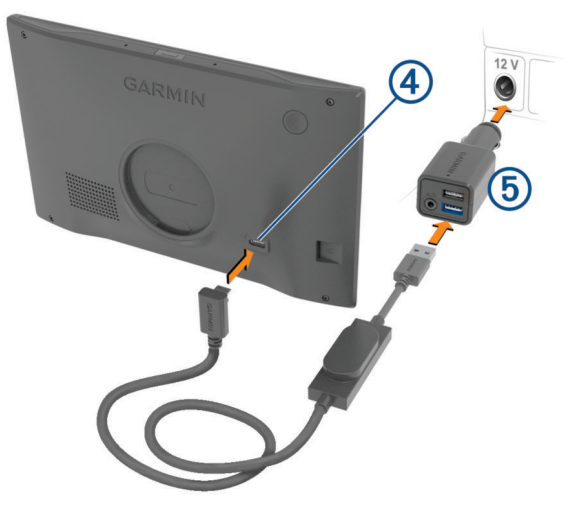

- **4** Raccordez l'autre extrémité du câble allume-cigare sur un adaptateur allume-cigare  $\Omega$ .
- **5** Branchez l'adaptateur allume-cigare sur une prise allume-cigare de votre véhicule.
- **6** Insérez la languette située en haut du support dans le logement à l'arrière de l'appareil, puis enfoncez le bas du support dans l'appareil jusqu'à entendre un petit clic.

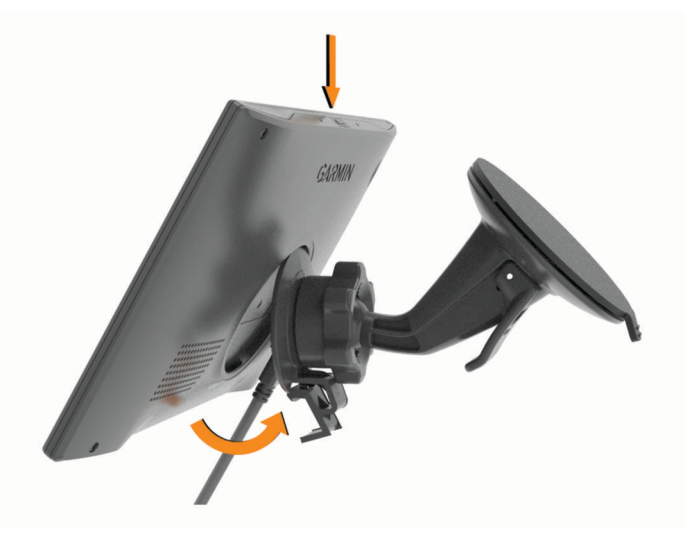

## Couplage avec votre smartphone

Vous pouvez coupler votre appareil Garmin DriveSmart avec votre smartphone et l'application Garmin Drive™ pour activer des fonctions supplémentaires et accéder à des informations en temps réel (*[Services Live, info](#page-43-0)[trafic et fonctions pour smartphone](#page-43-0)*, page 38) . L'application Garmin Drive permet également l'utilisation des commandes vocales de navigation Garmin avancées ainsi que des fonctionnalités Amazon Alexa.

- **1** À partir de la boutique d'applications sur votre smartphone, installez l'application Garmin Drive.
- **2** Allumez votre appareil Garmin DriveSmart, puis placez-le à moins de 3 mètres (10 pieds) de votre smartphone.
- **3** Sur votre téléphone, ouvrez l'application Garmin Drive.
- **4** Suivez les instructions qui s'affichent à l'écran pour vous connecter à un compte Garmin et terminer les processus de couplage et de configuration.

Le tableau de bord de l'application principale s'affiche. Une fois les appareils couplés, ils se connectent automatiquement l'un à l'autre lorsqu'ils sont allumés et à portée.

## <span id="page-11-0"></span>Connexion au système stéréo du véhicule

## Connexion au système stéréo avec une connexion Bluetooth

Si votre véhicule dispose d'un système stéréo compatible, vous pouvez envoyer l'audio de l'appareil Garmin DriveSmart au système stéréo du véhicule à l'aide d'une connexion Bluetooth sans fil. Vous pouvez ainsi profiter d'un son de haute qualité pour les instructions de navigation, les médias et les appels téléphoniques à partir des haut-parleurs de votre véhicule sans connexion filaire.

**REMARQUE :** si votre système stéréo n'est pas doté de la technologie Bluetooth, vous pouvez envoyer l'audio au système stéréo avec un câble audio auxiliaire (*[Connexion au système stéréo à l'aide d'un câble audio auxiliaire](#page-13-0)*, [page 8](#page-13-0)).

**REMARQUE :** cette fonction n'est pas disponible sur tous les modèles.

- **1** Sélectionner une option :
	- Pendant le processus de couplage initial de l'application Garmin Drive, sélectionnez **Oui** lorsque l'application vous demande si vous utilisez actuellement la technologie Bluetooth pour connecter votre smartphone à votre véhicule.
	- Après le processus de couplage initial, sur votre appareil Garmin DriveSmart, sélectionnez **Volume** > **Configuration audio Bluetooth**, et vérifiez que **Véhicule** est sélectionné pour chaque type d'audio que vous souhaitez envoyer à votre système stéréo avec une connexion Bluetooth. Les types d'audio définis sur **Appareil Garmin** sont lus à partir du haut-parleur de l'appareil Garmin DriveSmart.
- **2** Réglez la source audio du système stéréo de votre véhicule sur l'entrée Bluetooth.

**REMARQUE :** par défaut, l'appareil envoie l'audio à votre système stéréo via le mode média Bluetooth. Votre système stéréo doit donc être réglé sur la source Bluetooth. Vous pouvez modifier les paramètres du mode Bluetooth pour envoyer tout ou partie de l'audio en utilisant le mode d'appel mains libres Bluetooth (*[Modes](#page-12-0)  [audio Bluetooth](#page-12-0)*, page 7).

#### Paramètres audio Bluetooth

Lorsque votre appareil est connecté au système stéréo de votre véhicule avec une connexion Bluetooth, vous pouvez sélectionner comment lire chaque type d'audio sur votre appareil. Pour chaque type d'audio, vous pouvez sélectionner **Véhicule** pour lire ce type d'audio à partir de votre système stéréo via la connexion Bluetooth, ou vous pouvez sélectionner **Appareil Garmin** pour lire ce type d'audio à partir du haut-parleur de l'appareil ou du câble de sortie auxiliaire.

#### Sélectionnez **Volume** > **Configuration audio Bluetooth**.

- **Guidez-moi** : fournit des instructions à l'écran pour vous aider à choisir les meilleurs paramètres audio Bluetooth pour votre véhicule et votre système stéréo.
- **Navigation et OK Garmin** : vous permet de sélectionner comment lire les instructions vocales de navigation, telles que les prochains changements de direction et l'assistant de voies de circulation.
- **Alexa et contenu multimédia** : vous permet de sélectionner le mode de lecture des réponses Amazon Alexa, de la musique, des livres audio, et d'autres médias.

**Appels téléphoniques** : vous permet de sélectionner le mode de lecture de l'audio des appels téléphoniques.

**Configuration audio Bluetooth** : vous permet de sélectionner le mode Bluetooth utilisé pour envoyer de l'audio au système stéréo de votre véhicule.

#### <span id="page-12-0"></span>Modes audio Bluetooth

Votre appareil peut envoyer des fichiers audio, tels que des instructions de navigation, des réponses Amazon Alexa et de la musique, à votre système stéréo à l'aide de deux modes Bluetooth.

**REMARQUE :** les appels téléphoniques sont toujours envoyés sur votre système stéréo en mode mains libres Bluetooth.

Sélectionnez **Volume** > **Configuration audio Bluetooth** > **Configuration audio Bluetooth**.

- **Lire comme du contenu multimédia** : permet de configurer l'appareil pour qu'il envoie des fichiers audio en mode multimédia Bluetooth à l'aide du protocole audio A2DP. Pour la plupart des véhicules, cette option offre la meilleure qualité sonore. Pour entendre les fichiers audio envoyés en mode multimédia Bluetooth, vous devez régler votre système stéréo sur la source d'entrée Bluetooth.
- **Lire comme un appel téléphonique** : permet de configurer l'appareil pour qu'il envoie des fichiers audio comme un appel téléphonique mains libres Bluetooth. Cette option utilise la fonction d'appel mains libres Bluetooth de votre système stéréo pour lire les fichiers audio. Elle vous permet d'entendre les instructions de navigation et les réponses Amazon sur votre système stéréo, même en ayant sélectionné d'autres sources audio, telles que la radio. Elle peut également être utile pour les systèmes stéréo de véhicules qui ne disposent pas de source d'entrée multimédia Bluetooth ou pour lesquelles l'entrée multimédia Bluetooth offre une qualité sonore inférieure. Lorsque vous utilisez ce mode, tout son en provenance de l'appareil Bluetooth interrompt toutes les sources sur votre système stéréo. La plupart des systèmes stéréo ne vous permettent pas de basculer sur une autre source lorsque la fonctionnalité d'appel mains libres Bluetooth est active. L'appareil cesse automatiquement d'envoyer un signal d'appel mains libres Bluetooth une fois la lecture d'un élément audio terminée et le système stéréo revient à la source audio précédemment active.

#### **Mode de compatibilité**

**REMARQUE :** cette option est disponible uniquement lorsque l'appareil de navigation est couplé à un appareil Apple<sup>®</sup>.

Permet de configurer l'appareil pour qu'il envoie des fichiers audio à l'aide d'une combinaison de signaux multimédia Bluetooth et d'appels mains libres Bluetooth. La musique, les livres audio et autres fichiers multimédias sont envoyés au système stéréo en mode multimédia Bluetooth à l'aide du protocole audio A2DP. Les invites de navigation et les réponses Amazon Alexa sont envoyées au système stéréo sous forme d'appel mains libres Bluetooth. Lorsque vous utilisez ce mode, les invites de navigation et les réponses Amazon Alexa interrompent toutes les sources audio de votre système stéréo. Toutefois, pour écouter du contenu multimédia à partir de l'appareil, vous devez sélectionner la source d'entrée Bluetooth sur votre système stéréo. Ce mode est utile si vous basculez entre les fichiers multimédias de l'appareil et d'autres sources multimédia, mais que vous souhaitez toujours entendre les instructions de navigation et les réponses Amazon Alexa.

## <span id="page-13-0"></span>Connexion au système stéréo à l'aide d'un câble audio auxiliaire

Si votre appareil Garmin DriveSmart n'est pas connecté au système stéréo du véhicule via une connexion Bluetooth, vous pouvez envoyer le son de l'appareil au système stéréo du véhicule à l'aide d'un câble audio auxiliaire stéréo de 3,5 mm.

**REMARQUE :** cette fonction n'est pas disponible sur tous les modèles.

**1** Connectez une extrémité du câble audio à la sortie audio 3,5 mm de l'adaptateur allume-cigare Garmin DriveSmart.

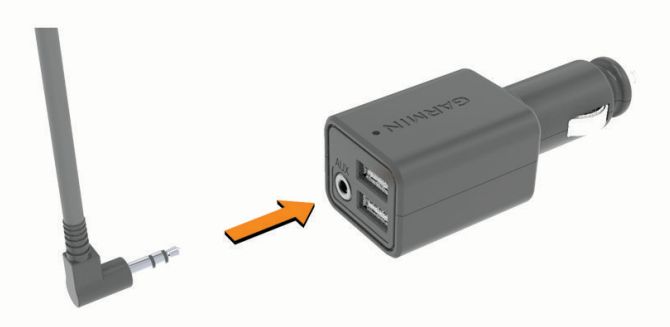

- **2** Connectez l'autre extrémité du câble audio au jack d'entrée auxiliaire du système stéréo de votre véhicule. Cette prise jack peut être associée au libellé AUX ou Line In. Pour plus d'informations, reportez-vous au manuel d'utilisation du véhicule.
- **3** Connectez le câble d'alimentation de l'appareil au port USB bleu de l'adaptateur allume-cigare.
- **4** Réglez la source audio du système stéréo de votre véhicule sur l'entrée auxiliaire.
- **5** Sélectionner une option :
	- Lors du processus de couplage initial de l'application Garmin Drive, sélectionnez **Non** lorsque l'application vous demande si vous utilisez actuellement la technologie Bluetooth pour connecter votre smartphone à votre véhicule.
	- Après le processus de couplage initial, sur votre appareil Garmin DriveSmart, sélectionnez **Volume** > **Configuration audio Bluetooth**, puis vérifiez que **Appareil Garmin** est sélectionné pour chaque type d'élément audio.

## <span id="page-14-0"></span>Mise sous/hors tension de l'appareil

• Pour allumer l'appareil, appuyez sur la touche Marche/Arrêt  $(1)$ , ou branchez l'appareil à une source d'alimentation.

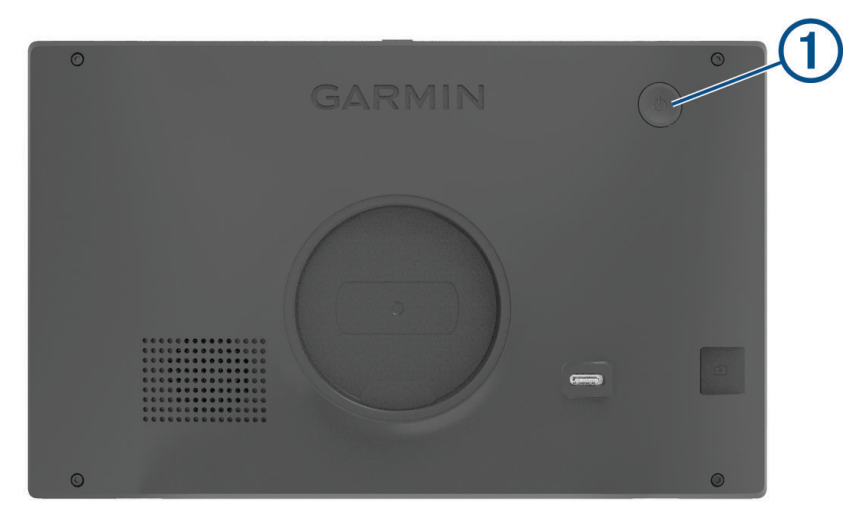

• Pour mettre l'appareil en mode d'économie d'énergie, appuyez sur la touche Marche/Arrêt alors que l'appareil est allumé.

En mode d'économie d'énergie, l'écran est éteint et l'appareil n'utilise qu'une faible quantité d'énergie. Il peut toutefois être immédiatement réactivé.

**ASTUCE :** vous pouvez recharger votre appareil plus rapidement en activant le mode d'économie d'énergie lorsque vous rechargez la batterie.

• Pour éteindre totalement l'appareil, appuyez sur la touche Marche/Arrêt jusqu'à ce qu'une invite s'affiche sur l'écran, puis sélectionnez **Éteindre**.

L'invite apparaît au bout de cinq secondes. Si vous relâchez la touche Marche/Arrêt avant l'affichage de l'invite, l'appareil passe en mode d'économie d'énergie.

## Acquisition de signaux GPS

Lorsque vous mettez votre appareil de navigation sous tension, le récepteur GPS doit collecter les données satellites et définir la position actuelle. Le délai d'acquisition des signaux satellites dépend de plusieurs facteurs, notamment de votre distance par rapport à l'endroit où vous vous trouviez la dernière fois que vous avez utilisé l'appareil, de la surface de ciel dégagé au-dessus de votre position et de quand date votre dernière utilisation de l'appareil. Lors du premier allumage de votre appareil de navigation, l'acquisition des signaux satellites peut prendre plusieurs minutes.

- **1** Allumez l'appareil.
- **2** Patientez pendant que l'appareil recherche des satellites.
- **3** Si nécessaire, placez-vous dans un endroit dégagé, loin de tout bâtiment ou arbre de grande taille.

 dans la barre d'état indique la force du signal satellite. Lorsqu'au moins la moitié des barres apparaît, l'appareil est prêt pour la navigation.

## <span id="page-15-0"></span>Icônes de la barre d'état

La barre d'état est située en haut du menu principal. Les icônes de la barre d'état donnent des informations sur les fonctionnalités de l'appareil. Vous pouvez sélectionner certaines de ces icônes si vous souhaitez modifier les paramètres ou afficher des informations supplémentaires.

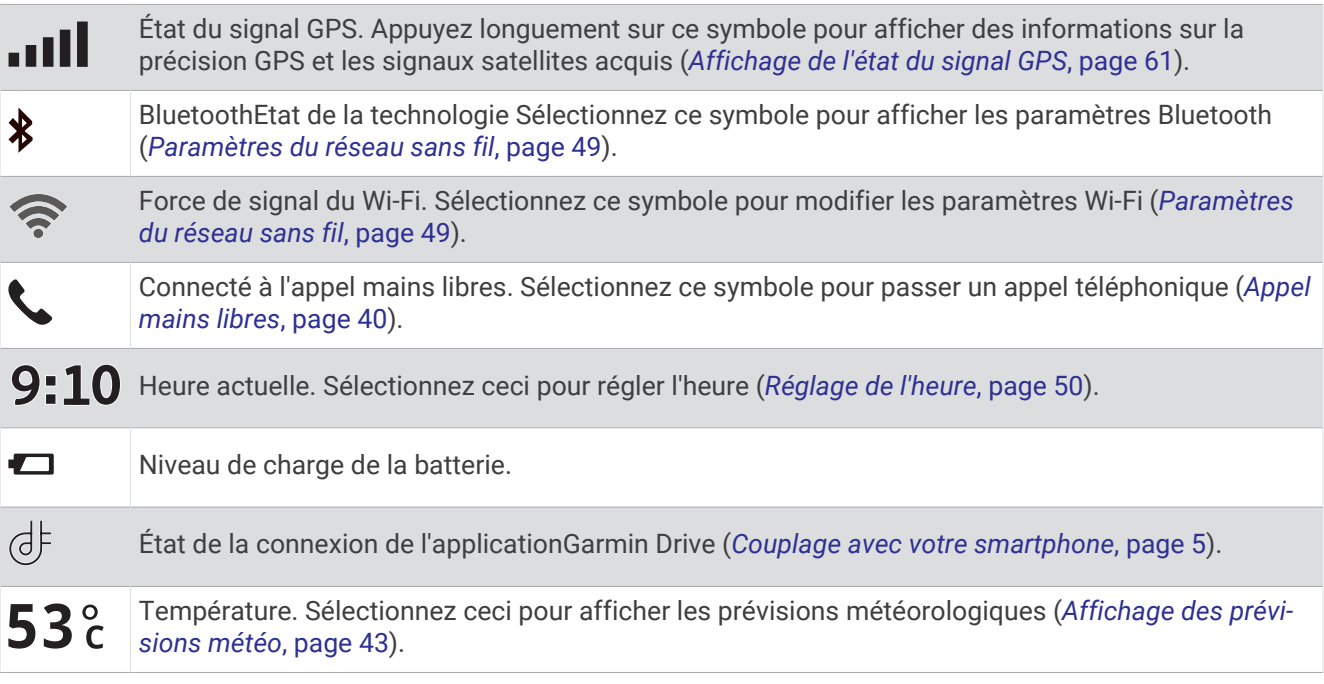

## Utilisation des boutons à l'écran

Les boutons à l'écran vous permettent de parcourir les pages, les menus et les options sur votre appareil.

- $\cdot$  Sélectionnez  $\zeta$  pour revenir à l'écran du menu précédent.
- $\cdot$  Maintenez la touche  $\zeta$  enfoncée pour revenir au menu principal.
- Sélectionnez  $\bigwedge$  ou  $\bigvee$  pour faire défiler des listes ou des menus.
- Maintenez la touche  $\bigwedge$  ou  $\bigvee$  enfoncée pour accélérer le défilement.
- $\cdot$  Sélectionnez  $\blacksquare$  pour afficher un menu d'options contextuel pour l'écran actuel.

## Réglage du volume

- **1** Sélectionnez **Volume**.
- **2** Sélectionner une option :
	- Si votre appareil n'est pas connecté à un smartphone, utilisez le curseur du **Volume principal** pour régler le volume de l'appareil.
	- Si votre appareil est connecté à un smartphone, utilisez les deux curseurs pour régler le volume en fonction des différents types d'éléments audio.

Le titre au-dessus de chaque curseur indique les types d'éléments audio affectés par le curseur. Ces titres changent en fonction de vos paramètres audio (*[Paramètres audio Bluetooth](#page-11-0)*, page 6).

- Pour désactiver le son de l'appareil, réglez les curseurs de volume sur 0.
- Pour régler le volume de différentes sources audio individuellement, sélectionnez **Mélangeur audio**.

## <span id="page-16-0"></span>Utilisation du Mélangeur audio

Vous pouvez utiliser le mélangeur audio pour définir le volume relatif pour les différentes sources audio, comme les invites de navigation, les réponses aux commandes vocales ou les alertes. Le niveau sonore pour chaque fonction audio est un pourcentage du volume principal.

- **1** Sélectionnez **Volume** > **Mélangeur audio**.
- **2** Utilisez les curseurs pour régler le volume relatif de chaque source audio.

Par exemple, quand le curseur d'une source audio est réglé sur la position tout à droite, cette source émet du son au volume principal. Quand le curseur est positionné au centre, la source est à la moitié du volume principal.

## Activation ou désactivation des sons et des sources audio

Vous pouvez activer ou désactiver certaines sources audio et certains sons système sans affecter les autres sources audio.

- **1** Sélectionnez **Volume**.
- **2** Dans la section **Sons**, sélectionnez une option :
	- Pour que l'appareil prononce les instructions de navigation et les directions, cochez la case **Navigation vocale**.
	- Pour que l'appareil prononce des alertes routières et des instructions, cochez la case **Alertes routières vocales**.
	- Pour que l'appareil émette une tonalité lorsqu'une alerte de vigilance est déclenchée, cochez la case **Alertes et tonalités**.
	- Pour que l'appareil émette une tonalité lorsque vous touchez les boutons à l'écran, cochez la case **Son des touches**.
	- Pour que l'appareil émette une tonalité lorsqu'il commence à écouter une demande vocale, cochez la case **Son au début de la demande**.

Quand vous appuyez sur le bouton Voix ou quand vous dites *OK, Garmin* ou *Alexa*, l'appareil émet une tonalité pour indiquer qu'il écoute votre demande.

• Pour que l'appareil émette une tonalité lorsqu'il arrête d'écouter une demande vocale, cochez la case **Son à la fin de la demande**.

L'appareil émet une tonalité quand il détecte que vous avez arrêté de parler, puis il traite votre commande vocale.

## Réglage de la luminosité de l'écran

- **1** Sélectionnez **Paramètres** > **Affichage** > **Luminosité**.
- **2** Réglez la luminosité à l'aide du curseur.

## Fonctions à activation vocale

#### **AVERTISSEMENT**

<span id="page-17-0"></span>Lorsque vous utilisez cette fonction, vous devez vous concentrer sur la conduite et ne l'utiliser que lorsque vous pouvez le faire sans danger. L'application Garmin Drive doit être ouverte et en cours d'exécution sur votre smartphone compatible pour pouvoir utiliser les fonctions Alexa et accéder aux services Live.

Pour utiliser les fonctions Amazon Alexa, vous devez vous connecter à votre compte Amazon à partir de l'application Garmin Drive.

L'appareil Garmin DriveSmart utilise un traitement de langage naturel pour comprendre l'intention de vos demandes vocales. Vous pouvez poser des questions ou prononcer des commandes dans un langage naturel, en utilisant des phrases complètes. De nombreux exemples de phrases sont fournis dans le manuel, mais vous pouvez essayer de parler à l'appareil en utilisant le langage qui vous convient le mieux.

L'appareil inclut la navigation par instructions vocales Garmin, ainsi que les fonctionnalités Amazon Alexa.

La navigation Garmin par commandes vocales permet de chercher des lieux et des adresses, de démarrer un itinéraire avec le guidage vocal, de passer des appels mains libres et bien d'autres choses. Vous pouvez lancer la navigation Garmin par instructions vocales en disant *OK, Garmin* suivi d'une demande.

Grâce à la fonction Alexa intégrée, vous pouvez demander à écouter de la musique, des livres audio, les actualités et bien plus encore, tout en gardant les mains sur le volant et les yeux sur la route.

**REMARQUE :** cette fonction n'est pas disponible sur tous les modèles ni dans toutes les langues.

## Conseils pour les commandes vocales

- Parlez d'une voix claire en direction de l'appareil.
- Commencez chaque demande par l'une des options suivantes :
	- Dites *OK, Garmin*.
	- Dites *Alexa*.
	- Appuyez sur le bouton vocal.
- Réduisez les bruits ambiants, comme les voix ou la radio, pour aider l'appareil à mieux comprendre vos demandes.
- Si vous ne recevez pas une réponse utile, reformulez votre demande.
- Si l'appareil ne répond pas à vos demandes, essayez l'une ou plusieurs des options suivantes :
	- Vérifiez qu'il n'est pas placé près d'un haut-parleur ou d'une aération, qui peuvent produire un bruit qui interfère avec les microphones.
	- Vérifiez que le son des microphones n'est pas désactivé (*[Désactivation des microphones](#page-21-0)*, page 16).

## Démarrage de la navigation Garmin par commandes vocales

La navigation Garmin par commandes vocales permet de chercher des lieux et des adresses, de démarrer un itinéraire avec le guidage vocal, de passer des appels mains libres et bien d'autres choses simplement en le demandant à voix haute.

• Dites, *OK, Garmin*, puis prononcez votre demande à voix haute.

Par exemple, vous pouvez dire :

- *OK Garmin, conduis-moi à la maison.*
- *OK Garmin, où se trouve la bibliothèque ?*

## <span id="page-18-0"></span>Démarrage d'un itinéraire

#### Se rendre sur un lieu enregistré à l'aide de votre voix

Il est utile de lancer un itinéraire sur votre appareil Garmin DriveSmart chaque fois que vous vous rendez sur un lieu enregistré, même si vous savez déjà comment vous y rendre. Votre appareil peut vous aider à éviter les problèmes de circulation et les travaux signalés qui pourraient affecter votre itinéraire.

Vous pouvez utiliser des phrases comme celles-ci pour lancer un itinéraire vers vos lieux enregistrés (*[Enregistrement de positions](#page-31-0)*, page 26).

- *OK Garmin, conduis-moi à la maison.*
- *OK Garmin, conduis-moi au travail.*
- *OK Garmin, démarre un itinéraire jusqu'à l'école.*

#### Navigation vers une adresse à l'aide de votre voix

Vous pouvez prononcer des phrases comme celles-ci pour démarrer un itinéraire vers une adresse à proximité ou vers une adresse dans une ville spécifique.

- *OK Garmin, conduis-moi jusqu'à l'avenue Garmin.*
- *OK Garmin, démarre un itinéraire jusqu'au 4 avenue de Stalingrad, Argenteuil.*

#### Accès à une entreprise ou un emplacement nommé à l'aide de votre voix

Vous pouvez prononcer des phrases comme celles-ci pour rechercher et naviguer vers une entreprise ou un lieu par nom ou par catégorie.

#### **Positions à proximité**

- *oK Garmin, cherche un café.*
- *OK Garmin, où se trouve la bibliothèque ?*
- *OK Garmin, conduis-moi à Starbucks.*

#### **Emplacements à proximité d'une autre ville**

- *oK Garmin, cherche un restaurant mexicain près de Rennes en Bretagne.*
- *OK Garmin, cherche le musée du quai Branly à Paris.*
- *OK Garmin, cherche un Quick près de Rennes en Bretagne.*

#### **Emplacements à proximité d'une intersection**

- *oK Garmin, cherche un restaurant à barbecue près de la rue Drouot.*
- *OK Garmin, cherche le restaurant de Thierry Marx près de la rue Saint-Honoré.*

#### Se rendre dans une ville ou à une intersection avec votre voix

Vous pouvez prononcer des phrases telles que celles-ci pour rechercher une ville ou une intersection et vous y rendre.

- *OK Garmin, cherche Clapiers dans l'Hérault.*
- *OK Garmin, cherche rue de Rivoli et rue du Louvre.*

#### Vérification de votre heure d'arrivée

Quand un itinéraire est actif, vous pouvez prononcer une commande pour obtenir une estimation de l'heure d'arrivée à destination.

Dites *OK, Garmin, à quelle heure arriverons-nous ?*.

#### Arrêt d'un itinéraire à l'aide de votre voix

Vous pouvez prononcer des phrases comme celles-ci pour arrêter le suivi d'un itinéraire.

- *OK Garmin, arrête l'itinéraire.*
- *OK Garmin, arrête la navigation.*

## <span id="page-19-0"></span>Appel téléphonique à l'aide d'une commande vocale

Vous pouvez utiliser une commande vocale pour appeler un contact du répertoire de votre smartphone couplé. Dites, *OK, Garmin, appelle*, puis prononcez le nom du contact.

Par exemple, vous pouvez dire *OK, Garmin, appelle Maman.*.

## Modification des paramètres de l'appareil à l'aide d'une commande vocale

Vous pouvez dire des phrases comme celles-ci pour régler les paramètres de l'appareil de 0 à 10.

- *OK, Garmin, augmente le volume.*
- *OK, Garmin, règle le volume sur 0.*
- *OK, Garmin, règle le volume sur 9.*
- *OK, Garmin, baisse la luminosité.*
- *OK, Garmin, règle la luminosité sur 5.*

## Fonctions Amazon Alexa

En plus des fonctions de navigation offertes par la navigation à commandes vocales Garmin, l'appareil Garmin DriveSmart permet d'accéder à de nombreuses fonctions Amazon Alexa, telles que la lecture de musique, la consultation de la météo ou l'écoute des informations. Vous pouvez également utiliser l'application Amazon Alexa pour personnaliser les fonctions, ajouter des comptes de musique en streaming et découvrir des milliers de fonctions dans Alexa Skills Store. Pour ajouter des fonctions, vous devez lier votre compte Amazon.

**REMARQUE :** certaines fonctions Amazon Alexa peuvent ne pas être compatibles avec l'appareil Garmin DriveSmart. La compatibilité des fonctions est déterminée par le développeur des fonctions et Amazon.

**REMARQUE :** cette fonction n'est pas disponible sur tous les modèles.

## Consultation des prévisions météo

Vous pouvez prononcer des phrases comme celles-ci pour consulter les prévisions météo près de chez vous ou dans une autre zone. L'appareil annonce les informations météo demandées et les affiche à l'écran.

#### **La météo du jour**

- *alexa, how's the weather?*
- *Alexa, what's the temperature today?*

#### **La météo des jours à venir**

- *alexa, will it rain tomorrow?*
- *Alexa, what's the weather this weekend?*

#### **La météo d'un autre emplacement**

- *alexa, what's the weather in Atlanta?*
- *Alexa, will it snow in Chicago this weekend?*

## Activation de fonctionnalités

Vous pouvez activer des fonctionnalités supplémentaires en parlant à votre appareil Garmin DriveSmart ou en utilisant l'application Amazon Alexa.

- Pour activer une fonctionnalité à l'aide de votre voix, dites une phrase comme *Alexa, enable the Pandora skill.*.
- Pour parcourir et activer les fonctionnalités à partir de l'application Amazon Alexa, sélectionnez **Alexa Skills**  dans le menu de l'application Amazon Alexa.

## <span id="page-20-0"></span>Lecture de musique et de fichiers multimédias

Vous pouvez utiliser les commandes vocales pour diffuser de la musique, des podcasts ou des livres audio à partir de votre compte Amazon Music et d'autres fonctions et services Alexa compatibles. Vous pouvez connecter vos comptes de musique en streaming avec l'application Alexa. Vous pouvez également lancer manuellement la lecture de fichiers multimédias avec une autre application sur votre téléphone. Dans ce cas, l'appareil contrôle la lecture avec une connexion multimédia Bluetooth.

Vous pouvez prononcer des phrases comme celles-ci pour écouter de la musique en fonction du genre, de l'artiste, du titre, de l'album, des sorties récentes et bien plus encore.

- *Alexa, play music.*
- *Alexa, play some popular new rock music.*
- *Alexa, play my driving music station on Pandora.*

#### Lecteur audio

Le lecteur audio permet à votre appareil de contrôler le média en cours de lecture sur votre téléphone, que vous ayez lancé la lecture à l'aide d'une commande vocale Alexa ou d'une autre application multimédia sur votre téléphone. Vous pouvez ouvrir le lecteur audio à tout moment en sélectionnant Multimédia à partir du menu principal.

**REMARQUE :** cette fonction n'est pas disponible sur tous les modèles.

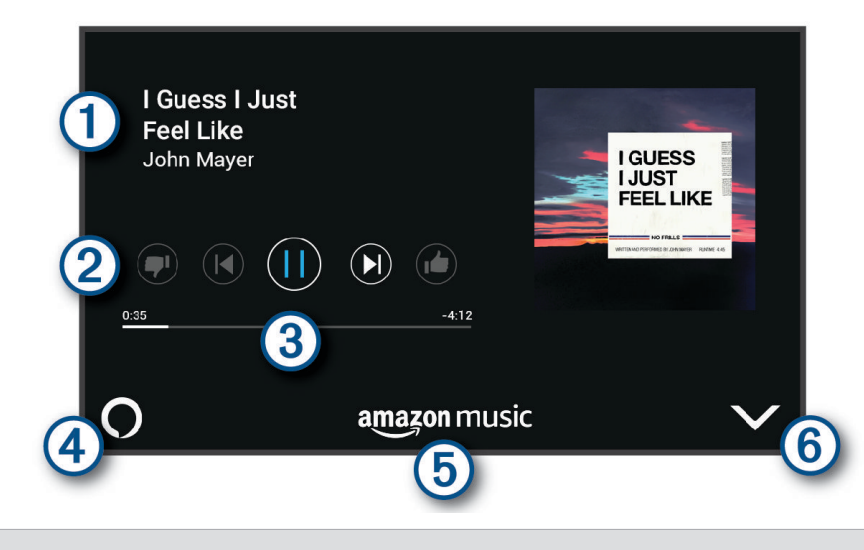

- $\mathbf{f}$ Informations sur le média en cours de lecture, notamment le titre, l'artiste, l'album, la station ou le canal.
- Commandes de lecture. Les commandes changent en fonction du service qui fournit le média.

 $\mathbf{3}$ Permet de parcourir l'élément de média en cours.

Source audio. indique que le média est en cours de lecture à partir d'une fonction Alexa.  $\blacklozenge$  indique  $(4)$ que le média est en cours de lecture à partir d'une autre application multimédia sur votre téléphone et envoyé à l'appareil via une connexion multimédia Bluetooth.

Service multimédia. Indique le service ou le fournisseur à partir duquel vous diffusez du contenu multi- $\overline{\mathbf{5}}$ média.

(6) Masque ou réduit le lecteur audio.

## <span id="page-21-0"></span>Contrôle de la lecture des fichiers multimédias avec votre voix

Si vous avez commencé à lire des fichiers multimédias avec une commande vocale Alexa, vous pouvez prononcer des phrases comme celles-ci pour contrôler la lecture avec votre voix.

- Pour arrêter la lecture, dites *Alexa, stop*.
- Pour reprendre la lecture, dites *Alexa, resume*.
- Pour passer à la chanson ou à la piste suivante, dites *Alexa, next song* ou *Alexa, next track*.
- Pour obtenir des informations sur la chanson en cours de lecture, dites *Alexa, what song is this?*

#### Ajout de comptes musicaux

Vous pouvez utiliser l'application Amazon Alexa pour connecter votre Garmin DriveSmart à vos comptes de service de musique en streaming, tels que le service Amazon Music ou la radio Internet Pandora®. Tous les services de musique en streaming ne sont pas compatibles avec l'appareil Garmin DriveSmart.

Consultez la documentation de l'application Amazon Alexa sur le site Web Amazon pour obtenir plus d'informations sur l'ajout de comptes de service de musique en streaming.

## Désactivation des microphones

**REMARQUE :** cette fonction n'est pas disponible sur tous les modèles.

• Pour désactiver les microphones, maintenez le bouton de commande vocale  $\Omega$  enfoncé pendant 2 secondes.

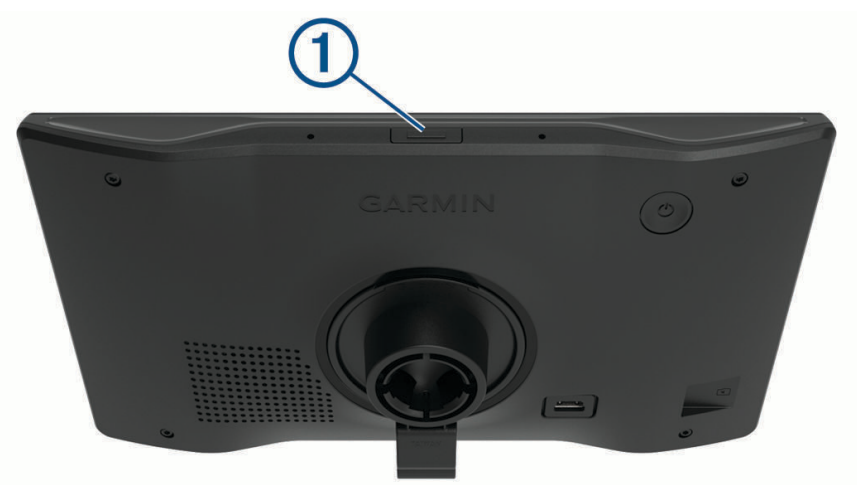

Lorsque les microphones sont désactivés, une barre rouge apparaît en bas de l'écran.

• Pour réactiver les microphones, appuyez sur le bouton de commande vocale.

## Fonctions et alertes de vigilance du conducteur

#### **ATTENTION**

<span id="page-22-0"></span>Les alertes destinées au conducteur et les limites de vitesse sont affichées à titre d'information uniquement et ne sauraient vous soustraire à l'obligation de vous conformer à tous les panneaux de limitation de vitesse et de respecter à tout moment les consignes de sécurité routière. Garmin ne saurait être tenu pour responsable des amendes ou citations en justice dont vous pourriez faire l'objet à la suite de toute infraction de votre part au Code de la route.

Votre appareil vous fournit des fonctions encourageant une conduite responsable et augmentant votre efficacité au volant, même lorsque vous conduisez dans des zones que vous connaissez bien. L'appareil émet un son ou un message et affiche des informations pour chaque alerte. Vous pouvez activer ou désactiver les sons pour certains types d'alertes destinées au conducteur. Ces alertes sont disponibles uniquement dans certaines zones.

- **Ecoles** : l'appareil émet un son et affiche la limite de vitesse (si disponible) pour une école ou une zone scolaire sur votre itinéraire.
- **Limite de vitesse dépassée** : une bordure rouge s'affiche sur l'appareil, autour de l'icône de limite de vitesse, lorsque vous dépassez la vitesse autorisée sur le tronçon sur lequel vous roulez.
- **Baisse de la limite de vitesse** : l'appareil émet un son et affiche la limite de vitesse à venir pour que vous soyez prêt à ajuster votre vitesse.
- **Contre-sens sur une voie à sens unique** : l'appareil lit un message sonore et affiche un avertissement en plein écran si vous circulez à contre-sens sur une voie à sens unique. Les bords de l'écran deviennent rouges et une alerte s'affiche au sommet de l'écran jusqu'à ce que vous quittiez la voie à sens unique ou que vous corrigiez votre direction.
- Passage à niveau : l'appareil affiche la distance du prochain passage à niveau.
- **Passage d'animaux** : l'appareil émet un son pour indiquer une zone fréquentée par les animaux sur votre itinéraire.
- **Virages** : l'appareil émet un son pour indiquer un virage sur votre itinéraire.
- **Trafic ralenti** : l'appareil émet un son pour indiquer un ralentissement du trafic lorsque vous approchez d'une zone de circulation ralentie à une vitesse supérieure à celle du trafic. Pour utiliser cette fonction, votre appareil doit recevoir des informations sur le trafic (*Trafic*[, page 42\)](#page-47-0).
- **Zone de construction** : l'appareil émet un son et affiche un message lorsque vous vous approchez d'une zone de construction.
- **Voie fermée** : l'appareil émet un son et affiche un message lorsque vous vous approchez d'une voie fermée.
- **Planning des pauses** : l'appareil émet un son et suggère des aires de repos à proximité quand vous roulez depuis longtemps.

## Activation et désactivation des alertes destinées au conducteur

Vous pouvez activer ou désactiver plusieurs types d'alertes destinées au conducteur.

- **1** Sélectionnez **Paramètres** > **Assistance au conducteur** > **Alertes destinées au conducteur**.
- **2** Cochez ou décochez la case à côté de chaque alerte.

## <span id="page-23-0"></span>Zones de danger fixes et/ou mobiles

#### *AVIS*

Garmin décline toute responsabilité quant à l'exactitude ou aux conséquences de l'utilisation d'une base de données pour les zones de danger ou les alertes radars.

**REMARQUE :** cette fonction est disponible pour certaines régions et sur certains modèles uniquement.

Des informations sur les zones de danger sont disponibles dans certaines zones et sur certains modèles de l'appareil. L'appareil vous avertit lorsque vous vous approchez de positions associées à des zones de danger.

- Dans certaines régions, votre appareil peut recevoir des données de zones de danger fixes et/ou mobiles s'il est connecté à un smartphone qui exécute l'application Garmin Drive.
- Vous pouvez utiliser le logiciel Garmin Express™ ([garmin.com/express](http://garmin.com/express)) pour mettre à jour la base de données de zones de danger stockée sur votre appareil. Vous devez mettre à jour votre appareil régulièrement pour recevoir des informations actuelles sur les zones de danger.

## Recherche et enregistrement de destinations

Les cartes chargées dans votre appareil contiennent des positions, telles que des restaurants, des hôtels, des centres auto et des informations détaillées sur les rues. Le menu Où aller ? vous aide à trouver votre destination par le biais de différentes méthodes permettant de parcourir, rechercher et enregistrer ces informations.

Dans le menu principal, sélectionnez **Où aller ?**.

- Pour rechercher rapidement tous les lieux sur votre appareil, sélectionnez **Rechercher** (*[Recherche d'une](#page-24-0) [position à l'aide de la barre de recherche](#page-24-0)*, page 19).
- Pour trouver une adresse, sélectionnez **Adresse** (*[Recherche d'une adresse](#page-24-0)*, page 19).
- Pour parcourir ou rechercher des points d'intérêt préchargés par catégorie, sélectionnez **Catégories**  (*[Recherche d'une position par catégorie](#page-26-0)*, page 21).
- Pour effectuer une recherche à proximité d'une autre ville ou zone, sélectionnez  $\bigcirc$  en regard de la zone actuelle de recherche (*[Modification de la zone de recherche](#page-26-0)*, page 21).
- Pour afficher et modifier vos lieux enregistrés, sélectionnez **Enregistré(e)** (*[Enregistrement de positions](#page-31-0)*, [page 26\)](#page-31-0).
- Pour afficher les lieux que vous avez récemment sélectionnés à partir des résultats de recherche, sélectionnez **Récents** (*[Affichage des destinations récentes](#page-30-0)*, page 25).
- Pour parcourir et rechercher des points d'intérêt Foursquare® , sélectionnez **Foursquare®** (*[Recherche de](#page-28-0)  [points d'intérêt Foursquare](#page-28-0)*, page 23).
- Pour parcourir et rechercher les notes des utilisateurs de Tripadvisor® , sélectionnez **Tripadvisor** (*[Tripadvisor](#page-28-0)*, [page 23\)](#page-28-0).
- Pour parcourir et rechercher des points d'intérêt, photos et informations HISTORY® , sélectionnez **History®**  (*[Recherche de points d'intérêt HISTORY](#page-28-0)*, page 23).
- Pour trouver des parcs nationaux et consulter les cartes des parcs, sélectionnez **Parcs nationaux** (*[Recherche](#page-27-0)  [de parcs nationaux](#page-27-0)*, page 22).
- Pour accéder à des coordonnées géographiques spécifiques, sélectionnez **Coordonnées** (*[Recherche d'une](#page-29-0) [position à l'aide de coordonnées](#page-29-0)*, page 24).

## <span id="page-24-0"></span>Recherche d'une position à l'aide de la barre de recherche

Vous pouvez utiliser la barre de recherche pour trouver une position en indiquant une catégorie, le nom d'une enseigne, une adresse ou le nom d'une ville.

- **1** Sélectionnez **Où aller ?**.
- **2** Sélectionnez **Rechercher** dans la barre de recherche.
- **3** Saisissez tout ou partie du terme de recherche.
	- L'appareil vous suggère des termes de recherche sous la barre de recherche.
- **4** Sélectionnez une option :
	- Pour rechercher un type d'activité commerciale, saisissez le nom d'une catégorie (« cinémas », par exemple).
	- Pour rechercher une entreprise par son nom, entrez le nom entier ou une partie de celui-ci.
	- Pour rechercher une adresse à proximité, entrez le numéro et le nom de la rue.
	- Pour rechercher une adresse dans une autre ville, entrez le numéro et le nom de la rue, ainsi que la ville et le département.
	- Pour rechercher une ville, entrez son nom et le département où elle se trouve.
	- Pour rechercher des coordonnées, entrez la latitude et la longitude.
- **5** Sélectionnez une option :
	- Pour effectuer une recherche à l'aide d'un terme de recherche suggéré, sélectionnez ce terme.
	- Pour effectuer une recherche à l'aide du texte que vous avez saisi, sélectionnez  $\mathbf Q$ .
- **6** Sélectionnez une position le cas échéant.

## Recherche d'une adresse

**REMARQUE :** l'ordre des étapes peut changer en fonction des données cartographiques chargées sur votre appareil.

- **1** Sélectionnez **Où aller ?**.
- 2 Si besoin, sélectionnez  $\bullet$  pour effectuer une recherche à proximité d'une autre ville ou zone.
- **3** Sélectionnez **Adresse**.
- **4** Suivez les instructions à l'écran pour saisir des informations d'adresse.
- **5** Sélectionnez l'adresse de votre choix.

## <span id="page-25-0"></span>Résultats de la recherche de position

Les résultats de la recherche de position s'affichent dans une liste, avec la position la plus proche au sommet. Chaque position numérotée apparaît également sur la carte. Vous pouvez faire défiler la liste pour afficher plus de résultats.

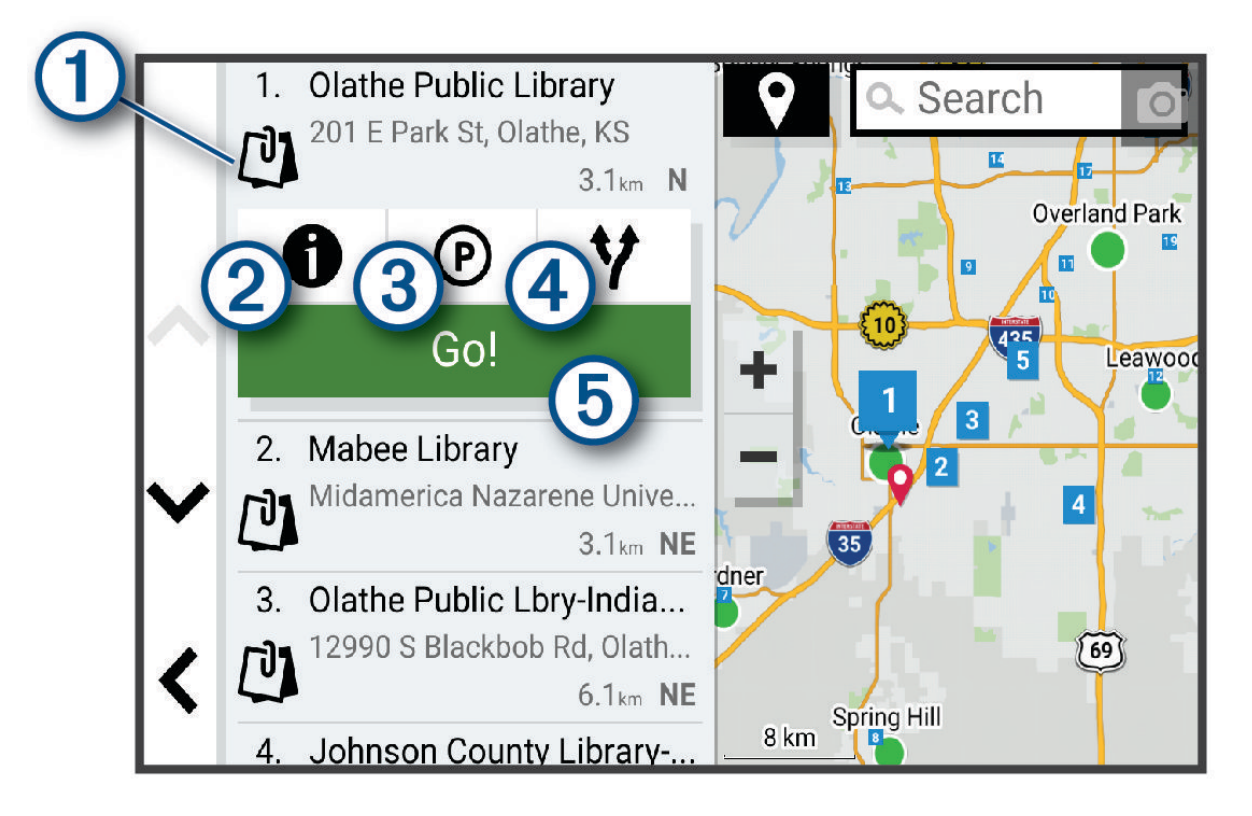

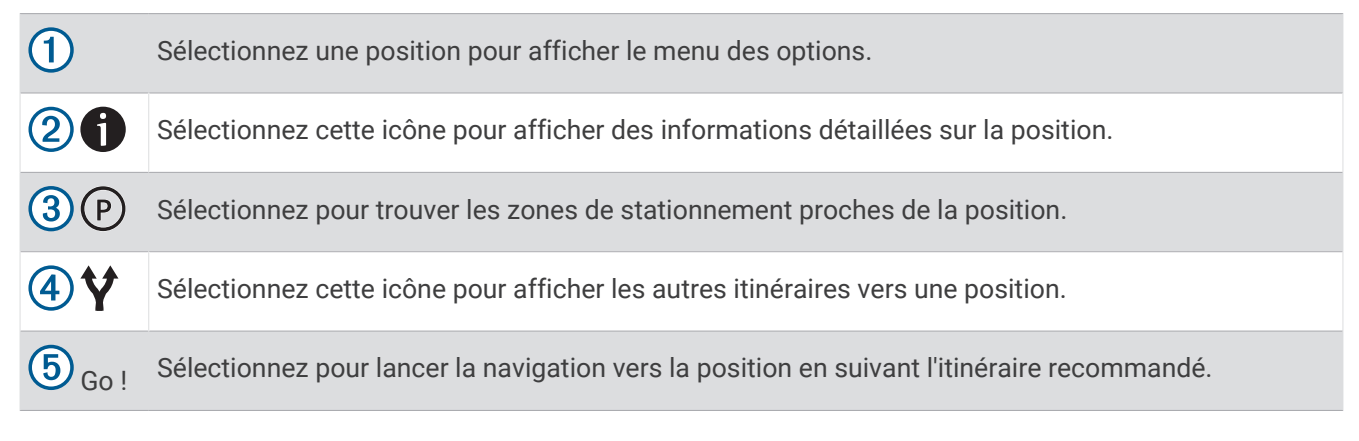

## <span id="page-26-0"></span>Modification de la zone de recherche

Par défaut, l'appareil recherche les lieux près de votre position actuelle. Vous pouvez aussi lancer la recherche dans d'autres zones, comme près de votre destination, près d'une autre ville ou le long de votre itinéraire actif.

- **1** Sélectionnez **Où aller ?**.
- **2** Sélectionnez  $\bigcirc$  en regard de la zone de recherche actuelle  $(1)$ .

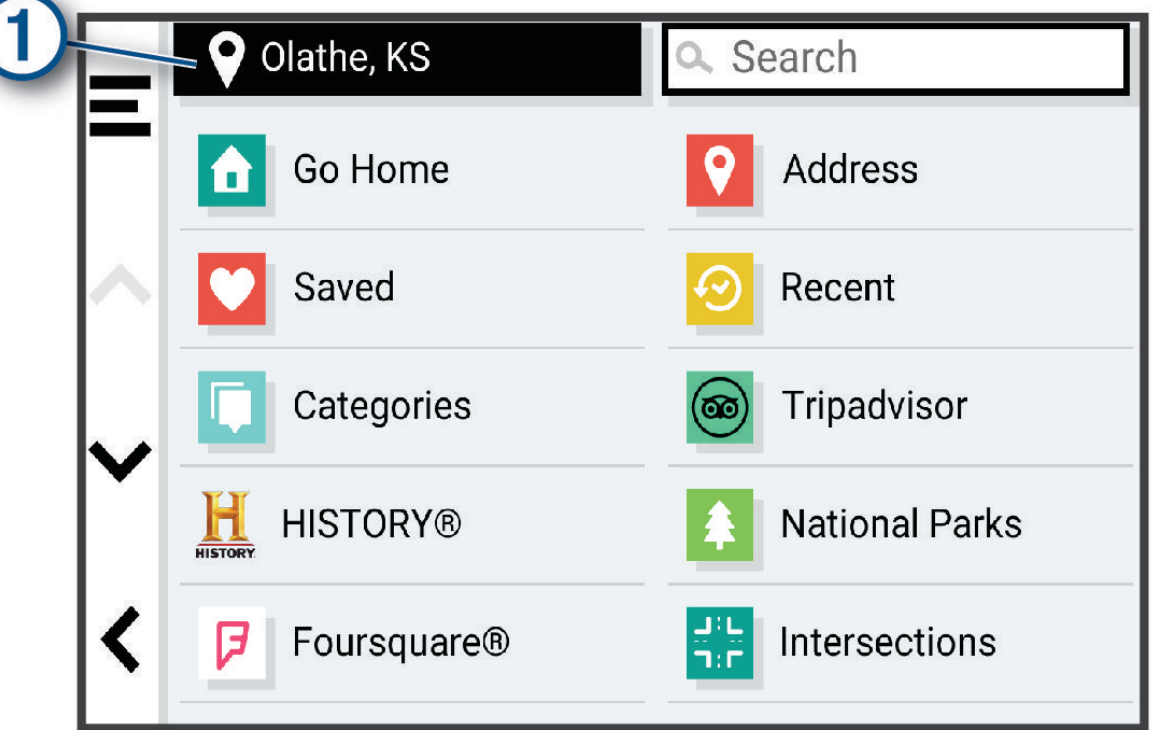

- **3** Sélectionnez la zone de recherche.
- **4** Si nécessaire, suivez les instructions à l'écran pour sélectionner un lieu spécifique.

La zone de recherche sélectionnée s'affiche à côté de  $\bullet$ . Lorsque vous recherchez un lieu à l'aide de l'une des options du menu Où aller ?, l'appareil suggère d'abord des lieux près de cette zone.

## Points d'intérêt

*AVIS*

Il vous incombe de comprendre et de respecter les éventuelles règles et lois concernant les points d'intérêt.

Un point d'intérêt est un lieu qui peut s'avérer utile ou être potentiellement intéressant. Les points d'intérêt sont organisés par catégories et peuvent inclure des destinations de voyage prisées, comme des stations-service, des restaurants, des hôtels et des attractions.

#### Recherche d'une position par catégorie

- **1** Sélectionnez **Où aller ?**.
- **2** Sélectionnez une catégorie ou choisissez **Catégories**.
- **3** Sélectionnez une sous-catégorie, si besoin est.
- **4** Sélectionnez une position.

#### <span id="page-27-0"></span>Recherche dans une catégorie

Une fois la recherche d'un point d'intérêt effectuée, certaines catégories peuvent afficher une liste de Recherche rapide qui renvoie les quatre destinations dernièrement sélectionnées.

- **1** Sélectionnez **Où aller ?** > **Catégories**.
- **2** Sélectionnez une catégorie.
- **3** Sélectionner une option :
	- Sélectionnez une destination dans la liste de recherche rapide sur le côté droit de l'écran.
		- La liste de recherche rapide fournit une liste des destinations récentes dans la catégorie sélectionnée.
	- Si besoin, sélectionnez une sous-catégorie, puis sélectionnez une destination.

#### Recherche de parcs nationaux

Les modèles d'appareils qui comprennent des cartes de l'Amérique du Nord ou des États-Unis incluent également des informations détaillées sur les parcs nationaux des États-Unis. Vous pouvez naviguer jusqu'à un parc national ou une position dans un parc national.

#### *AVIS*

Il vous incombe de comprendre et de respecter les éventuelles règles et lois concernant les parcs nationaux.

**1** Sélectionnez **Où aller ?** > **Parcs nationaux**.

Une liste des parcs nationaux s'affiche, parc le plus proche en tête.

- **2** Sélectionnez **Rechercher** et saisissez tout ou partie du nom du parc pour affiner les résultats (facultatif).
- **3** Sélectionnez un parc national.

Une liste de catégories des attractions et équipements du parc s'affiche sous le nom du parc.

- **4** Sélectionner une option :
	- Pour lancer la navigation vers le parc, sélectionnez **Go !**.
	- Pour afficher plus d'informations sur le parc ou pour consulter les attractions et équipements du parc, sélectionnez  $\bigoplus$ .
	- Pour trouver rapidement une position dans le parc, sélectionnez une catégorie dans la liste sous le nom du parc, puis sélectionnez une position.

#### Consultation des attractions et équipements des parcs nationaux

Sur les modèles destinés au marché nord-américain, vous pouvez consulter les informations détaillées des infrastructures et équipements disponibles à l'intérieur d'un parc national et naviguer jusqu'à des lieux spécifiques dans le parc. Par exemple, vous pouvez trouver des campings, des monuments, des offices de tourisme et des attractions populaires.

**1** Sélectionnez un parc national dans les résultats de la recherche.

Une liste de catégories d'attractions et d'équipements du parc s'affiche.

- **2** Sélectionnez une catégorie.
- **3** Sélectionnez un lieu, puis sélectionnez **Go !**.

## <span id="page-28-0"></span>Recherche de points d'intérêt HISTORY

**REMARQUE :** cette fonction n'est pas disponible sur tous les modèles, ni sur toutes les régions cartographiques.

#### *AVIS*

Il vous incombe de comprendre et de respecter les éventuelles règles et lois concernant les campings et points d'intérêt.

Votre appareil comprend des points d'intérêt HISTORY qui vous permettent de trouver des lieux historiques et des attractions touristiques et culturelles, comme des bâtiments historiques, des monuments, des musées et des lieux d'événements historiques notables, et d'en savoir plus sur ces derniers.

- **1** Sélectionnez **Où aller ?** > **History®**.
- **2** Sélectionnez une catégorie.
- **3** Sélectionnez une position.
- **4** Sélectionnez  $\mathbf{H}$  pour afficher une photo et un bref résumé de l'histoire du lieu.

#### **Foursquare**

#### *AVIS*

Garmin décline toute responsabilité quant à la précision et à la pertinence des informations fournies par Foursquare.

Il vous incombe de comprendre et de respecter les éventuelles règles et lois concernant les points d'intérêt.

Foursquare est un réseau social basé sur la position. Votre appareil inclut des millions de points d'intérêt Foursquare préchargés, indiqués par le logo Foursquare dans les résultats de recherche de positions.

#### Recherche de points d'intérêt Foursquare

Vous pouvez rechercher les points d'intérêt Foursquare chargés sur votre appareil.

Sélectionnez **Où aller ?** > **Foursquare®**.

#### Affichage des détails d'un lieu Foursquare

Vous pouvez afficher des informations Foursquare sur un lieu, ainsi que les notes des utilisateurs.

- **1** Dans les résultats de recherche des positions, sélectionnez un point d'intérêt Foursquare.
- **2** Sélectionnez **f**

## **Tripadvisor**

Votre appareil inclut des points d'intérêt et des notes Tripadvisor.Les notes Tripadvisor s'affichent automatiquement dans la liste des résultats de recherche pour les points d'intérêt qui en comportent. Vous pouvez également rechercher des points d'intérêt Tripadvisor à proximité et trier les résultats par distance ou popularité.

#### Recherche de points d'intérêt Tripadvisor

- **1** Sélectionnez **Où aller ?** > **Tripadvisor**.
- **2** Sélectionnez une catégorie.
- **3** Sélectionnez une sous-catégorie, si besoin est.
	- Une liste de points d'intérêt Tripadvisor à proximité correspondant à la catégorie sélectionnée s'affiche.
- **4** Sélectionnez **Trier les résultats** pour filtrer les points d'intérêt affichés par distance ou par popularité (facultatif).
- **5** Sélectionnez  $\mathbf{Q}$ , puis saisissez un terme de recherche (facultatif).

## <span id="page-29-0"></span>Navigation vers des points d'intérêt au sein d'un lieu

**REMARQUE :** il est possible que cette fonction ne soit pas disponible dans toutes les zones ni pour tous les modèles de produits.

Vous pouvez créer un itinéraire vers un point d'intérêt (POI) au sein d'un lieu plus vaste, comme une boutique dans un centre commercial, ou un terminal particulier au sein d'un aéroport.

- **1** Sélectionnez **Où aller ?** > **Rechercher**.
- **2** Entrez le nom du lieu, puis sélectionnez  $\mathbf{Q}$ .
- **3** Sélectionnez le lieu.

Une liste de catégories de points d'intérêt s'affiche dans le lieu.

**4** Sélectionnez une catégorie, un lieu, puis sélectionnez **Go !**.

L'appareil crée un itinéraire vers la zone de parking ou l'entrée la plus proche du point d'intérêt qui vous intéresse. Lorsque vous arrivez à destination, un drapeau à damiers indique la zone de parking recommandée. Un point étiqueté indique la position du point d'intérêt au sein du lieu.

## Outils de recherche

Les outils de recherche vous permettent de rechercher des types de lieux spécifiques en répondant à des instructions présentées à l'écran.

## Recherche d'une intersection

Vous pouvez rechercher une intersection ou un carrefour entre deux rues, autoroutes ou autres voies.

- **1** Sélectionnez **Où aller ?** > **Intersections**.
- **2** Suivez les instructions à l'écran pour saisir des informations de rue.
- **3** Sélectionnez l'intersection qui vous intéresse.

## Recherche d'une position à l'aide de coordonnées

Il est possible de rechercher une position à partir de la latitude et de la longitude.

- **1** Sélectionnez **Où aller ?** > **Coordonnées**.
- 2 Si nécessaire, sélectionnez  $\triangle$  et modifiez le format des coordonnées ou le datum (système géodésique).
- **3** Saisissez les coordonnées de latitude et de longitude.
- **4** Sélectionner une option :
	- Pour enregistrer les coordonnées en tant que position, sélectionnez **Enreg.**.
	- Pour démarrer un itinéraire menant aux coordonnées, sélectionnez **Go !**

## Recherche de stations-service et de prix de carburants

Afin de pouvoir utiliser cette fonction, vous devez d'abord connecter votre appareil à un téléphone compatible exécutant l'application Garmin Drive (*[Couplage avec votre smartphone](#page-10-0)*, page 5).

Vous pouvez rechercher des stations-service à proximité et comparer les prix des carburants.

- **1** Sélectionnez **Où aller ?** > **Prix des carburants**.
- **2** Le cas échéant, sélectionnez > **Type de carburant**, puis sélectionnez un type de carburant et **Enreg.**.
- **3** Sélectionnez une station-service.

## Parking

Votre appareil Garmin DriveSmart inclut des données de parking détaillées qui vous aident à trouver des parkings proches selon le nombre de places restantes, le type de parking, le prix ou les modes de paiement acceptés.

**REMARQUE :** les données de parking détaillées ne sont pas disponibles dans toutes les zones ni pour tous les emplacements de parking.

## <span id="page-30-0"></span>Recherche de parking à proximité de votre position actuelle

- **1** Sélectionnez **Où aller ?** > **Parking**.
- **2** Sélectionnez **Filtrer les parkings**, puis sélectionnez une ou plusieurs catégories pour filtrer les parkings selon le nombre de places restantes, le type de parking, le prix ou les modes de paiement acceptés (facultatif). **REMARQUE :** les données de parking détaillées ne sont pas disponibles dans toutes les zones ni pour tous les emplacements de parking.
- **3** Sélectionnez la position d'un parking.
- **4** Sélectionnez **Go !**.

## Recherche d'un parking à proximité d'une position spécifique

- **1** Sélectionnez **Où aller ?**.
- **2** Rechercher une position.
- **3** Sélectionnez une position dans les résultats de la recherche.
- **4** Sélectionnez (P).

Une liste de zones de stationnement à proximité de la position sélectionnée s'affiche.

**5** Sélectionnez **Filtrer les parkings**, puis sélectionnez une ou plusieurs catégories pour filtrer les parkings selon le nombre de places restantes, le type de parking, le prix ou les modes de paiement acceptés (facultatif). **REMARQUE :** les données de parking détaillées ne sont pas disponibles dans toutes les zones ni pour tous

les emplacements de parking.

- **6** Sélectionnez la position d'un parking.
- **7** Sélectionnez **Go !**.

## Présentation des couleurs et des symboles liés aux parkings

Les positions de parking qui incluent des données de parking détaillées présentent un code couleur indiquant la chance de trouver une place. Des symboles indiquent le type de parking disponible (rue ou parc de stationnement), des informations sur les prix et le type de paiement.

Vous pouvez afficher la légende de ces couleurs et symboles sur l'appareil.

Dans les résultats de la recherche de parking, sélectionnez  $\bigcirc$ .

## Affichage des destinations récentes

Votre appareil stocke un historique des 50 dernières destinations.

Sélectionnez **Où aller ?** > **Récents**.

## Suppression de la liste des destinations récentes

Sélectionnez **Où aller ?** > **Récents** > > **Effacer** > **Oui**.

## Affichage d'informations sur la position actuelle

Vous pouvez utiliser la page Où suis-je ? pour afficher les informations sur votre position actuelle. Cette fonction est utile si vous souhaitez communiquer rapidement votre position aux services d'urgence.

Sur la carte, sélectionnez le véhicule.

## <span id="page-31-0"></span>Recherche de services d'urgence et de stations-service

Vous pouvez utiliser la page Où suis-je ? pour trouver les hôpitaux, les postes de police et les stations-service les plus proches.

- **1** Sur la carte, sélectionnez le véhicule.
- **2** Sélectionnez **Hôpitaux**, **Postes de police**, **Relais routiers** ou **Carburant**. **REMARQUE :** certaines catégories de service sont disponibles uniquement dans certaines zones.

La liste des positions pour les services sélectionnés apparaît, avec les positions les plus proches en premier.

- **3** Sélectionnez une position.
- **4** Sélectionner une option :
	- Pour naviguer vers la position de votre choix, sélectionnez **Go !**.
	- Pour afficher le numéro de téléphone et d'autres informations sur la position, sélectionnez  $\bullet$ .

## Directions jusqu'à votre position actuelle

Si vous devez indiquer à quelqu'un comment se rendre à la position où vous vous trouvez, votre appareil peut vous fournir une liste de directions.

- **1** Sur la carte, sélectionnez le véhicule.
- 2 Sélectionnez  $\blacksquare$  > Directions vers moi.
- **3** Sélectionnez une position de départ.
- **4** Choisissez **Sélect.**.

## Ajout d'un raccourci

Vous pouvez ajouter des raccourcis au menu Où aller ?. Un raccourci peut pointer sur une position, une catégorie ou un outil de recherche.

Le menu Où aller ? peut contenir jusqu'à 36 icônes.

- **1** Sélectionnez **Où aller ?** > **Ajouter un raccourci**.
- **2** Sélectionnez un élément.

## Suppression d'un raccourci

- **1** Sélectionnez **Où aller ?** > > **Supprimer raccourci(s)**.
- **2** Sélectionnez un raccourci à supprimer.
- **3** Sélectionnez à nouveau le raccourci pour confirmer votre choix.
- **4** Sélectionnez **Terminé**.

## Enregistrement de positions

#### Enregistrement d'une position

- **1** Cherchez une position (*[Recherche d'une position par catégorie](#page-26-0)*, page 21).
- **2** Sélectionnez une position dans les résultats de la recherche.
- **3** Sélectionnez  $\bigoplus$  > Enreg..
- **4** Si nécessaire, entrez un nom, puis sélectionnez **Terminé**.
- **5** Sélectionnez **Enreg.**.

#### Enregistrement de votre position actuelle

- **1** Sur la carte, sélectionnez l'icône du véhicule.
- **2** Sélectionnez **Enreg.**.
- **3** Saisissez un nom, puis sélectionnez **Terminé**.

## <span id="page-32-0"></span>Modification d'une position enregistrée

- **1** Sélectionnez **Où aller ?** > **Enregistré(e)**.
- **2** Si nécessaire, sélectionnez une catégorie.
- **3** Sélectionnez une position.
- 4 Sélectionnez **D**.
- 5 Sélectionnez **E** > Modifier.
- **6** Sélectionner une option :
	- Sélectionnez **Nom**.
	- Sélectionnez **Numéro de téléphone**.
	- Sélectionnez **Catégories** pour attribuer des catégories à la position enregistrée.
	- Sélectionnez **Modifier le symbole cartographique** pour changer le symbole utilisé et marquer la position enregistrée sur une carte.
- **7** Modifiez les informations.
- **8** Sélectionnez **Terminé**.

## Attribution de catégories à une position enregistrée

Vous pouvez ajouter des catégories personnalisées pour y classer vos positions enregistrées.

**REMARQUE :** les catégories n'apparaissent dans le menu des positions enregistrées qu'une fois que vous avez enregistré au moins 12 positions.

- **1** Sélectionnez **Où aller ?** > **Enregistré(e)**.
- **2** Sélectionnez une position.
- **3** Sélectionnez **f**
- **4** Sélectionnez > **Modifier** > **Catégories**.
- **5** Entrez un ou plusieurs noms de catégorie, séparés par des virgules.
- **6** Sélectionnez une catégorie suggérée, le cas échéant.
- **7** Sélectionnez **Terminé**.

## Suppression d'une position enregistrée

**REMARQUE :** une fois supprimées, les positions sont définitivement perdues.

- **1** Sélectionnez **Où aller ?** > **Enregistré(e)**.
- 2 Sélectionnez  $\blacksquare$  > Supprimer le/les favoris.
- **3** Cochez la case en regard des positions enregistrées à supprimer, puis sélectionnez **Supprimer**.

## Suivi d'un itinéraire

## Itinéraires

Un itinéraire est la direction entre votre position actuelle et une ou plusieurs destinations.

- L'appareil calcule un itinéraire recommandé jusqu'à votre destination en fonction de vos préférences, comme le mode de calcul des itinéraires (*[Modification du mode de calcul d'itinéraire](#page-37-0)*, page 32) et les contournements (*[Eviter la circulation, les péages et certaines zones](#page-38-0)*, page 33).
- Vous pouvez lancer rapidement la navigation vers votre destination en utilisant l'itinéraire recommandé ou vous pouvez sélectionner un autre itinéraire (*[Démarrage d'un itinéraire](#page-33-0)*, page 28).
- Si vous souhaitez emprunter ou éviter certaines routes, vous pouvez personnaliser votre itinéraire (*[Traçage](#page-37-0)  [de votre itinéraire](#page-37-0)*, page 32).
- Vous pouvez ajouter plusieurs destinations à votre itinéraire (*[Ajout d'un lieu à votre itinéraire](#page-36-0)*, page 31).

## <span id="page-33-0"></span>Démarrage d'un itinéraire

- **1** Sélectionnez **Où aller ?** et cherchez une position (*[Recherche et enregistrement de destinations](#page-23-0)*, page 18).
- **2** Sélectionnez une position.
- **3** Sélectionner une option :
	- Pour lancer la navigation suivant l'itinéraire recommandé, sélectionnez **Go !**.
	- Pour choisir un autre itinéraire, sélectionnez  $\forall$ , puis sélectionnez un itinéraire. D'autres itinéraires s'affichent à droite de la carte.
	- Pour modifier l'itinéraire, sélectionnez  $\blacktriangledown$  > **Modifier l'itinéraire**, puis ajouter des points de tracé sur l'itinéraire (*[Traçage de votre itinéraire](#page-37-0)*, page 32).

L'appareil calcule un itinéraire vers la position choisie et vous emmène à l'aide du guidage vocal et d'informations sur la carte (*Votre itinéraire sur la carte*, page 28). Un aperçu des routes principales de votre itinéraire s'affiche dans le bord de la carte pendant quelques secondes.

Si vous devez vous arrêter à des destinations supplémentaires, vous pouvez les ajouter à votre itinéraire (*[Ajout](#page-36-0)  [d'un lieu à votre itinéraire](#page-36-0)*, page 31).

## Démarrage d'un itinéraire en utilisant la carte

Vous pouvez démarrer un itinéraire en sélectionnant une position sur la carte.

- **1** Sélectionnez **Afficher carte**.
- **2** Faites glisser la carte et effectuez un zoom afin d'afficher la zone à explorer.
- **3** Si besoin, sélectionnez  $\mathbf Q$  pour filtrer les points d'intérêt affichés par catégories. **REMARQUE :** cette fonction n'est pas disponible sur tous les modèles. Des marqueurs de position (points en couleur) s'affichent sur la carte.
- **4** Sélectionner une option :
	- Sélectionnez un marqueur de position.
	- Sélectionnez un point, tel qu'une rue, une intersection ou une adresse.
- **5** Sélectionnez **Go !**.

## Retour à la position d'origine

La première fois que vous lancez un itinéraire pour retourner à la maison, l'appareil vous invite à entrer la position de votre domicile.

- **1** Sélectionnez **Où aller ?** > **Retour à la maison**.
- **2** Si nécessaire, entrez la position de votre domicile.

#### Modification de votre position d'origine

- **1** Sélectionnez **Où aller ?** > > **Définir l'adresse de domicile**.
- **2** Saisissez de votre position d'origine.

## Votre itinéraire sur la carte

En route, l'appareil vous guide jusqu'à destination grâce à des invites vocales et à des informations en haut de la carte. Les informations sur votre prochain changement de direction ou sur la prochaine sortie, ou toute autre action, apparaissent en haut de la carte.

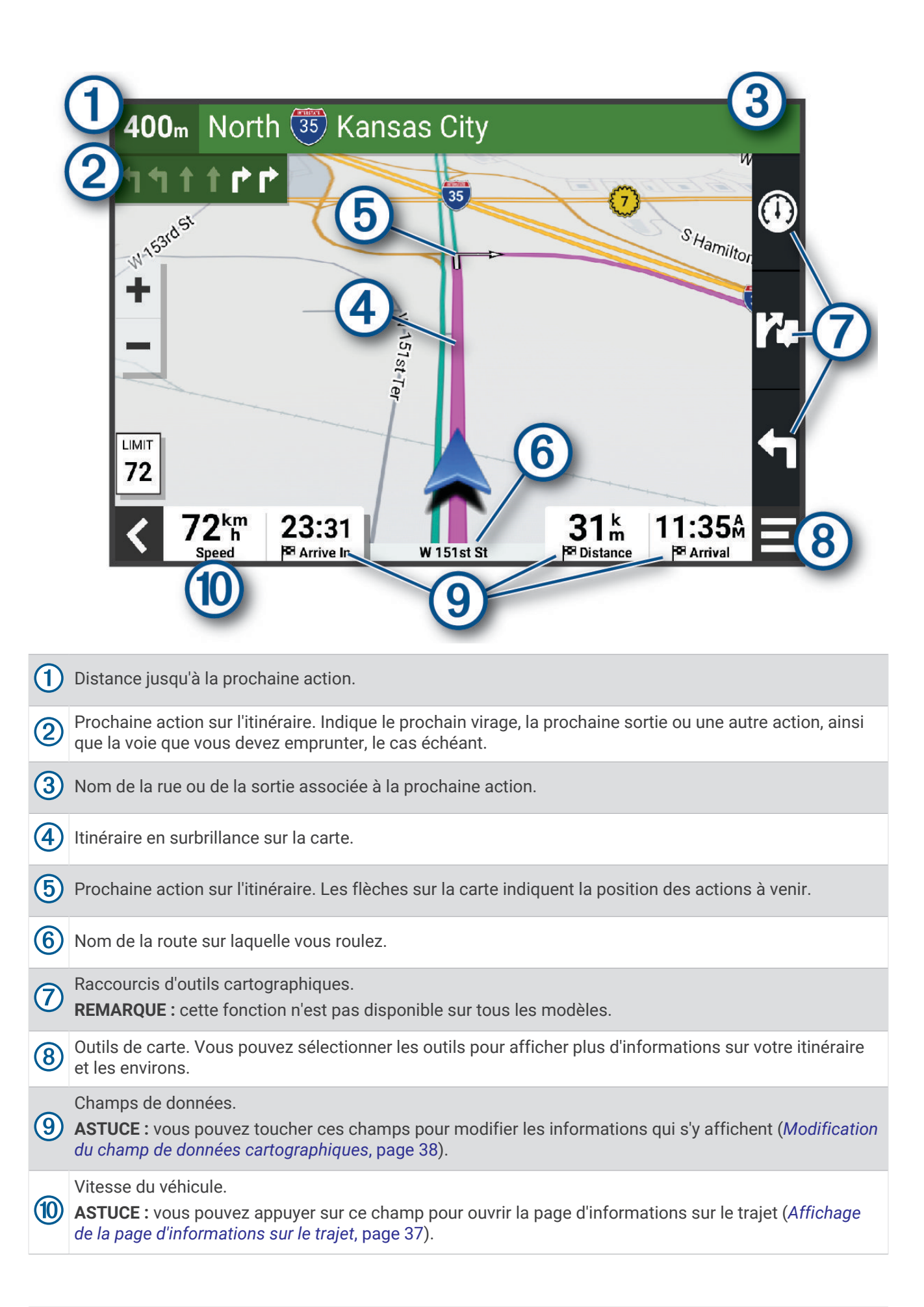

## <span id="page-35-0"></span>Assistant de voies de circulation actif

A l'approche d'un changement de direction, d'une sortie ou d'un échangeur lorsque vous suivez un itinéraire, une simulation détaillée de la route apparaît à côté de la carte, le cas échéant. Une ligne de couleur  $\Omega$  indique la voie à emprunter pour le changement de direction.

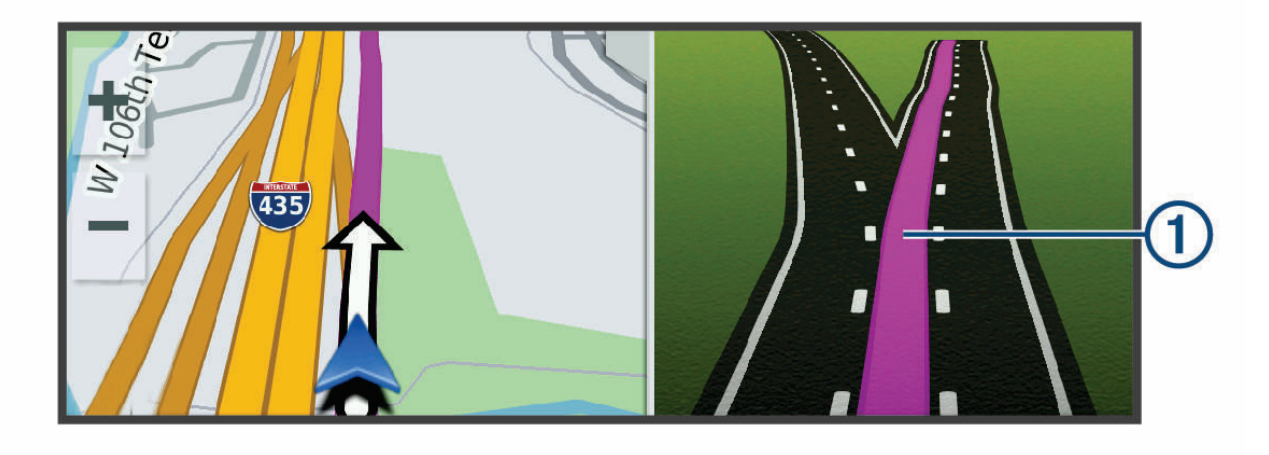

## Affichage des virages et des directions

Lorsque vous suivez un itinéraire, vous pouvez afficher les virages, changements de voie et autres changements de direction à venir sur votre itinéraire.

- **1** Depuis la carte, sélectionnez une option :
	- Pour afficher les virages et directions sur votre itinéraire pendant la navigation, sélectionnez  $\blacksquare$  > **Changements de direction**.

L'outil de carte affiche les prochains virages ou changements de direction à côté de la carte. La liste se met automatiquement à jour tout au long de votre itinéraire.

- Pour afficher la liste complète des virages et directions de l'itinéraire, sélectionnez la barre de texte au sommet de la carte.
- **2** Sélectionnez un virage ou une direction (facultatif).

Des informations détaillées s'affichent. Le cas échéant, une image de l'intersection s'affiche pour les intersections sur les grands axes.

## Affichage de l'itinéraire complet sur la carte

- **1** Lors du suivi d'un itinéraire, sélectionnez n'importe quel point sur la carte.
- **2** Sélectionnez .

## Arrivée à destination

A l'approche de votre destination, l'appareil fournit des informations pour vous aider à terminer votre itinéraire.

- $\mathbb N$  L'icône indique la position de votre destination sur la carte et le guidage vocal vous annonce que vous approchez de votre destination.
- Lorsque vous vous approchez de certaines destinations, l'appareil suggère automatiquement des parkings. Vous pouvez sélectionner Plus pour afficher la liste complète des parkings suggérés (*[Parking à proximité de](#page-36-0) [votre destination](#page-36-0)*, page 31).
- Lorsque vous vous arrêtez à votre destination, l'appareil arrête automatiquement l'itinéraire. Si l'appareil ne détecte pas automatiquement que vous êtes arrivé à destination, vous pouvez sélectionner > **Arrêter** pour terminer l'itinéraire.

## <span id="page-36-0"></span>Parking à proximité de votre destination

Votre appareil peut vous aider à trouver des places de parking à proximité de votre destination. Lorsque vous vous approchez de certaines destinations, l'appareil suggère automatiquement des parkings.

- **1** Sélectionner une option :
	- Lorsque l'appareil vous suggère un parking, sélectionnez **Plus** pour afficher la liste complète des parkings suggérés.

**REMARQUE :** quand vous sélectionnez un parking suggéré, l'appareil met automatiquement à jour votre itinéraire.

- Si l'appareil ne vous suggère pas de parking, sélectionnez **Où aller ?** > **Catégories** > **Parking**, puis sélectionnez  $\bullet$  > Ma destination.
- **2** Sélectionnez **Filtrer les parkings**, puis sélectionnez une ou plusieurs catégories pour filtrer les parkings selon le nombre de places restantes, le type de parking, le prix ou les modes de paiement acceptés (facultatif). **REMARQUE :** les données de parking détaillées ne sont pas disponibles dans toutes les zones ni pour tous les emplacements de parking.
- **3** Sélectionnez un parking, puis sélectionnez **Go !**.

L'appareil vous guide jusqu'à la zone de stationnement.

## Modification de votre itinéraire actif

## Ajout d'un lieu à votre itinéraire

Afin d'ajouter une position à votre itinéraire, vous devez suivre un itinéraire (*[Démarrage d'un itinéraire](#page-33-0)*, page 28).

Vous pouvez ajouter des positions au milieu ou à la fin de votre itinéraire. Par exemple, vous pouvez ajouter une station-service en tant que destination sur votre itinéraire.

ASTUCE : pour créer des itinéraires complexes, avec plusieurs destinations ou arrêts programmés, vous pouvez utiliser le calculateur d'itinéraire afin de programmer, planifier et enregistrer un itinéraire (*[Planification](#page-49-0)  [d'itinéraire](#page-49-0)*, page 44).

- 1 Sur la carte, sélectionnez  $\leq$  > Où aller ?.
- **2** Recherchez une position (*[Recherche et enregistrement de destinations](#page-23-0)*, page 18).
- **3** Sélectionnez une position.
- **4** Sélectionnez **Go !**.
- **5** Sélectionner une option :
	- Pour ajouter la position en tant que prochaine destination de votre itinéraire, sélectionnez **Aj. comme proch arrêt**.
	- Pour ajouter la position à la fin de votre itinéraire, sélectionnez **Aj. comme der. arrêt**.
	- Pour ajouter la position et modifier l'ordre des destinations sur votre itinéraire, sélectionnez **Ajouter à l'itinéraire actif**.

Votre appareil recalcule l'itinéraire en tenant compte des positions ajoutées et vous guide jusqu'à elles en respectant leur ordre.

## <span id="page-37-0"></span>Traçage de votre itinéraire

Afin de pouvoir tracer votre itinéraire, vous devez le démarrer (*[Démarrage d'un itinéraire](#page-33-0)*, page 28). Vous pouvez tracer votre itinéraire à la main pour modifier son parcours. Ainsi, vous avez la possibilité de diriger l'itinéraire vers une certaine route ou le faire passer par une certaine zone sans ajouter de destination.

- **1** Sélectionnez un point quelconque de la carte.
- **2** Sélectionnez **Tracer itinéraire**.

**ASTUCE :** vous pouvez sélectionner  $\blacksquare$  pour agrandir la carte et choisir une position plus précise.

L'appareil passe en mode de traçage d'itinéraire et recalcule l'itinéraire qui passe par les lieux sélectionnés.

- **3** Sélectionnez **Go !**.
- **4** Sélectionnez une option, si nécessaire :
	- Pour ajouter plusieurs points de tracé à l'itinéraire, sélectionnez des positions supplémentaires sur la carte.
	- Pour supprimer un point de tracé, sélectionnez-le, puis sélectionnez **Supprimer**.

## Suivi d'un détour

Vous pouvez faire un détour sur une distance donnée à un moment de votre trajet ou un détour en empruntant les routes de votre choix. Cette fonction est utile si vous rencontrez des zones de travaux, des routes barrées ou de mauvaises conditions de circulation.

- 1 Sur la carte, sélectionnez **E** > Modifier l'itinéraire.
- **2** Sélectionner une option :
	- Pour effectuer un détour sur une distance donnée, sélectionnez **Détour par distance**.
	- Pour effectuer un détour en empruntant une route spécifique de l'itinéraire, sélectionnez **Détour par route**.

## Modification du mode de calcul d'itinéraire

- **1** Sélectionner **Méthode de calcul**.
- **2** Sélectionner une option :
	- Sélectionnez **Temps le plus court** pour calculer les itinéraires les plus rapides à parcourir, sachant que la distance à couvrir peut être plus longue.
	- Sélectionnez **En ligne droite** pour calculer des itinéraires point à point (sans routes).

#### Contournement des zones environnementales sur votre itinéraire

Votre appareil peut éviter des zones à restrictions environnementales ou avec limitation des émissions de gaz d'échappement pouvant s'appliquer à votre véhicule.

Pour utiliser cette fonction, vous devez ajouter un profil de véhicule pour les zones environnementales à votre appareil (*[Ajout d'un profil de véhicule pour les zones environnementales](#page-54-0)*, page 49).

Avant de pouvoir activer la fonction de contournement des zones environnementales, vous devez démarrer un itinéraire.

**REMARQUE :** cette fonction est disponible pour certaines régions et sur certains modèles uniquement.

Quand vous y êtes invité, sélectionnez **Go !** pour emprunter un autre itinéraire.

## Arrêt de l'itinéraire

Sur la carte, sélectionnez **E** > Arrêter.

## <span id="page-38-0"></span>Utilisation des itinéraires suggérés

Pour utiliser cette fonction, vous devez d'abord enregistrer au moins une position et activer la fonction d'historique de voyage (*[Paramètres de navigation](#page-53-0)*, page 48).

Grâce à la fonction myTrends™, votre appareil prévoit votre destination en fonction de votre historique de voyage, du jour de la semaine et de l'heure de la journée. Lorsque vous vous êtes rendu plusieurs fois à une position enregistrée, celle-ci s'affiche dans la barre de navigation de la carte, avec l'estimation du temps de parcours et les informations sur le trafic.

Sélectionnez la barre de navigation afin d'afficher un itinéraire suggéré pour atteindre la position.

## Eviter la circulation, les péages et certaines zones

## Contournement des ralentissements sur votre itinéraire

Pour éviter les contournements, vous devez recevoir les informations de trafic (*[Réception de données d'info](#page-47-0)[trafic via votre smartphone](#page-47-0)*, page 42).

Par défaut, l'appareil optimise votre itinéraire en contournant les ralentissements automatiquement. Si vous avez désactivé cette option dans les paramètres de trafic (*[Paramètres de trafic](#page-55-0)*, page 50), vous pouvez tout de même afficher et contourner la circulation manuellement.

- **1** Lorsque vous suivez un itinéraire, sélectionnez  $\blacksquare$  > Trafic.
- **2** Sélectionnez **Autre itinéraire**, le cas échéant.
- **3** Sélectionnez **Go !**.

## Eviter les routes à péage

Votre appareil peut calculer des itinéraires excluant tout passage par des zones payantes, comme des routes à péages, des ponts à péages ou des péages urbains. Néanmoins, l'appareil peut toujours inclure une zone à péage dans votre itinéraire si aucune autre solution raisonnable n'est possible.

- **1** Sélectionnez **Paramètres** > **Navigation** > **Contournements** > **Routes à péage**.
- **2** Sélectionnez **Enreg.**.

## Contournement de caractéristiques routières

- **1** Sélectionnez **Paramètres** > **Navigation** > **Contournements**.
- **2** Sélectionnez les caractéristiques routières que vous souhaitez éviter dans vos itinéraires, puis sélectionnez **Enreg.**.

#### Contourner des zones environnementales

Votre appareil peut éviter des zones à restrictions environnementales ou avec limitation des émissions de gaz d'échappement pouvant s'appliquer à votre véhicule.

- **1** Sélectionnez **Paramètres** > **Navigation** > **Zones environnementales**.
- **2** Sélectionner une option :
	- Pour recevoir un avertissement systématique avant de calculer un itinéraire passant par une zone environnementale, sélectionnez **Toujours demander**.
	- Pour éviter systématiquement les zones environnementales, sélectionnez **Éviter**.
	- Pour autoriser systématiquement les zones environnementales, sélectionnez **Autoriser**.
- **3** Sélectionnez **Enreg.**.

#### Contournements personnalisés

Les contournements personnalisés vous permettent de sélectionner les zones et les sections de route spécifiques à éviter. Lorsque l'appareil calcule un itinéraire, il évite ces zones et ces routes, sauf s'il ne trouve aucun autre itinéraire raisonnable.

#### <span id="page-39-0"></span>Contournement d'une route

- **1** Sélectionnez **Paramètres** > **Navigation** > **Contournements personnalisés**.
- **2** Si nécessaire, sélectionnez **Ajouter un contournement**.
- **3** Sélectionnez **Ajouter une route à éviter**.
- **4** Sélectionnez le point de départ de la section de route à éviter, puis sélectionnez **Suivant**.
- **5** Sélectionnez le point d'arrivée de la section de route, puis sélectionnez **Suivant**.
- **6** Sélectionnez **Terminé**.

#### Contournement d'une zone

- **1** Sélectionnez **Paramètres** > **Navigation** > **Contournements personnalisés**.
- **2** Si nécessaire, sélectionnez **Ajouter un contournement**.
- **3** Sélectionnez **Ajouter une zone à éviter**.
- **4** Sélectionnez le coin supérieur gauche de la zone à éviter, puis sélectionnez **Suivant**.
- **5** Sélectionnez le coin inférieur droit de la zone à éviter, puis sélectionnez **Suivant**. La zone sélectionnée est ombrée sur la carte.
- **6** Sélectionnez **Terminé**.

#### Désactivation d'un contournement personnalisé

Vous pouvez désactiver un contournement personnalisé sans le supprimer.

- **1** Sélectionnez **Paramètres** > **Navigation** > **Contournements personnalisés**.
- **2** Sélectionnez un contournement.
- **3** Sélectionnez > **Désactiver**.

#### Suppression des contournements personnalisés

- **1** Sélectionnez **Paramètres** > **Navigation** > **Contournements personnalisés** > .
- **2** Sélectionner une option :
	- Pour supprimer tous les contournements personnalisés, sélectionnez **Tout sélectionner** > **Supprimer**.
	- Pour supprimer un contournement personnalisé, sélectionnez-le, puis sélectionnez **Supprimer**.

## Utilisation de la carte

Vous pouvez utiliser la carte pour suivre un itinéraire (*[Votre itinéraire sur la carte](#page-33-0)*, page 28) ou pour afficher la carte de vos alentours lorsqu'aucun itinéraire n'est actif.

- **1** Sélectionnez **Afficher carte**.
- **2** Sélectionnez un point quelconque de la carte.
- **3** Sélectionner une option :
	- Faites glisser la carte pour la déplacer vers la gauche, la droite, en haut ou en bas.
	- Pour effectuer un zoom avant ou arrière, sélectionnez  $\blacksquare$  ou  $\blacksquare$ .
	- Pour basculer entre l'affichage Nord en haut et l'affichage 3D, sélectionnez  $\blacktriangle$ .
	- Pour ouvrir le calculateur d'itinéraire, sélectionnez  **<sup>— F</sup> ([Calculateur d'itinéraire](#page-49-0)**, page 44).
	- Pour filtrer les points d'intérêt affichés par catégories, sélectionnez  $\mathsf Q$ .
	- Pour démarrer un itinéraire, sélectionnez une position sur la carte, puis sélectionnez **Go !** (*[Démarrage d'un](#page-33-0)  [itinéraire en utilisant la carte](#page-33-0)*, page 28).

## <span id="page-40-0"></span>Outils de carte

Avec les outils de carte, vous accédez rapidement aux informations et aux fonctions de l'appareil dont vous avez besoin lorsque la carte est affichée. Lorsque vous activez un outil de carte, il apparaît dans un volet sur le bord de la carte.

**Arrêter** : arrête la navigation sur l'itinéraire actif.

- **Modifier l'itinéraire** : permet de faire un détour ou d'ignorer des positions sur votre itinéraire (*[Modification de](#page-36-0)  [votre itinéraire actif](#page-36-0)*, page 31).
- **Désactiver le son de la navigation** : désactive le son de l'appareil.

**REMARQUE :** seules les fonctions de navigation passent en mode silencieux. L'appareil continue de transmettre les appels téléphoniques et de lire les fichiers multimédias ainsi que les réponses de l'assistant vocal au volume normal.

- **Villes sur l'itinéraire** : affiche les villes et services à l'approche le long de votre itinéraire actif ou le long d'une autoroute (*[Villes sur l'itinéraire](#page-41-0)*, page 36).
- **À venir** : affiche les positions à venir le long de votre itinéraire ou sur la route que vous empruntez (*Sur mon itinéraire*, page 35).
- **Trafic** : affiche les conditions de circulation sur votre itinéraire ou dans votre zone (*[Affichage des problèmes](#page-42-0) [de circulation à venir](#page-42-0)*, page 37). Cette fonction n'est pas disponible dans toutes les zones ni pour tous les modèles d'appareil.
- **Données du trajet** : affiche des données de trajet personnalisables, comme la vitesse ou le kilométrage (*[Affichage des données de trajet sur la carte](#page-41-0)*, page 36).
- **Changements de direction** : affiche la liste des prochains changements de direction (*[Affichage des virages et](#page-35-0)  [des directions](#page-35-0)*, page 30).
- **Téléphone** : affiche la liste des appels téléphoniques récents à partir de votre téléphone connecté et affiche les options en communication pendant un que vous passez un appel (*[Utilisation des options en communication](#page-46-0)*, [page 41\)](#page-46-0).
- **Météo** : affiche les conditions météo dans votre zone.
- **photoLive** : affiche les caméras de surveillance du trafic détectée par votre abonnement photoLive (*[Caméras de](#page-50-0) [surveillance du trafic photoLive](#page-50-0)*, page 45).
- **Lecteur audio** : affiche les commandes du lecteur audio ainsi que des informations sur les fichiers multimédias.
- **Smart Notifications** : affiche les Smart Notifications récentes de votre téléphone connecté (*[Smart Notifications](#page-44-0)*, [page 39\)](#page-44-0).
- **Zones environnementales** : affiche les zones environnementaltes que votre véhicule ne peut pas traverser (*[Contournement des zones environnementales sur votre itinéraire](#page-37-0)*, page 32).

## Affichage d'un outil de carte

- **1** Sur la carte, sélectionnez  $\blacksquare$ .
- **2** Sélectionnez un outil de carte.

L'outil de carte apparaît dans un volet sur le bord de la carte.

**3** Lorsque vous avez terminé d'utiliser l'outil de carte, sélectionnez  $\mathbf{\times}$ .

## Sur mon itinéraire

L'outil À venir fournit des informations sur les positions à venir sur votre itinéraire ou sur la route que vous avez empruntée. Vous pouvez voir les points d'intérêt à sur votre itinéraire par catégorie, notamment les restaurants, les stations-service ou les aires de repos.

Vous pouvez personnaliser les catégories à afficher dans l'outil À venir.

## <span id="page-41-0"></span>Affichage des positions à venir

**1** Sur la carte, sélectionnez  $\blacksquare$  >  $\lambda$  venir.

Lorsque vous voyagez, l'outil Carte affiche le lieu suivant le long de votre route ou itinéraire.

- **2** Sélectionner une option :
	- Si l'outil Carte affiche des catégories, sélectionnez une catégorie pour afficher une liste des lieux proches dans cette catégorie.
	- Si l'outil Carte affiche les prochains lieux, sélectionnez un lieu pour afficher les détails de la position ou démarrer un itinéraire vers ce lieu.

#### Personnalisation des catégories Sur mon itinéraire

Vous pouvez changer les catégories de position qui s'affichent dans l'outil À venir.

- **1** Sur la carte, sélectionnez  $\mathbf{F} > \mathbf{\hat{A}}$  venir.
- **2** Sélectionnez une catégorie.
- **3** Sélectionnez
- **4** Sélectionner une option :
	- Pour monter ou descendre une catégorie dans la liste, sélectionnez la flèche située en regard du nom de la catégorie et faites-la glisser.
	- Pour modifier une catégorie, sélectionnez-la.
	- Pour créer une catégorie personnalisée, sélectionnez une catégorie, sélectionnez **Recherche personnalisée**, puis entrez le nom d'une entreprise ou d'une catégorie.
- **5** Sélectionnez **Enreg.**.

## Villes sur l'itinéraire

Lorsque vous voyagez sur une autoroute ou suivez un itinéraire qui comprend une autoroute, l'outil Villes sur l'itinéraire fournit des informations sur les prochaines villes le long de l'autoroute. Pour chaque ville, l'outil Carte affiche la distance depuis la sortie de l'autoroute et les services disponibles de manière identique aux informations sur les panneaux routiers d'autoroute.

## Affichage des prochaines villes et des services à proximité des sorties

**1** Sur la carte, sélectionnez > **Villes sur l'itinéraire**.

Lorsque vous voyagez le long d'une autoroute ou d'un itinéraire actif, l'outil Carte affiche des informations sur les prochaines villes et sorties.

**2** Sélectionnez une ville.

L'appareil affiche une liste de points d'intérêt situés à la sortie de la ville sélectionnée, comme les stationsservice, les hébergements ou les restaurants.

**3** Sélectionnez un lieu, puis sélectionnez **Go !** pour lancer la navigation.

## Informations sur le trajet

## Affichage des données de trajet sur la carte

Sur la carte, sélectionnez **E** > Données du trajet.

#### Personnalisation des champs de données de trajet

- 1 Sur la carte, sélectionnez **E** > Données du trajet.
- **2** Sélectionnez un champ de données de trajet.
- **3** Sélectionnez une option.

Le nouveau champ de données de trajet apparaît dans l'outil Carte des données de trajet.

## <span id="page-42-0"></span>Affichage de la page d'informations sur le trajet

La page d'informations sur le trajet indique votre vitesse et vous fournit des données statistiques concernant votre voyage.

Depuis la carte, sélectionnez **Vitesse**.

## Affichage du journal de trajet

Votre appareil tient à jour un journal de trajet, c'est-à-dire un journal où est enregistré le trajet parcouru.

- **1** Sélectionnez **Paramètres** > **Affichage carte** > **Calques de carte**.
- **2** Cochez la case **Historique de voyage**.

#### Réinitialisation des informations sur le trajet

- **1** Depuis la carte, sélectionnez **Vitesse**.
- **2** Sélectionnez un champ de données pour les informations sur le trajet.
- **3** Sélectionnez  $\blacksquare$  > Réinitialiser donnée(s).
- **4** Sélectionner une option :
	- Si vous ne suivez pas d'itinéraire, sélectionnez **Tout sélectionner** pour réinitialiser tous les champs de données, à l'exception de l'indicateur de vitesse, sur la première page.
	- Sélectionnez **Réinitialiser les données générales** pour réinitialiser le trajet A et les données totales.
	- Sélectionnez **Réinitialiser la vitesse maximale** pour réinitialiser la vitesse maximale.
	- Sélectionnez **Réinitialiser trajet B** pour réinitialiser l'odomètre.

## Affichage des problèmes de circulation à venir

#### *AVIS*

Garmin décline toute responsabilité quant à la précision et à l'opportunité des informations sur le trafic.

Pour utiliser cette fonction, votre appareil doit recevoir des données sur le trafic (*Trafic*[, page 42](#page-47-0)).

Vous pouvez afficher les problèmes de circulation à venir sur votre itinéraire ou sur la route que vous suivez.

**1** Lorsque vous suivez un itinéraire, sélectionnez  $\blacksquare$  > Trafic.

Le problème de circulation le plus proche apparaît dans un volet sur la droite de la carte.

**2** Sélectionnez le problème de circulation pour afficher des informations supplémentaires.

## Visualisation du trafic sur la carte

La carte de trafic indique l'état de la circulation et les ralentissements sur les routes à proximité à l'aide de codes couleur.

- **1** Dans le menu principal, sélectionnez **Applications** > **Trafic**.
- **2** Si nécessaire, sélectionnez  $\blacksquare$  > **Légende** pour afficher la légende correspondant à la carte de trafic.

## Recherche des problèmes de circulation

- **1** Dans le menu principal, sélectionnez **Applications** > **Trafic**.
- **2** Sélectionnez  $\mathbf{E}$  > Incidents.
- **3** Sélectionnez un élément dans la liste.
- **4** S'il y a plusieurs problèmes de circulation, utilisez les flèches pour afficher les autres ralentissements.

## <span id="page-43-0"></span>Personnalisation de la carte

## Personnalisation des calques de la carte

Vous pouvez choisir les données qui apparaîtront sur la carte, telles que les icônes de points d'intérêt et de conditions de circulation.

- **1** Sélectionnez **Paramètres** > **Affichage carte** > **Calques de carte**.
- **2** Cochez la case en regard de chacun des calques que vous souhaitez afficher sur la carte.

## Modification du champ de données cartographiques

**1** Sur la carte, sélectionnez un champ de données.

**REMARQUE :** vous ne pouvez pas personnaliser le champ Vitesse.

**2** Sélectionnez un type de données à afficher.

## Modification de la perspective de la carte

- **1** Sélectionnez **Paramètres** > **Affichage carte** > **Affichage carte routière**.
- **2** Sélectionner une option :
	- Sélectionnez **Tracé en haut** pour afficher la carte en deux dimensions (2D). La direction à suivre est indiquée en haut de la carte.
	- Sélectionnez **Nord en haut** pour afficher la carte en 2D avec le nord en haut de la carte.
	- Touchez **3-D** pour afficher la carte en trois dimensions.

## Services Live, info-trafic et fonctions pour smartphone

#### **AVERTISSEMENT**

Pour éviter toute distraction, ignorez les notifications pendant que vous conduisez. Sinon vous risquez de provoquer un accident pouvant causer des blessures graves, voire la mort.

L'application Garmin Drive permet à votre appareil de recevoir des Smart Notifications et des informations en temps réel, comme des données de trafic en temps réel et des infos sur la météo.

- **Navigation par instructions vocales Garmin** : permet d'utiliser les commandes vocales pour chercher des lieux et des adresses, démarrer un itinéraire avec la navigation détaillée, passer des appels mains libres, etc (*[Fonctions à activation vocale](#page-17-0)*, page 12).
- **Fonctionnalités d'AmazonAlexa** : grâce à la fonction Alexa intégrée, vous pouvez demander à écouter de la musique, des livres audio, les actualités et bien plus encore, tout en gardant les mains sur le volant et les yeux sur la route (*[Fonctions à activation vocale](#page-17-0)*, page 12).
- **Données de trafic en temps réel** : envoie des données de trafic en temps réel sur votre appareil, comme les incidents de circulation, les zones de danger, les retards, les zones de travaux et les routes barrées (*[Trafic](#page-47-0)*, [page 42\)](#page-47-0).
- **Informations météo** : envoie des prévisions météo, des informations sur les conditions routières et des données de radar météo en temps réel sur votre appareil (*[Affichage des prévisions météo](#page-48-0)*, page 43).
- **Appel mains libres** : permet de passer et de recevoir des appels téléphoniques à l'aide de votre appareil, et permet d'utiliser l'appareil comme haut-parleur pour les appels mains libres. Si la langue sélectionnée est prise en charge par la fonction de commande vocale, vous pouvez passer des appels à l'aide des commandes vocales.
- **Envoyer des positions vers l'appareil** : permet d'envoyer des positions de votre smartphone vers votre appareil de navigation.

## <span id="page-44-0"></span>Affichage ou masquage des notifications de l'application (Android™ )

Vous pouvez utiliser l'application Garmin Drive pour choisir les types de notifications à afficher sur votre appareil Garmin DriveSmart.

- **1** Sur votre téléphone, ouvrez l'application Garmin Drive.
- **2** Sélectionnez  $\mathbf{\ddot{\mathbf{\Omega}}}$  > Smart Notifications.

Une liste de catégories d'applications pour smartphone s'affiche.

**3** Sélectionnez une catégorie pour activer ou désactiver les notifications pour ce type d'application.

## Affichage ou masquage des catégories de notifications (iPhone)

Vous pouvez filtrer les notifications qui apparaissent sur votre appareil en affichant ou en masquant les catégories.

- **1** Sélectionnez **Paramètres** > **Réseaux sans fil**.
- **2** Sélectionnez **Services pour smartphone**.

**ASTUCE :** l'icône  $\phi^{\dagger}$  s'affiche en couleur lorsque les services sont actifs.

- **3** Sélectionnez **Smart Notifications**.
- **4** Cochez la case à côté de chaque notification à afficher.

## Smart Notifications

Quand votre appareil est connecté à l'application Garmin Drive, vous pouvez afficher les notifications de votre smartphone sur votre appareil Garmin DriveSmart, notamment les SMS, les appels entrants et les rendez-vous du calendrier.

**REMARQUE :** une fois votre appareil de navigation connecté à l'application Garmin Drive, vous devrez peut-être attendre quelques minutes avant de recevoir des notifications. L'icône  $\partial F$  est colorée dans les paramètres Bluetooth quand les Smart Notifications sont connectées et actives (*[Paramètres du réseau sans fil](#page-54-0)*, page 49).

## Réception de notifications

#### **AVERTISSEMENT**

Pour éviter toute distraction, ignorez les notifications pendant que vous conduisez. Sinon vous risquez de provoquer un accident pouvant causer des blessures graves, voire la mort.

Afin de pouvoir utiliser cette fonction, vous devez d'abord connecter votre appareil à un smartphone compatible exécutant l'application Garmin Drive (*[Services Live, info-trafic et fonctions pour smartphone](#page-43-0)*, page 38).

Sur la majorité des pages, une fenêtre contextuelle s'affiche lorsque l'appareil reçoit une notification de votre smartphone. Si le véhicule est en mouvement, vous ne devez pas consulter les notifications si c'est vous qui êtes au volant.

**REMARQUE :** si une carte est affichée, les notifications s'affichent dans un outil de carte.

• Pour ignorer une notification, sélectionnez **OK**.

La fenêtre contextuelle se ferme, mais la notification reste active sur votre téléphone.

- Pour afficher une notification, sélectionnez **Afficher**.
- Pour écouter une notification, sélectionnez **Afficher** > **Lire**.

L'appareil lit la notification grâce à la technologie TTS (Text-To-Speech - texte vocalisé). Cette fonction n'est pas disponible pour toutes les langues.

• Pour effectuer des actions supplémentaires, comme ignorer la notification à partir de votre téléphone, sélectionnez **Afficher** et choisissez une option.

**REMARQUE :** certaines actions supplémentaires sont disponibles uniquement pour certains types de notification et doivent être prises en charge par l'application qui génère la notification.

#### <span id="page-45-0"></span>Réception de notifications lorsque la carte est affichée

#### **AVERTISSEMENT**

Pour éviter toute distraction, ignorez les notifications pendant que vous conduisez. Sinon vous risquez de provoquer un accident pouvant causer des blessures graves, voire la mort.

Afin de pouvoir utiliser cette fonction, vous devez d'abord connecter votre appareil à un téléphone compatible exécutant l'application Garmin Drive (*[Services Live, info-trafic et fonctions pour smartphone](#page-43-0)*, page 38).

Lorsque la carte est affichée, les nouvelles notifications s'affichent dans un outil de carte au bord de l'écran. Si le véhicule est en mouvement, vous ne devez pas consulter les notifications si c'est vous qui êtes au volant.

- Pour ignorer une notification, sélectionnez  $\blacktriangleright$  ou attendez que la fenêtre contextuelle disparaisse. La fenêtre contextuelle se ferme, mais la notification reste active sur votre téléphone.
- Pour afficher une notification, sélectionnez le texte de la notification.
- Pour écouter la notification, sélectionnez **Lire le message**.

L'appareil lit la notification grâce à la technologie TTS (Text-To-Speech - texte vocalisé). Cette fonction n'est pas disponible pour toutes les langues.

## Affichage de la liste des notifications

Vous pouvez afficher une liste de toutes les notifications actives.

**1** Sélectionnez **Applications** > **Smart Notifications**.

La liste des notifications s'affiche. Les notifications non lues s'affichent en noir et les notifications déjà lues s'affichent en gris.

- **2** Sélectionner une option :
	- Pour afficher une notification, sélectionnez la description de la notification.
	- $\cdot$  Pour écouter une notification, sélectionnez  $\blacktriangleright$ .

L'appareil lit la notification grâce à la technologie TTS (Text-To-Speech - texte vocalisé). Cette fonction n'est pas disponible pour toutes les langues.

## Appel mains libres

**REMARQUE :** bien que la majorité des téléphones portables soient pris en charge et puissent être utilisés, nous ne pouvons garantir qu'un téléphone spécifique puisse être utilisé. Il est possible que toutes les fonctions ne soient pas disponibles sur votre téléphone.

La technologie sans fil Bluetooth vous permet de connecter votre appareil à votre téléphone portable pour en faire un appareil mains libres (*[Services Live, info-trafic et fonctions pour smartphone](#page-43-0)*, page 38). Une fois connecté, vous pouvez passer et recevoir des appels à l'aide de votre appareil.

## Appels téléphoniques

#### Composition d'un numéro

- **1** Sélectionnez **Applications** > **Téléphone** > **Composer**.
- **2** Saisissez le numéro.
- **3** Sélectionnez **Composer**.

#### Appel d'un contact de votre répertoire

Le répertoire enregistré sur votre téléphone est chargé sur l'appareil à chaque fois qu'une connexion s'établit entre les deux. Il peut s'écouler quelques minutes avant que le répertoire ne soit disponible. Certains téléphones ne prennent pas en charge cette fonction.

- **1** Sélectionnez **Applications** > **Téléphone** > **Répertoire**.
- **2** Sélectionnez un contact.
- **3** Sélectionnez **Appeler**.

#### <span id="page-46-0"></span>Appel d'une position

- **1** Sélectionnez **Applications** > **Téléphone** > **Parcourir les catégories**.
- **2** Sélectionnez un point d'intérêt.
- **3** Sélectionnez **Appeler**.

## Réception d'un appel

Lorsque vous recevez un appel, sélectionnez **Répondre** ou **Ignorer**.

#### Utilisation de l'historique des appels

L'historique des appels enregistré sur votre téléphone est chargé sur l'appareil à chaque fois qu'une connexion est établie entre les deux. Quelques minutes peuvent s'écouler avant que l'historique des appels ne soit disponible. Certains téléphones ne prennent pas en charge cette fonction.

- **1** Sélectionnez **Applications** > **Téléphone** > **Historique des appels**.
- **2** Sélectionnez une catégorie.

Une liste d'appels s'affiche. Les appels les plus récents apparaissent en haut.

**3** Sélectionnez un appel.

#### Utilisation des options en communication

Les options en communication sont disponibles lorsque vous répondez à un appel. Certaines options peuvent ne pas être compatibles avec votre téléphone.

**ASTUCE :** si vous fermez la page des options en communication, vous pouvez l'ouvrir à nouveau en sélectionnant  $\square$  sur n'importe quel écran. Vous pouvez également sélectionner l'appelant sur la carte.

- Pour configurer un appel de conférence, sélectionnez **Ajouter un appel**.
- Pour transférer l'audio vers votre téléphone, sélectionnez **Appel en cours sur le système de navigation**. **ASTUCE :** vous pouvez utiliser cette fonction en cas d'appel confidentiel ou pour désactiver la connexion Bluetooth tout en poursuivant votre appel.
- Pour utiliser le clavier numérique, sélectionnez **Pavé numérique**. **ASTUCE :** cette fonction peut être utile si vous souhaitez utiliser un système automatisé de type messagerie vocale.
- Pour désactiver le microphone, sélectionnez **Désactiver le son**.
- Pour raccrocher, sélectionnez **Fin d'appel**.

## Enregistrement du numéro de votre domicile

**ASTUCE :** après avoir enregistré le numéro de votre domicile, vous pouvez le changer en modifiant « Domicile » dans votre liste de lieux enregistrés (*[Modification d'une position enregistrée](#page-32-0)*, page 27).

- **1** Sélectionnez **Applications** > **Téléphone** > > **Définir numéro domicile**.
- **2** Saisissez votre numéro de téléphone.
- **3** Sélectionnez **Terminé**.

#### Appel au domicile

Pour pouvoir appeler votre domicile, vous devez entrer le numéro de téléphone correspondant.

Sélectionnez **Applications** > **Téléphone** > **Appel maison**.

## Déconnexion d'un appareil Bluetooth

Vous pouvez déconnecter temporairement un appareil Bluetooth sans le supprimer de la liste des périphériques couplés. L'appareil Bluetooth pourra se connecter automatiquement à votre appareil Garmin DriveSmart par la suite.

- **1** Sélectionnez **Paramètres** > **Réseaux sans fil**.
- **2** Sélectionnez l'appareil à déconnecter.
- **3** Sélectionnez **Déconnecter**.

## <span id="page-47-0"></span>Suppression d'un téléphone couplé

Vous pouvez supprimer un téléphone couplé pour l'empêcher de se connecter automatiquement à votre appareil.

- **1** Sélectionnez **Paramètres** > **Réseaux sans fil**.
- **2** Sélectionnez le téléphone, puis **Annuler le couplage de l'appareil**.

## **Trafic**

#### *AVIS*

Garmin décline toute responsabilité quant à la précision et à l'opportunité des informations sur le trafic.

Votre appareil peut vous fournir des informations sur l'état du trafic ou sur votre itinéraire. Vous pouvez régler votre appareil de façon à ce qu'il recalcule votre itinéraire et cherche un nouveau parcours pour contourner la circulation lorsqu'un retard important est prévu à cause d'un problème de circulation sur votre itinéraire actif (*[Paramètres de trafic](#page-55-0)*, page 50). La carte du trafic vous permet de parcourir la carte à la rechercher des problèmes de circulation dans votre zone.

Pour vous fournir des informations sur le trafic, votre appareil doit recevoir des données de trafic.

• Tous les modèles peuvent recevoir les données de trafic sans abonnement via l'application Garmin Drive (*Réception de données d'info-trafic via votre smartphone*, page 42).

Les données sur le trafic ne sont pas disponibles dans toutes les zones. Pour obtenir des informations sur les zones de couverture du service d'info-trafic, consultez le site [garmin.com/traffic.](http://garmin.com/traffic)

## Réception de données d'info-trafic via votre smartphone

Votre appareil peut recevoir des données d'info-trafic sans abonnement lorsqu'il est connecté à un smartphone qui exécute l'application Garmin Drive.

- **1** Connectez votre appareil à l'application Garmin Drive (*[Services Live, info-trafic et fonctions pour smartphone](#page-43-0)*, [page 38\)](#page-43-0).
- **2** Sur votre appareil Garmin DriveSmart, sélectionnez **Paramètres** > **Trafic** et vérifiez que l'option **Trafic** est bien cochée.

## Activation du trafic

Vous pouvez activer ou désactiver les données de trafic.

- **1** Sélectionnez **Paramètres** > **Trafic**.
- **2** Cochez la case **Trafic**.

## Visualisation du trafic sur la carte

La carte de trafic indique l'état de la circulation et les ralentissements sur les routes à proximité à l'aide de codes couleur.

- **1** Dans le menu principal, sélectionnez **Applications** > **Trafic**.
- **2** Si nécessaire, sélectionnez  $\blacksquare$  > **Légende** pour afficher la légende correspondant à la carte de trafic.

#### Recherche des problèmes de circulation

- **1** Dans le menu principal, sélectionnez **Applications** > **Trafic**.
- **2** Sélectionnez  $\mathbf{E}$  > Incidents.
- **3** Sélectionnez un élément dans la liste.
- **4** S'il y a plusieurs problèmes de circulation, utilisez les flèches pour afficher les autres ralentissements.

## Utilisation des applications

## <span id="page-48-0"></span>Affichage du manuel d'utilisation sur votre appareil

Vous pouvez consulter le manuel d'utilisation en plusieurs langues, directement sur l'écran de votre appareil.

- **1** Sélectionnez **Applications** > **Manuel d'utilisation**. Le manuel d'utilisation s'affiche dans la langue du logiciel (*[Paramètres de langue et de clavier](#page-56-0)*, page 51).
- **2** Sélectionnez  $\mathbf Q$  pour rechercher le manuel d'utilisation (facultatif).

## Affichage des prévisions météo

#### *AVIS*

Garmin décline toute responsabilité quant à la précision et à la pertinence des données météo.

Pour utiliser cette fonction, votre appareil doit recevoir des données météo. Vous pouvez connecter votre appareil à l'application Garmin Drive pour recevoir des données météo (*[Services Live, info-trafic et fonctions pour](#page-43-0) [smartphone](#page-43-0)*, page 38).

**1** Sélectionnez **Applications** > **Météo**.

L'appareil affiche les conditions météorologiques actuelles et des prévisions pour les prochains jours.

**2** Sélectionnez un jour.

Les prévisions détaillées du jour s'affichent.

## Consultation de la météo près d'une autre ville

- **1** Sélectionnez **Applications** > **Météo** > **Position actuelle**.
- **2** Sélectionnez une option :
	- Pour consulter la météo près d'une ville faisant partie de vos favoris, sélectionnez une ville dans la liste.
	- Pour ajouter une ville à votre liste de favoris, sélectionnez **Ajouter une ville**, puis saisissez le nom de la ville souhaitée.

## Affichage du radar météo

Afin de pouvoir utiliser cette fonction, vous devez d'abord connecter votre appareil à un téléphone compatible exécutant l'application Garmin Drive (*[Services Live, info-trafic et fonctions pour smartphone](#page-43-0)*, page 38).

- **1** Sélectionnez **Applications** > **Radar météo**.
- **2** Sélectionnez  $\triangleright$  pour animer la carte radar.

## Affichage des alertes météo

Afin de pouvoir utiliser cette fonction, vous devez d'abord connecter votre appareil à un téléphone compatible exécutant l'application Garmin Drive (*[Services Live, info-trafic et fonctions pour smartphone](#page-43-0)*, page 38).

**REMARQUE :** cette fonction n'est pas disponible dans toutes les zones.

Lorsque vous vous déplacez avec votre appareil, il se peut que des alertes météo s'affichent sur la carte. Vous pouvez également afficher une carte des alertes météo à proximité de votre position actuelle ou d'une ville de votre choix.

- **1** Sélectionnez **Applications** > **Météo**.
- **2** Sélectionnez une ville, si besoin.
- **3** Sélectionnez > **Alertes météo**.

## <span id="page-49-0"></span>Consultation des conditions de circulation

Afin de pouvoir utiliser cette fonction, vous devez d'abord connecter votre appareil à un téléphone compatible exécutant l'application Garmin Drive (*[Services Live, info-trafic et fonctions pour smartphone](#page-43-0)*, page 38).

Vous pouvez voir les conditions routières en lien avec la météo pour les routes de votre région, sur votre itinéraire ou dans une autre ville.

- **1** Sélectionnez **Applications** > **Météo**.
- **2** Sélectionnez une ville, si besoin.
- **3** Sélectionnez > **Conditions de circulation**.

## Calculateur d'itinéraire

Le calculateur d'itinéraire vous permet de créer et d'enregistrer un itinéraire, que vous pourrez suivre ultérieurement. Cette fonction peut s'avérer utile pour la planification d'un parcours de distribution, de vacances ou d'un road trip. Vous pouvez modifier un itinéraire enregistré pour le personnaliser, réorganiser les positions, ajouter des suggestions culturelles et touristiques et ajouter des points de tracé, par exemple.

Vous pouvez aussi utiliser le calculateur d'itinéraire pour modifier et enregistrer votre itinéraire actif.

## Planification d'itinéraire

Si un itinéraire peut comporter une multitude de positions, il doit au moins inclure un point de départ et une destination. Le point de départ est la position à laquelle vous prévoyez de commencer votre itinéraire. Si vous lancez la navigation à partir d'une autre position, l'appareil vous permet d'atteindre votre position de départ en premier. Pour un itinéraire aller-retour, le point de départ et la destination finale peuvent être identiques.

- **1** Sélectionnez **Applications** > **Planificateur d'itinéraire** > **Créer itinéraire**.
- **2** Si nécessaire, sélectionnez un mode de calcul.

**REMARQUE :** le mode Temps le plus court est sélectionné par défaut.

- **3** Sélectionnez une option pour choisir une position pour votre point de départ :
	- Sélectionnez une position sur la carte.
	- $\cdot$  Sélectionnez  $\bf{Q}$  et cherchez une position (*[Recherche d'une position à l'aide de la barre de recherche](#page-24-0)*, [page 19\)](#page-24-0).
- **4** Répétez l'étape 2 pour ajouter d'autres positions.

**REMARQUE :** la dernière position que vous ajoutez est la destination.

**5** Une fois que vous avez ajouté toutes les positions nécessaires, sélectionnez ...

#### Modification et réorganisation des positions d'un itinéraire

- **1** Sélectionnez **Applications** > **Planificateur d'itinéraire**.
- **2** Sélectionnez un itinéraire enregistré.
- **3** Sélectionnez **Liste**.
- **4** Sélectionnez une position.
- **5** Sélectionner une option :
	- Pour avancer ou reculer la position, sélectionnez  $\hat{J}$ , puis déplacez la position le long de l'itinéraire.
	- Pour ajouter une nouvelle position après la position sélectionnée, sélectionnez  $(\pm)$ .
	- Pour supprimer la position, sélectionnez la  $\overline{\mathbf{X}}$ .

## <span id="page-50-0"></span>Modification des options de définition d'itinéraire pour un itinéraire

Vous pouvez personnaliser la manière dont l'appareil calcule votre itinéraire.

- **1** Sélectionnez **Applications** > **Planificateur d'itinéraire**.
- **2** Sélectionnez un itinéraire enregistré.
- **3** Sélectionnez .
- **4** Sélectionner une option :
	- Pour ajouter des points de tracé à votre itinéraire, sélectionnez **Tracé**, puis sélectionnez au moins une position.
	- Pour modifier le mode de calcul de l'itinéraire, appuyez sur un segment d'itinéraire et sélectionnez un mode de calcul.

## Navigation jusqu'à un itinéraire enregistré

- **1** Sélectionnez **Applications** > **Planificateur d'itinéraire**.
- **2** Sélectionnez un itinéraire enregistré.
- **3** Sélectionnez **Go !**.
- **4** Sélectionnez la première position sur votre trajet, puis sélectionnez **OK**.
- **5** Sélectionnez **Démarrer**.

L'appareil calcule un itinéraire à partir de votre position actuelle jusqu'à la position sélectionnée, puis vous guide jusqu'aux autres itinéraires, dans l'ordre.

## Modification et enregistrement de votre itinéraire actif

Si un itinéraire est actif, utilisez le calculateur d'itinéraire pour le modifier et l'enregistrer.

- **1** Sélectionnez **Applications** > **Planificateur d'itinéraire** > **Mon itinéraire actif**.
- **2** Modifiez votre itinéraire à l'aide des fonctions du calculateur d'itinéraire de votre choix. L'itinéraire est recalculé dès que vous apportez une modification.
- **3** Sélectionnez **Enreg.** pour enregistrer votre itinéraire, que vous pourrez suivre à nouveau une prochaine fois (facultatif).

## Caméras de surveillance du trafic photoLive

Pour utiliser cette fonction, vous devez d'abord connecter votre appareil à l'application Garmin Drive (*[Services](#page-43-0) [Live, info-trafic et fonctions pour smartphone](#page-43-0)*, page 38).

Les caméras de surveillance du trafic photoLive fournissent des images du trafic en temps réel sur des routes et intersections principales.

Le service photoLive n'est pas disponible dans toutes les zones.

## Affichage et enregistrement des caméras de surveillance du trafic photoLive

Vous pouvez afficher des images en temps réel provenant de caméras de surveillance du trafic situées à proximité. Vous pouvez également enregistrer des caméras de surveillance du trafic pour les itinéraires que suivez régulièrement.

- **1** Sélectionnez **Applications** > **photoLive**.
- **2** Sélectionnez **Touchez pour ajouter**.
- **3** Sélectionnez une route.
- **4** Sélectionnez la position d'une caméra de surveillance du trafic.

Un aperçu de l'image en temps réel provenant de la caméra apparaît à côté d'une carte affichant la position des caméras. Vous pouvez sélectionner l'aperçu de l'image pour l'agrandir.

**5** Sélectionnez **Enreg.** pour enregistrer la caméra (facultatif).

Un aperçu miniature de la caméra est ajouté à l'écran principal de l'application photoLive.

## <span id="page-51-0"></span>Visualisation des caméras de surveillance du trafic photoLive sur la carte

L'outil de carte photoLive affiche les caméras de surveillance que vous allez rencontrer sur la route que vous empruntez.

**1** Sur la carte, sélectionnez  $\blacksquare$  > **photoLive**.

L'appareil affiche l'image en temps réel provenant de la caméra de surveillance du trafic la plus proche, présente sur la route que vous empruntez, en indiquant la distance qui vous en sépare. Lorsque vous la dépassez, l'appareil charge en temps réel l'image de la prochaine caméra.

**2** Si aucune caméra n'est trouvée sur la route, sélectionnez **Cher. alertes** pour afficher ou enregistrer les caméras de surveillance du trafic situées à proximité (facultatif).

#### Enregistrement d'une caméra de surveillance du trafic

- **1** Sélectionnez **Applications** > **photoLive**.
- **2** Sélectionnez **Touchez pour ajouter**.
- **3** Sélectionnez une caméra de surveillance du trafic.
- **4** Sélectionnez **Enreg.**.

## Caméras sans fil

Votre appareil peut afficher le flux vidéo d'une ou de plusieurs caméras sans fil connectées (vendues séparément).

## Couplage de la caméra avec un appareil de navigation Garmin

Vous pouvez coupler la caméra avec un appareil de navigation Garmin compatible. Pour plus d'informations sur les appareils Garmin compatibles, accédez à la page du produit à l'adresse [garmin.com/bc40](http://garmin.com/bc40).

**1** Installez la dernière version du logiciel sur votre appareil de navigation.

Il se peut que votre appareil ne prenne pas en charge la caméra BC 40 si vous n'avez pas installé la dernière version du logiciel. Pour plus d'informations sur la mise à jour du logiciel, consultez le manuel d'utilisation de votre appareil de navigation.

**2** Installez les piles dans la caméra.

La caméra passe automatiquement en mode couplage et les voyants LED clignotent en bleu tant que la caméra reste en mode couplage. La caméra reste en mode couplage pendant deux minutes. Si le mode couplage se désactive, vous pouvez retirer et réinsérer les piles.

**3** Placez l'appareil de navigation Garmin compatible hors de votre véhicule à moins de 1,5 m (5 pieds) de la caméra, puis allumez l'appareil de navigation.

L'appareil détecte automatiquement votre caméra et vous invite à la coupler.

**4** Sélectionnez **Oui**.

**ASTUCE :** si l'appareil de navigation ne détecte pas automatiquement la caméra, vous pouvez sélectionner **Paramètres** > **Caméras sans fil** > **Ajouter une nouvelle caméra** pour procéder manuellement au couplage. L'appareil se couple avec votre caméra.

- 
- **5** Saisissez un nom pour la caméra (facultatif). Utilisez un nom parlant pour identifier clairement l'emplacement de la caméra.
- **6** Sélectionnez **Terminé**.

## Affichage de la caméra sans fil

#### **AVERTISSEMENT**

Utilisé correctement, cet appareil est conçu pour augmenter la vigilance de l'utilisateur. Si vous ne l'utilisez pas correctement, vous pourriez être distrait par l'écran et vous risquez un accident pouvant causer des blessures graves, voire mortelles. Ne fixez pas l'écran en continu pendant que vous roulez. Regardez devant vous et ne donnez qu'un rapide coup d'œil aux données quand vous en avez besoin.

Sur l'écran d'accueil ou sur la carte, sélectionnez  $\circledcirc$ .

## <span id="page-52-0"></span>Alignement des lignes de guidage

Pour une utilisation optimale, les lignes de guidage doivent être alignées de façon à représenter les bords extérieurs du véhicule. Vous devez aligner les lignes de guidage une à une pour chaque caméra de recul. Si vous changez l'angle de la caméra, vous devez immédiatement réaligner les lignes de guidage.

**1** Stationnez votre véhicule en alignant étroitement le côté conducteur contre un trottoir, une allée ou les lignes d'une place de parking.

**ASTUCE :** vous pouvez aussi stationner le véhicule au centre d'une place de parking puis avancer jusqu'à la place devant vous. Cela vous permet d'utiliser les lignes de la place de parking à l'arrière du véhicule comme points de référence pour l'alignement.

- **2** Sur l'appareil de navigation couplé Garmin, sélectionnez **Paramètres** > **Caméras sans fil**.
- **3** Sélectionnez le nom de la caméra couplée, puis sélectionnez **Lignes de guidage** > **Régler les lignes de guidage**.
- **4** Utilisez les flèches dans le coin de l'écran pour déplacer les extrémités de la ligne de guidage blanche côté conducteur.

La ligne de guidage doit s'afficher juste sur le bord du trottoir, de l'allée ou de la place de parking.

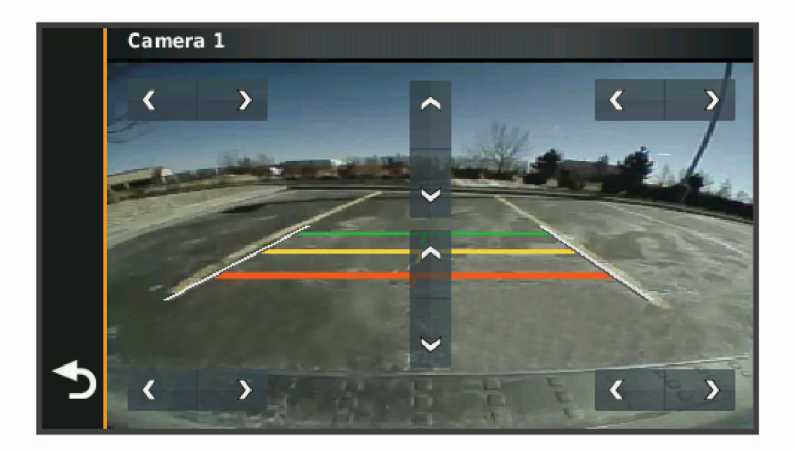

**5** Utilisez les flèches au centre de l'écran pour déplacer les lignes de guidage de distance colorées vers le haut ou vers le bas.

La ligne de guidage rouge doit être alignée avec l'arrière de votre véhicule. Cela peut-être le pare-chocs arrière, un crochet à remorque ou un autre objet qui dépasse de l'arrière du véhicule.

**6** Repositionnez le véhicule en alignant étroitement le côté passager contre un trottoir, une allée ou les lignes d'une place de parking, puis utilisez les flèches pour aligner la ligne de guidage blanche côté passager. Les lignes de guidage doivent être symétriques.

## Affichage des destinations et itinéraires précédents

Pour utiliser cette fonction, vous devez d'abord activer la fonction d'historique de voyage (*[Paramètres de](#page-56-0)  [l'appareil et de confidentialité](#page-56-0)*, page 51).

Vous pouvez afficher vos itinéraires précédents ainsi que les lieux où vous vous êtes arrêté sur la carte. Sélectionnez **Applications** > **Historique trajet**.

## Paramètres

## <span id="page-53-0"></span>Paramètres de carte et de véhicule

Sélectionnez **Paramètres** > **Affichage carte**.

**Icône du véhicule sur la carte** : permet de définir l'icône du véhicule qui représente votre position sur la carte.

**Affichage carte routière** : permet de définir la perspective sur la carte.

**Détails cartographiques** : permet de définir le niveau de détails de la carte. Une plus grande précision peut ralentir le tracé de la carte.

**Thème de la carte** : permet de modifier la couleur des données cartographiques.

**Calques de carte** : permet de choisir les données qui s'affichent sur la page de la carte (*[Personnalisation des](#page-43-0)  [calques de la carte](#page-43-0)*, page 38).

**Zoom auto** : permet de sélectionner automatiquement le niveau de zoom adapté pour une utilisation optimale de votre carte. quand cette option est désactivée, vous pouvez effectuer un zoom avant ou arrière manuel.

**Mes cartes** : permet de spécifier les cartes que l'appareil doit utiliser parmi celles qui sont installées.

## Activation des cartes

Vous avez la possibilité d'activer les cartes installées sur votre appareil.

**ASTUCE :** pour acheter de nouvelles cartes, rendez-vous sur [buy.garmin.com.](http://buy.garmin.com)

- **1** Sélectionnez **Paramètres** > **Affichage carte** > **Mes cartes**.
- **2** Sélectionnez une carte.

## Paramètres de navigation

Sélectionnez **Paramètres** > **Navigation**.

**Méthode de calcul** : permet de définir la méthode de calcul des itinéraires.

**Contournements** : permet de définir les caractéristiques routières à éviter dans vos itinéraires.

**Contournements personnalisés** : permet d'éviter des routes ou zones particulières.

**Zones environnementales** : permet de définir les préférences pour éviter les zones à restrictions environnementales pouvant s'appliquer à votre véhicule.

**Mode restreint** : permet de désactiver toutes les fonctions qui requièrent l'attention du conducteur. **Simulateur GPS** : permet d'arrêter la réception des signaux GPS sur l'appareil et d'économiser la batterie.

## Paramètres de la méthode de calcul

Sélectionnez **Paramètres** > **Navigation** > **Méthode de calcul**.

L'itinéraire est calculé en fonction des données de vitesse de circulation et d'accélération du véhicule.

**Temps le plus court** : permet de calculer les itinéraires les plus rapides à parcourir, la distance pouvant être plus longue.

**En ligne droite** : permet de calculer une ligne directe de votre position jusqu'à votre destination.

## Définition d'une position simulée

Si vous êtes à l'intérieur ou si vous ne recevez pas de signal satellite, vous pouvez utiliser le simulateur GPS pour planifier un itinéraire à partir d'une position simulée.

- **1** Sélectionnez **Paramètres** > **Navigation** > **Simulateur GPS**.
- **2** Dans le menu principal, sélectionnez **Afficher carte**.
- **3** Touchez la carte deux fois de suite pour sélectionner une zone. L'adresse de la position s'affiche en bas de l'écran.
- **4** Sélectionnez la description de la position.
- **5** Sélectionnez **Définir la position**.

## <span id="page-54-0"></span>Ajout d'un profil de véhicule pour les zones environnementales

Vous pouvez ajouter un profil de véhicule avec des paramètres spécifiques des zones environnementales, notamment le type de carburant et les normes d'émission.

**REMARQUE :** cette fonction est disponible pour certaines régions et sur certains modèles uniquement.

- **1** Sélectionnez **Paramètres** > **Navigation** > **Zones environnementales**.
- **2** Suivez les instructions présentées à l'écran.

## Paramètres du réseau sans fil

Les paramètres de réseau sans fil vous permettent de gérer les réseaux Wi-Fi®, les appareils Bluetooth couplés et les fonctions Bluetooth.

#### Sélectionnez **Paramètres** > **Réseaux sans fil**.

**Bluetooth** : permet d'activer la technologie sans fil Bluetooth.

**Nom de l'appareil couplé** : le nom des appareils Bluetooth couplés s'affiche dans le menu. Vous pouvez sélectionner le nom de l'appareil pour modifier les paramètres de la fonction Bluetooth de cet appareil.

**Rechercher les appareils** : permet de rechercher des périphériques Bluetooth à proximité.

**Nom de l'appareil** : permet de saisir un nom d'usage identifiant votre appareil sur les périphériques équipés de la technologie sans fil Bluetooth.

**Wi-Fi** : permet d'activer la technologie Wi‑Fi.

**Réseaux enregistrés** : permet de modifier ou de supprimer les réseaux enregistrés.

**Rechercher des réseaux** : recherche des réseaux Wi‑Fi à proximité (*[Connexion à un réseau Wi‑Fi](#page-58-0)*, page 53).

## Paramètres d'aide à la conduite

Sélectionnez **Paramètres** > **Assistance au conducteur**.

**Alertes destinées au conducteur** : permet d'activer ou de désactiver les alertes à l'approche de certaines zones ou selon les conditions routières (*[Fonctions et alertes de vigilance du conducteur](#page-22-0)*, page 17).

**Alerte d'excès de vitesse** : vous avertit dès que vous dépassez la limite de vitesse autorisée.

**Tonalité de baisse de vitesse** : vous avertit lorsque la limite de vitesse diminue.

- **Aperçu de l'itinéraire** : affiche un aperçu des routes principales sur votre itinéraire lorsque vous démarrez la navigation.
- **Planning des pauses** : vous rappelle de prendre une pause et affiche les services sur votre itinéraire lorsque vous conduisez depuis une période prolongée. Vous pouvez activer ou désactiver les rappels de pause et les suggestions de service sur votre itinéraire.

**Alertes points d'intérêt** : vous prévient lorsque vous approchez d'une zone de danger.

#### Paramètres d'alarmes de proximité

**REMARQUE :** des points d'intérêt personnalisés doivent être chargés pour afficher les alarmes de proximité.

**REMARQUE :** cette fonction n'est pas disponible dans toutes les zones.

Sélectionnez **Paramètres** > **Assistance au conducteur** > **Alertes points d'intérêt**.

**Audio** : permet de définir le style de l'alerte émise lorsque vous vous approchez des alarmes de proximité.

**Alarmes** : permet de définir le type des alarmes de proximité pour lesquelles les alertes sont émises.

## <span id="page-55-0"></span>Paramètres de la caméra de recul

Les paramètres de la caméra de recul vous permettent de gérer les paramètres des caméras et les caméras de recul Garmin couplées. Ce menu ne s'affiche sur votre appareil de navigation que lorsque l'appareil est connecté à un câble récepteur de caméra sans fil. Rendez-vous sur [garmin.com/backupcamera](http://garmin.com/backupcamera) pour acheter une caméra de recul Garmin.

Sélectionnez **Paramètres** > **Caméra de recul**, puis sélectionnez une caméra couplée.

**Annuler le couplage** : permet de supprimer la caméra couplée. Pour voir cette caméra à l'aide de cet appareil et de ce câble, vous devez la coupler à nouveau.

**Renommer** : permet de renommer la caméra couplée.

**Lignes de guidage** : affiche ou masque les lignes de guidage et permet d'ajuster la position de ces lignes.

## Paramètres d'affichage

#### Sélectionnez **Paramètres** > **Affichage**.

**Orientation** : permet de définir l'orientation de l'écran en mode portrait (vertical) ou en mode paysage (horizontal).

**REMARQUE :** cette fonction n'est pas disponible sur tous les modèles.

**Thème Couleur** : permet de choisir entre les modes couleur Nuit et Jour. Si vous sélectionnez l'option Auto, l'appareil bascule automatiquement entre les deux modes en fonction de l'heure.

**Luminosité** : permet de régler la luminosité de l'écran.

- **Délai d'affichage** : permet de définir la durée d'inactivité avant que votre appareil ne passe en mode veille lorsque votre appareil est sur batterie.
- **Capture d'écran** : permet de prendre une photo de l'écran de l'appareil. Les captures d'écran sont enregistrées dans la mémoire de l'appareil, dans le dossier Screenshot.

## Paramètres de trafic

Dans le menu principal, sélectionnez **Paramètres** > **Trafic**.

**Trafic** : active la fonction d'info-trafic.

**Fournisseur actuel** : permet de définir le fournisseur d'info-trafic à utiliser. L'option Auto permet de sélectionner les meilleures données disponibles sur le trafic, de manière automatique.

**Abonnements** : permet d'afficher vos abonnements actuels aux services d'info-trafic.

**Optimiser l'itinéraire** : permet à l'appareil d'utiliser les autres itinéraires optimisés, automatiquement ou sur demande (*[Contournement des ralentissements sur votre itinéraire](#page-38-0)*, page 33).

## Paramètres d'unités et d'heure

Pour ouvrir la page des paramètres d'unités et d'heure, dans le menu principal, sélectionnez **Paramètres** > **Unités et heure**.

**Heure actuelle** : permet de régler l'heure de l'appareil.

**Format Heure** : permet de sélectionner une heure d'affichage au format 12 heures, 24 heures ou UTC.

**Unités** : permet de définir l'unité de mesure utilisée pour les distances.

**Format de position** : permet de définir le format de coordonnées et le datum (système géodésique) utilisés pour les coordonnées géographiques.

## Réglage de l'heure

- **1** Dans le menu principal, sélectionnez l'heure.
- **2** Sélectionnez une option :
	- Pour régler l'heure automatiquement à l'aide des informations GPS, sélectionnez **Automatique**.
	- Pour régler l'heure manuellement, faites glisser les chiffres vers le bas ou vers le haut.

## <span id="page-56-0"></span>Paramètres de langue et de clavier

Pour ouvrir les paramètres de langue et de clavier, dans le menu principal, sélectionnez **Paramètres** > **Langue et clavier**.

**Profil de voix** : permet de changer la langue des instructions vocales.

**Langue du texte** : permet de modifier la langue de tous les éléments textuels affichés à l'écran.

**REMARQUE :** les changements de langue n'ont aucun impact sur les données saisies par l'utilisateur ou les données cartographiques, telles que les noms de rues.

**Langue du clavier** : permet d'activer les différentes langues du clavier.

## Paramètres de l'appareil et de confidentialité

#### Sélectionnez **Paramètres** > **Appareil**.

**Infos produit** : permet d'afficher le numéro de version du logiciel, le numéro d'identification de l'appareil et des informations sur plusieurs autres fonctionnalités du logiciel.

**Indications règlementaires** : affiche les informations légales et de conformité.

**CLUF** : permet d'afficher les contrats de licence utilisateur final.

**REMARQUE :** ces informations sont requises pour mettre à jour le logiciel du système ou acquérir de nouvelles cartes.

**Licences logiciel** : permet d'afficher des informations sur la licence logicielle.

**Rapport de données de l'appareil** : partagez des données anonymes pour améliorer l'appareil.

- **Historique de voyage** : permet à l'appareil de stocker un enregistrement des endroits que vous avez visités. Cela vous permet d'afficher le journal de trajet, d'utiliser la fonction d'historique de trajet et d'utiliser les itinéraires suggérés myTrends.
- **Réinitialiser** : vous permet d'effacer l'historique des voyages, de réinitialiser les paramètres ou de supprimer toutes les données utilisateur.

## Réinitialisation des données et des paramètres

L'appareil offre plusieurs options pour supprimer vos données utilisateur et réinitialiser tous les paramètres sur les valeurs d'usine par défaut.

- **1** Sélectionnez **Paramètres** > **Appareil** > **Réinitialiser**.
- **2** Sélectionner une option :
	- Pour effacer votre historique de voyage, sélectionnez **Effacer histor. voyage**.

Cette option permet de supprimer tous les enregistrements des endroits que vous avez traversés. Elle ne supprime pas les lieux enregistrés ou les cartes installées.

• Pour réinitialiser tous les paramètres sur les valeurs d'usine par défaut, sélectionnez **Réinitialiser les paramètres par défaut**.

Cette option ne supprime pas les données utilisateur.

• Pour supprimer toutes les données utilisateur et réinitialiser tous les paramètres sur les valeurs d'usine par défaut, sélectionnez **Supprimer les données et réinitialiser les paramètres**.

Cette option supprime toutes les données utilisateur, y compris les lieux enregistrés, les destinations récentes et l'historique de voyage. Les cartes installées ne sont pas supprimées.

## Informations sur l'appareil

## Affichage des informations légales et de conformité relatives à l'étiquetage électronique

- **1** Dans le menu des paramètres, faites défiler l'écran jusqu'au fond du menu.
- **2** Sélectionnez **Appareil** > **Indications règlementaires**.

## <span id="page-57-0"></span>**Caractéristiques**

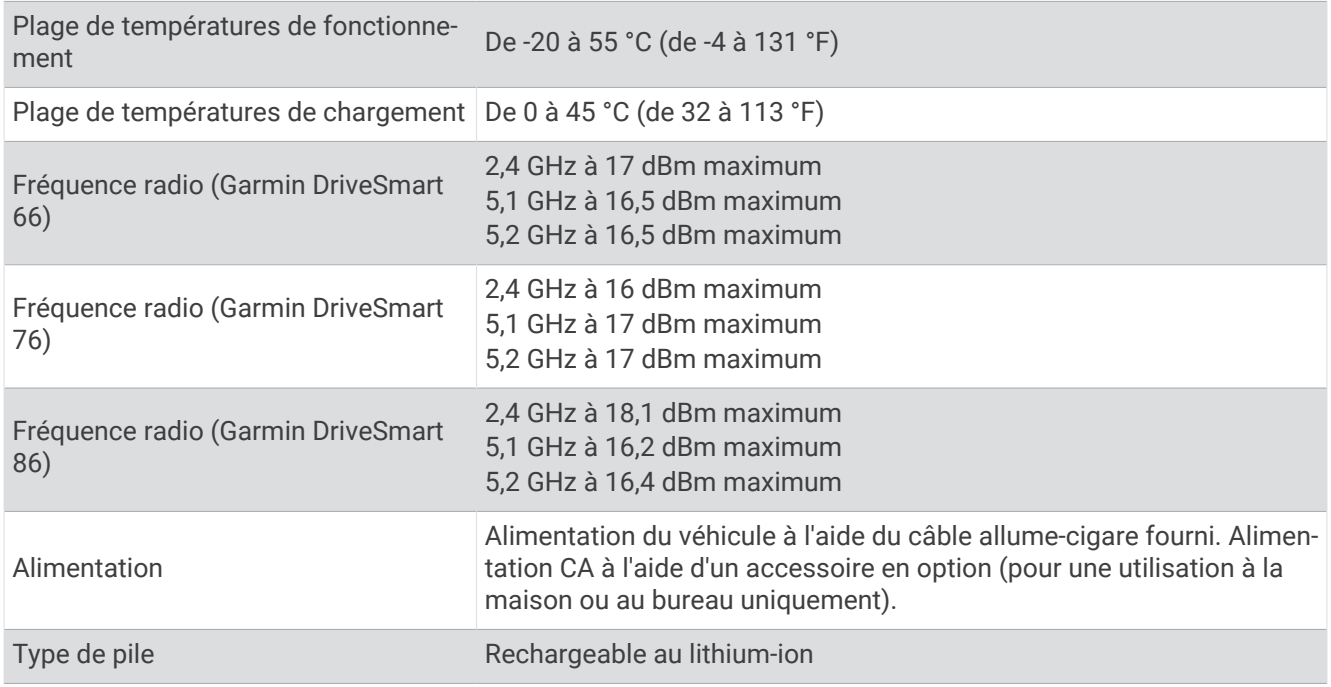

## Chargement de l'appareil

**REMARQUE :** ce produit de classe III doit être alimenté par une alimentation LPS.

Vous pouvez charger la batterie de votre appareil à l'aide d'une des méthodes suivantes.

- Raccordez l'appareil à l'alimentation du véhicule.
- Branchez l'appareil sur l'adaptateur d'alimentation disponible en option, par exemple sur l'adaptateur d'alimentation pour prise murale.

Vous pouvez acheter un adaptateur CA-DC Garmin convenant à un usage à domicile ou au bureau auprès d'un revendeur Garmin ou sur le site [www.garmin.com](http://www.garmin.com). Le chargement de l'appareil peut être lent quand il est connecté à un adaptateur tiers.

## Maintenance de l'appareil

## Centre d'assistance Garmin

Rendez-vous sur [support.garmin.com](http://support.garmin.com) pour obtenir de l'aide et des informations, et accéder aux manuels des produits, aux questions fréquentes, à des vidéos et à l'assistance client.

## <span id="page-58-0"></span>Mises à jour cartographiques et logicielles

Pour profiter de la meilleure expérience de navigation possible, veillez à mettre à jour régulièrement les cartes et les logiciels de votre appareil.

Les mises à jour cartographiques indiquent les dernières modifications apportées aux routes et lieux figurant sur les cartes utilisées par votre appareil. En mettant vos cartes à jour, vous trouverez plus facilement les nouveaux lieux et vous pourrez générer des itinéraires plus précis. Les mises à jour cartographiques sont volumineuses et peuvent prendre plusieurs heures.

Les mises à jour logicielles modifient et améliorent les fonctions et le fonctionnement de l'appareil. Les mises à jour logicielles sont plus légères et ne prennent que quelques minutes.

Il existe deux méthodes pour mettre à jour votre logiciel.

- Vous pouvez connecter l'appareil à un réseau Wi‑Fi pour effectuer la mise à jour directement sur l'appareil (recommandé). Cette option vous permet de mettre à jour votre appareil sans vous connecter à un ordinateur.
- Vous pouvez connecter l'appareil à un ordinateur et le mettre à jour à l'aide de l'application Garmin Express [\(garmin.com/express\)](http://garmin.com/express).

## Connexion à un réseau Wi**‑**Fi

La première fois que vous allumez votre appareil, il vous invite à vous connecter à votre réseau Wi-Fi et à enregistrer votre appareil. Vous pouvez aussi vous connecter à un réseau Wi-Fi via le menu des paramètres.

- **1** Sélectionnez **Paramètres** > **Réseaux sans fil**.
- **2** Si besoin, sélectionnez **Wi-Fi** pour activer la technologie Wi‑Fi.
- **3** Sélectionnez **Rechercher des réseaux**. L'appareil affiche une liste des réseaux Wi‑Fi à proximité.
- **4** Sélectionnez un réseau.
- **5** Si besoin, saisissez le mot de passe du réseau, puis sélectionnez **Terminé**.

L'appareil se connecte au réseau et le réseau est ajouté à la liste des réseaux enregistrés. L'appareil se reconnecte à ce réseau automatiquement lorsqu'il est à portée.

## <span id="page-59-0"></span>Mise à jour du logiciel et des cartes à l'aide d'un réseau Wi**‑**Fi

#### *AVIS*

Il se peut que vous deviez télécharger des fichiers volumineux pour effectuer les mises à jour cartographiques et logicielles. Les limites et frais de données habituels imposés par votre fournisseur de services Internet s'appliquent. Contactez votre fournisseur de services Internet pour obtenir plus d'informations sur les limites et frais de données.

Vous pouvez mettre à jour les cartes et le logiciel en connectant votre appareil à un réseau Wi‑Fi qui fournit un accès à Internet. Ceci vous permet de mettre à jour votre appareil sans vous connecter à un ordinateur.

**1** Connectez l'appareil à un réseauWi‑Fi (*[Connexion à un réseau Wi‑Fi](#page-58-0)*, page 53).

Lorsque l'appareil se connecte au réseau Wi‑Fi, il recherche les mises à jour disponibles. Quand une mise à jour est disponible,  $\bigcirc$  s'affiche sur l'icône Paramètres dans le menu principal.

**2** Sélectionnez **Paramètres** > **Mises à jour**.

L'appareil recherche les mises à jour disponibles. Quand une mise à jour est disponible, **Mise à jour disponible** s'affiche sous Carte ou Logiciel.

- **3** Sélectionner une option :
	- Pour installer toutes les mises à jour disponibles, sélectionnez **Tout installer**.
	- Pour installer uniquement les mises à jour cartographiques, sélectionnez **Carte** > **Tout installer**.
	- Pour installer uniquement les mises à jour logicielles, sélectionnez **Logiciel** > **Tout installer**.
- **4** Lisez les contrats de licence, puis sélectionnez **Tout accepter** pour accepter les contrats.

**REMARQUE :** si vous ne souhaitez pas accepter les conditions de licence, vous pouvez sélectionner Refuser. Le processus de mise à jour s'arrête alors. Vous ne pouvez pas installer des mises à jour sans accepter les contrats de licence.

**5** À l'aide du câble USB inclus, branchez l'appareil sur une source d'alimentation externe, puis sélectionnez **Continuer** (*[Chargement de l'appareil](#page-57-0)*, page 52).

Utilisez un chargeur USB mural d'au minimum 1 A pour optimiser les résultats. Il existe de nombreux adaptateurs USB pour smartphone, tablette ou appareil portable compatibles.

**6** Veillez à ce que l'appareil reste connecté à l'alimentation externe et à portée du réseau Wi‑Fi jusqu'à la fin du processus de mise à jour.

**ASTUCE :** si vous interrompez ou annulez une mise à jour de carte avant la fin, il risque de manquer certaines données cartographiques sur votre appareil. Pour récupérer les données cartographiques manquantes, vous devez effectuer à nouveau la mise à jour via Wi‑Fi ou Garmin Express.

## <span id="page-60-0"></span>Mise à jour de cartes et de logiciels avec Garmin Express

Vous pouvez utiliser l'application Garmin Express pour télécharger et installer les dernières mises à jour cartographiques et logicielles disponibles pour votre appareil.

- **1** Si l'application Garmin Express n'est pas installée sur votre ordinateur, rendez-vous sur [garmin.com/express](http://www.garmin.com/express) et suivez les instructions qui s'affichent à l'écran pour l'installer (*[Installation de Garmin Express](#page-61-0)*, page 56).
- **2** Ouvrez l'application **G** Garmin Express.
- **3** Connectez votre appareil à votre ordinateur à l'aide d'un câble USB.

La petite extrémité du câble se connecte au port USB  $(1)$  de votre appareil Garmin DriveSmart et la grande extrémité se branche sur un port USB disponible de votre ordinateur.

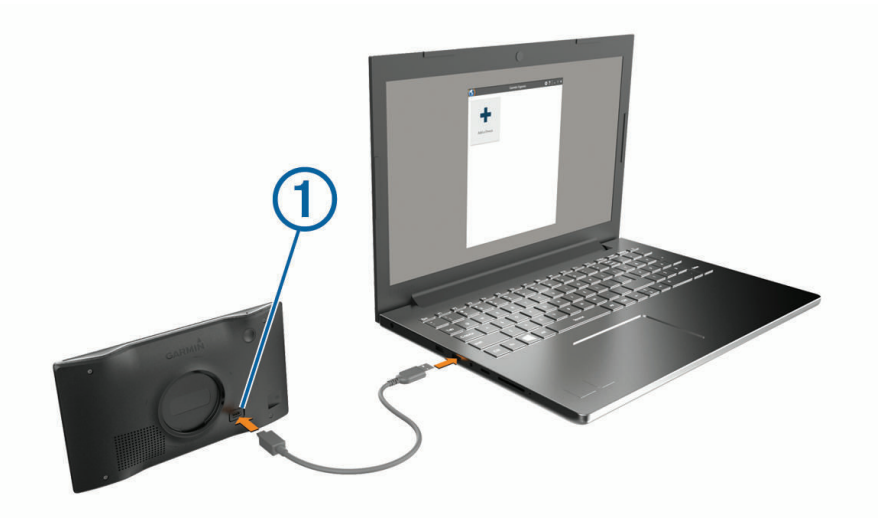

- **4** Sur votre appareil Garmin DriveSmart, sélectionnez **Appuyer pour connecter à un ordi**.
- **5** Quand votre appareil Garmin DriveSmart vous invite à passer en mode de transfert de fichiers, sélectionnez **Continuer**.
- **6** Dans l'application Garmin Express, cliquez sur **Ajouter un appareil**.

L'application Garmin Express recherche votre appareil et affiche le nom ainsi que le numéro de série de l'appareil.

**7** Cliquez sur **Ajouter appareil**, puis suivez les instructions qui s'affichent à l'écran pour ajouter votre appareil à l'application Garmin Express.

Une fois configurée, l'application Garmin Express affiche les mises à jour disponibles pour votre appareil.

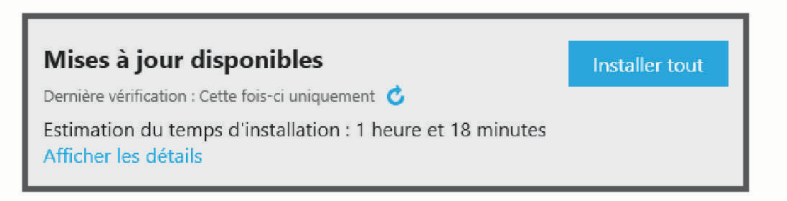

- <span id="page-61-0"></span>**8** Sélectionner une option :
	- Pour installer toutes les mises à jour disponibles, cliquez sur **Tout installer**.
	- Pour installer une mise à jour spécifique, cliquez sur **Afficher les détails**, puis sur **Installer** à côté de la mise à jour de votre choix.

L'application Garmin Express télécharge et installe les mises à jour sur votre appareil. Les mises à jour cartographiques sont volumineuses. Leur installation peut prendre beaucoup de temps si votre connexion Internet est lente.

**REMARQUE :** si une mise à jour cartographique est trop volumineuse pour votre appareil, le logiciel peut vous inviter à installer une carte microSD® dans votre appareil pour augmenter la capacité de stockage interne (*[Installation d'une carte mémoire pour les cartes et les données](#page-65-0)*, page 60).

**9** Suivez les instructions qui s'affichent à l'écran pendant le processus de mise à jour pour terminer l'installation des mises à jour.

Par exemple, pendant une mise à jour, l'application Garmin Express peut vous demander de déconnecter et de reconnecter votre appareil.

#### Installation de Garmin Express

L'application Garmin Express est disponible pour les ordinateurs Windows® et Mac®.

- **1** Sur votre ordinateur, rendez-vous sur [garmin.com/express.](http://garmin.com/express)
- **2** Sélectionner une option :
	- Pour afficher la configuration requise et vérifier que l'application Garmin Express est compatible avec votre ordinateur, sélectionnez **Configuration système requise**.
	- Pour une installation sur un ordinateur Windows, sélectionnez **Télécharger pour Windows**.
	- Pour une installation sur un ordinateur Mac, sélectionnez **Télécharger pour Mac**.
- **3** Ouvrez le fichier téléchargé et suivez les instructions à l'écran pour finaliser l'installation.

## Entretien de l'appareil

#### *AVIS*

#### Evitez de laisser tomber l'appareil.

N'entreposez pas l'appareil dans un endroit où il est susceptible d'être exposé de manière prolongée à des températures extrêmes, au risque de provoquer des dommages irrémédiables.

N'utilisez jamais d'objet dur ou pointu sur l'écran tactile, car vous risqueriez de l'endommager.

Ne mettez pas l'appareil en contact avec l'eau.

## Nettoyage du boîtier externe

#### *AVIS*

Evitez d'utiliser des nettoyants chimiques ou des solvants susceptibles d'endommager les parties en plastique de l'appareil.

- **1** Nettoyez le boîtier externe de l'appareil (hormis l'écran tactile) à l'aide d'un chiffon humide et imbibé d'un détergent non abrasif.
- **2** Essuyez l'appareil.

## Nettoyage de l'écran tactile

- **1** Utilisez un chiffon doux, propre et non pelucheux.
- **2** Humectez-le d'eau si nécessaire.
- **3** Si vous utilisez un chiffon humide, éteignez l'appareil et débranchez-le de la source d'alimentation.
- **4** Nettoyez délicatement l'écran avec le chiffon.

## <span id="page-62-0"></span>Prévention des vols

- Rangez l'appareil et le support de montage à l'abri des regards lorsque vous ne vous en servez pas.
- Effacez la marque laissée par la ventouse sur le pare-brise.
- Ne rangez pas l'appareil dans la boîte à gants.
- Enregistrez votre appareil à l'aide du logiciel Garmin Express ([garmin.com/express\)](http://garmin.com/express).

## Redémarrage de l'appareil

Vous pouvez redémarrer votre appareil s'il cesse de fonctionner.

Maintenez le bouton Marche/Arrêt enfoncé pendant 12 secondes.

## Retrait de l'appareil, du support et de la ventouse

## Retrait de l'appareil du support

- **1** Appuyez sur la patte ou le bouton de dégagement du support.
- **2** Inclinez le bas de l'appareil vers le haut et retirez-le du support.

## Retrait du support de la ventouse

- **1** Si nécessaire, desserrez l'écrou qui fixe le support à la rotule de la ventouse.
- **2** Tournez le support de l'appareil vers la droite ou vers la gauche.
- **3** Appliquez une pression jusqu'à ce que la partie creuse du support libère la rotule de la ventouse.

## Retrait de la ventouse du pare-brise

- **1** Faites basculer le levier de la ventouse dans votre direction.
- **2** Tirez la languette du support à ventouse vers vous.

## Dépannage

## <span id="page-63-0"></span>Je n'entends pas le son de mon appareil

L'appareil et l'application Garmin DriveSmart offrent plusieurs options de sortie audio pour s'adapter à différents véhicules et méthodes d'installation. Si vous n'entendez aucun son depuis l'appareil, vérifiez les paramètres et les connexions de l'appareil pour votre méthode d'installation ci-dessous.

- Pour toutes les méthodes d'installation, vérifiez chacun de ces éléments :
	- Vérifiez que votre appareil Garmin DriveSmart est couplé à votre smartphone et connecté à l'application Garmin Drive (*[Couplage avec votre smartphone](#page-10-0)*, page 5).
	- Vérifiez que le volume de l'appareil Garmin DriveSmart est suffisamment fort pour être entendu.
		- Vous pouvez dire *OK, Garmin, augmente le volume.*
	- Vérifiez que le réglage du volume du lecteur audio sur votre smartphone n'est pas désactivé.
- Si vous souhaitez vous connecter à votre véhicule ou au système stéréo du véhicule à l'aide d'une connexion Bluetooth, vérifiez chacun de ces éléments :
	- Sur votre appareil Garmin DriveSmart, sélectionnez **Volume** > **Configuration audio Bluetooth**, et vérifiez que **Véhicule** est sélectionné pour chaque type d'audio que vous souhaitez envoyer à votre système stéréo par le biais d'une connexion Bluetooth.
	- Vérifiez que votre smartphone est couplé avec votre véhicule et connecté à l'aide de la technologie sans fil Bluetooth.

Pour plus d'informations sur le couplage de votre smartphone avec votre véhicule, consultez le manuel d'utilisation de votre véhicule.

- Vérifiez que le système stéréo de votre véhicule est réglé sur la source audio Bluetooth.
- Si vous voulez vous connecter au système stéréo de votre véhicule en utilisant la sortie audio auxiliaire Garmin DriveSmart, vérifiez chacun de ces éléments :
	- Vérifiez qu'un câble audio de 3,5 mm est connecté à la prise de sortie audio de l'adaptateur allume-cigare Garmin DriveSmart et à la prise d'entrée auxiliaire du système stéréo de votre véhicule (*[Connexion au](#page-13-0)  [système stéréo à l'aide d'un câble audio auxiliaire](#page-13-0)*, page 8).

**REMARQUE :** vous ne devez pas utiliser la prise casque de votre téléphone pour la sortie auxiliaire. Certains types d'audio ne peuvent pas être lus à l'aide de la prise casque du téléphone.

- Vérifiez que le câble d'alimentation de l'appareil est connecté au port bleu de l'adaptateur allume-cigare.
- Sur votre appareil Garmin DriveSmart, sélectionnez **Volume** > **Configuration audio Bluetooth**, et vérifiez que **Appareil Garmin** est sélectionné pour chaque type d'audio.
- Vérifiez que le système stéréo de votre véhicule est réglé sur la source audio de l'entrée auxiliaire.
- Si vous souhaitez utiliser le haut-parleur interne de l'appareil Garmin DriveSmart, vérifiez chacun de ces éléments :
	- Sur votre appareil Garmin DriveSmart, sélectionnez **Volume** > **Configuration audio Bluetooth**, et vérifiez que **Appareil Garmin** est sélectionné pour chaque type d'audio.
	- Vérifiez qu'aucun câble n'est connecté à la prise de sortie audio de l'adaptateur allume-cigare Garmin DriveSmart.

## Je ne parviens pas à régler la luminosité de l'écran de mon appareil

Si votre appareil Garmin DriveSmart n'est pas suffisamment alimenté, l'écran ne s'affiche pas à pleine luminosité.

- Vérifiez que le moteur de votre véhicule tourne et alimente la prise électrique.
- Vérifiez que l'appareil Garmin DriveSmart est connecté à l'allume-cigare du véhicule à l'aide du câble allumecigare fourni et de l'adaptateur allume-cigare fourni (*[Considérations relatives au montage](#page-7-0)*, page 2).

## <span id="page-64-0"></span>Quand l'appareil Garmin DriveSmart écoute-t-il ?

Lorsque l'appareil Garmin DriveSmart est allumé et que les microphones ne sont pas désactivés, l'appareil vous écoute en permanence en attendant que vous disiez *OK, Garmin* ou *Alexa* pour lancer une demande. L'appareil n'enregistre ni ne stocke aucune donnée audio. Après avoir lancé une demande vocale, les données audio de votre demande sont envoyées à l'application Garmin Drive ou à l'application Amazon Alexa pour être traitées. Vous pouvez consulter un enregistrement de vos demandes *Alexa* traitées dans l'application Amazon Alexa.

Si vous souhaitez empêcher l'appareil d'écouter, vous pouvez désactiver les microphones en maintenant la touche vocale enfoncée pendant 2 secondes (*[Désactivation des microphones](#page-21-0)*, page 16).

## Une fonction que je souhaite utiliser n'est pas disponible

L'appareil Garmin DriveSmart est compatible avec de nombreuses fonctions Alexa. Cependant, certaines fonctions sont réservées à certains appareils ou ne sont pas disponibles pour l'appareil Garmin DriveSmart. La compatibilité des fonctions est déterminée par le développeur des fonctions et Amazon.

Si une fonction que vous souhaitez utiliser n'est pas disponible, vous pouvez contacter le développeur de la fonction pour lui suggérer d'ajouter la prise en charge de l'appareil Garmin DriveSmart.

## La ventouse n'adhère pas au pare-brise

- **1** Nettoyez la ventouse et le pare-brise avec de l'alcool à 90°.
- **2** Séchez-les à l'aide d'un chiffon sec et propre.
- **3** Fixez la ventouse (*[Considérations relatives au montage](#page-7-0)*, page 2).

## Mon appareil ne parvient pas à acquérir les signaux satellites

- Assurez-vous que le simulateur GPS est désactivé (*[Paramètres de navigation](#page-53-0)*, page 48).
- Eloignez l'appareil des parkings couverts, des grands bâtiments et des arbres.
- Restez immobile pendant quelques minutes.

## Ma batterie ne reste pas chargée très longtemps

- Baissez la luminosité de l'écran (*[Paramètres d'affichage](#page-55-0)*, page 50).
- Réduisez la temporisation de l'affichage (*[Paramètres d'affichage](#page-55-0)*, page 50).
- Baissez le volume (*[Réglage du volume](#page-15-0)*, page 10).
- Eteignez la radio Wi-Fi quand vous ne l'utilisez pas (*[Paramètres du réseau sans fil](#page-54-0)*, page 49).
- Passez l'appareil en mode économie d'énergie quand vous ne l'utilisez pas (*[Mise sous/hors tension de](#page-14-0)  [l'appareil](#page-14-0)*, page 9).
- N'exposez pas votre appareil à des températures extrêmes.
- Ne laissez pas votre appareil directement exposé aux rayons du soleil.

## Mon appareil ne se connecte pas à mon téléphone

- Sélectionnez **Paramètres** > **Réseaux sans fil**. L'option Bluetooth doit être activée.
- Activez la technologie sans fil Bluetooth sur votre téléphone et placez votre téléphone dans un rayon de 10 mètres (33 pieds) de votre appareil.
- Vérifiez si votre téléphone est compatible. Visitez le site [www.garmin.com/bluetooth](http://www.garmin.com/bluetooth) pour plus d'informations.
- Effectuez à nouveau le processus de couplage.

Pour effectuer à nouveau le processus de couplage, vous devez annuler le couplage entre votre téléphone et votre appareil (*[Suppression d'un téléphone couplé](#page-47-0)*, page 42), puis relancer le processus de couplage (*[Services](#page-43-0)  [Live, info-trafic et fonctions pour smartphone](#page-43-0)*, page 38).

## Annexes

## <span id="page-65-0"></span>Installation d'une carte mémoire pour les cartes et les données

Vous pouvez installer une carte mémoire afin d'augmenter l'espace de stockage attribué aux cartes et aux autres données de votre appareil. Vous pouvez acheter des cartes mémoire auprès d'un vendeur d'articles électroniques. L'appareil prend en charge les cartes mémoire microSD de 4 à 256 Go. Les cartes mémoire doivent être au format FAT32. Les cartes mémoire de plus de 32 Go doivent être formatées à l'aide de l'appareil.

- **1** Trouvez le logement pour carte mémoire de données et de cartographies sur votre appareil (*[Présentation de](#page-6-0)  [l'appareil](#page-6-0)*, page 1).
- **2** Insérez la carte mémoire dont vous disposez dans le lecteur.
- **3** Appuyez dessus jusqu'au déclic.

## Gestion de données

L'appareil est muni d'un lecteur de carte mémoire permettant de stocker davantage de données.

**REMARQUE :** l'appareil est compatible avec Windows 7 et versions supérieures ainsi qu'avec Mac OS 10.7 et versions supérieures.

## A propos des cartes mémoire

Vous pouvez acheter des cartes mémoire auprès d'un vendeur d'articles électroniques, ou un logiciel de cartographie Garmin préchargé [\(www.garmin.com\)](http://www.garmin.com). Vous pouvez utiliser des cartes mémoire pour stocker les fichiers tels que les cartes et les points d'intérêt personnalisés.

## Connexion de l'appareil à un ordinateur

Vous pouvez connecter l'appareil à votre ordinateur à l'aide d'un câble USB.

- **1** Branchez la petite extrémité du câble USB au port situé sur l'appareil.
- **2** Branchez la grande extrémité du câble USB sur un port USB de votre ordinateur.
- **3** Sur votre appareil Garmin DriveSmart, sélectionnez **Appuyer pour connecter à un ordi**.
- **4** Quand votre appareil Garmin DriveSmart vous invite à passer en mode de transfert de fichiers, sélectionnez **Continuer**.

Une image représentant l'appareil connecté à un ordinateur s'affiche sur l'écran de l'appareil.

Selon le système d'exploitation de votre ordinateur, l'appareil s'affiche en tant qu'appareil portable, lecteur amovible ou volume amovible.

## Transfert de données à partir de votre ordinateur

**1** Connectez l'appareil à votre ordinateur (*Connexion de l'appareil à un ordinateur*, page 60).

Selon le système d'exploitation de votre ordinateur, l'appareil s'affiche en tant qu'appareil portable, lecteur amovible ou volume amovible.

- **2** Sur votre ordinateur, ouvrez le gestionnaire de fichiers.
- **3** Sélectionnez un fichier.
- **4** Sélectionnez **Modifier** > **Copier**.
- **5** Accédez à un dossier sur l'appareil.

**REMARQUE :** si votre appareil s'affiche en tant que lecteur ou volume amovible, ne placez pas de fichiers dans le dossier Garmin.

**6** Sélectionnez **Modifier** > **Coller**.

## <span id="page-66-0"></span>Déconnexion du câble USB

Si votre appareil est connecté à votre ordinateur en tant que volume ou lecteur amovible, déconnectez votre appareil de votre ordinateur en toute sécurité, afin d'éviter toute perte de données. Si votre appareil est connecté à votre ordinateur Windows en tant qu'appareil portable, il n'est pas nécessaire de déconnecter l'appareil en toute sécurité.

- **1** Effectuez l'une des actions suivantes :
	- Sur un ordinateur sous Windows, sélectionnez l'icône **Retirer le périphérique en toute sécurité** dans la barre d'état système, puis sélectionnez votre appareil.
	- Pour les ordinateurs Apple, sélectionnez l'appareil, puis **Fichier** > **Ejecter**.
- **2** Débranchez le câble de l'ordinateur.

## Affichage de l'état du signal GPS

Maintenez la touche  $\blacksquare$  enfoncée pendant 3 secondes.

## Achat de cartes supplémentaires

- **1** Consultez la page de votre produit sur [garmin.com](http://garmin.com).
- **2** Cliquez sur l'onglet **Carte**.
- **3** Suivez les instructions présentées à l'écran.

## Achat d'accessoires

• Des accessoires en option sont disponibles sur le site [garmin.com](http://www.garmin.com) ou auprès de votre distributeur Garmin.

## Normes européennes d'émissions

Les normes européennes d'émissions sont des normes sur les émissions de gaz d'échappement qui limitent la quantité de polluants atmosphériques émis par les nouveaux véhicules vendus en Europe.

Vous trouverez les normes d'émission de votre véhicule dans le manuel d'utilisation de votre véhicule, sur votre carte grise ou sur le cadre de la porte de votre véhicule. Si vous ne parvenez pas à trouver les normes d'émission de votre véhicule, adressez-vous au concessionnaire ou au fabricant de votre véhicule pour obtenir de plus amples informations.

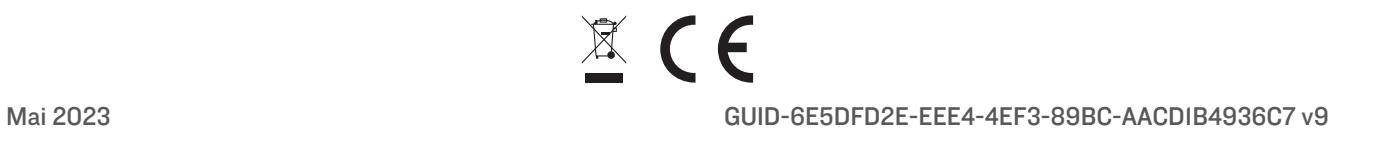